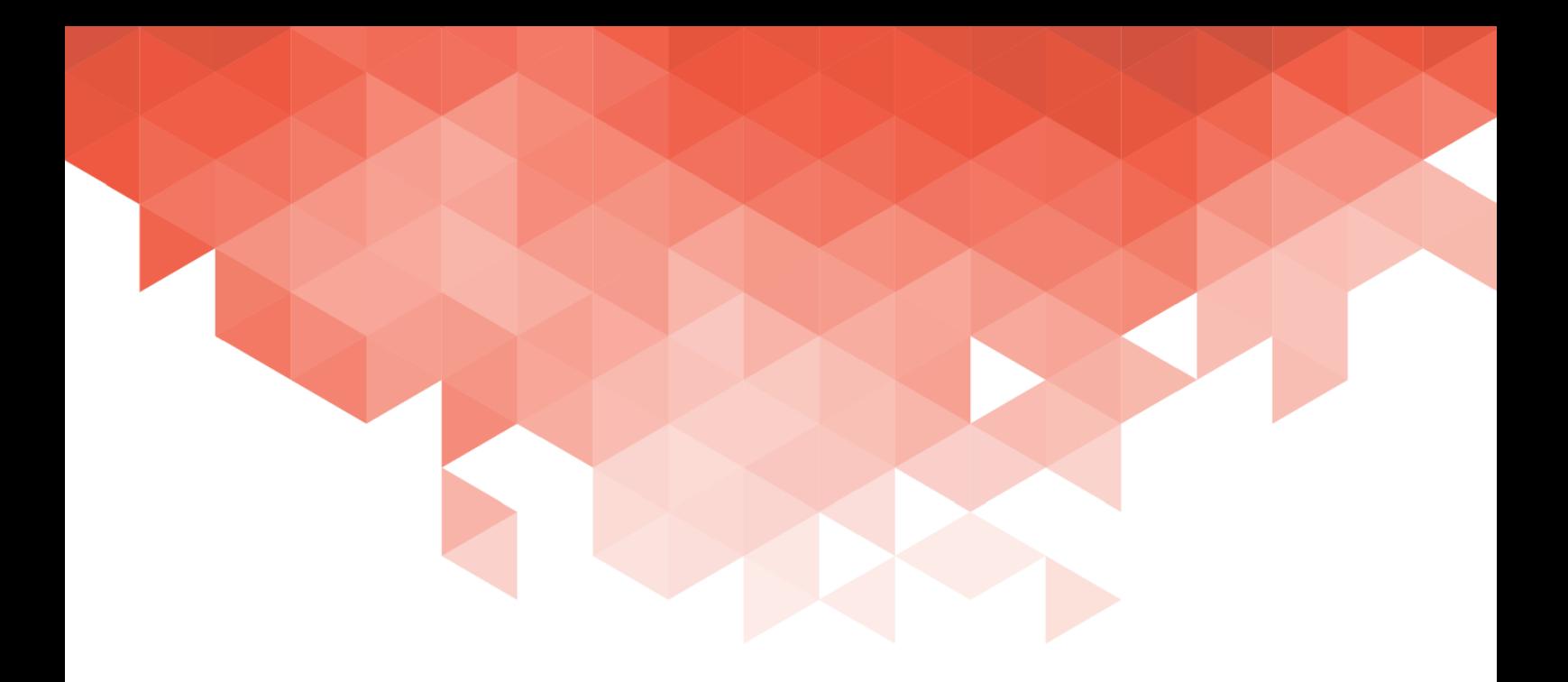

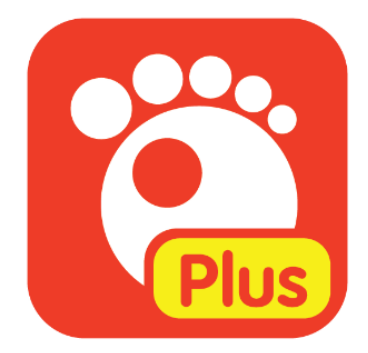

# GOM Player Plus User Guide

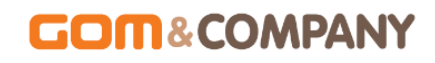

Please visit our website (www.gomlab.com) regularly to check out our latest update.

# **GOM PLAYER (Plus)**

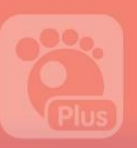

# From High Definition Videos to VR Videos!

GOM Player Plus is a premium video player that offers a more powerful performance than its previous version, GOM Player. As it is optimized for a 64-bit operating system, it enables viewers to enjoy not just high-definition videos without buffering, but also various additional features required for a video playback such as subtitle search, screen capture, Codec finding, 360︒ VR video's top-and-bottom or side-by-side mode, etc. Furthermore, it offers all the functions of the existing GOM player ad-free so that users can enjoy watching videos in a more pleasant environment.

#### Key Features of GOM Player Plus

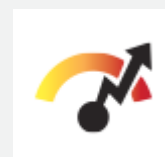

Stronger Performance Optimized for a 64 bit operating system, provide uninterrupted experience of a high-definition

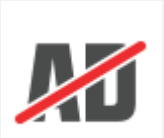

Ad-free

Watch videos in a pleasant adfree environment.

videos.

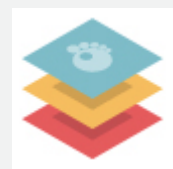

Support for various type of files

Support various types of video files and clips.

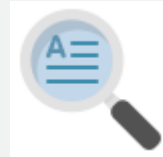

#### Strong subtitle feature

Easy to use subtitles by using its own subtitle data or searching for subtitle data

available online.

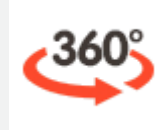

Play 360︒ VR videos

Watch videos adopting 360 ° VR technology. Enjoy VR videos

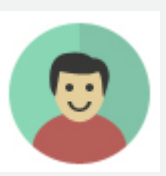

Conveninent play funciton

Easy to pay videos using a basic control window. Also, it offers a

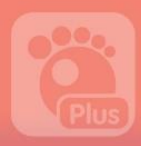

# **GOM PLAYER (Plus)**

with keyboard and mouse. The range of video-related additional features such as screen reverse, aspect ratio & color adjustment, screen/sound capture, etc.

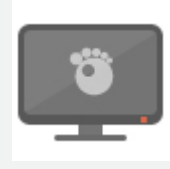

#### Codec Search

If a specific codec that is not included in the built-in codecs is required, it searches for and

inform the needed codec via online

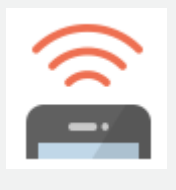

#### GOM Remote connection

Control both PC power and GOM player plus using a GOM remote controller. Now connect

GOM remote controller to other mobile devices for more convenience.

# **GOM PLAYER Plus**

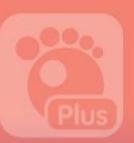

# Manual Writing Rules

Explains the writing rules adopted in this manual.

UI titles within a program

Buttons displayed and UI titles on the screen of a program are written in black bold letters.

#### Example:

When the GOM player plus installation window pops up, click "Next" button.

Order-type explanation (1)

As for how to use a program, numbers are used for indicating the order.

#### Example:

- 1. The  $1^{st}$  step
- 2. The  $2^{nd}$  step
- 3. The 3<sup>rd</sup> step

Order-type explanation (2)

If clicking a button or icon in a program consecutively,  $\rightarrow$  is adopted to indicate the order

#### Example:

4. Please select License > License Registration items in the basic menu 목을 선택하세요.

List-type explanation

The items over two or more are displayed in a type of list 2.

#### Example:

- List-type explanation 1
	- List-type explanation 2
		- List-type explanation 3

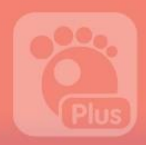

#### Program Components

Program components are marked with red circles and numbers. And the name of each item is described in the gray box below the program image.

#### Example:

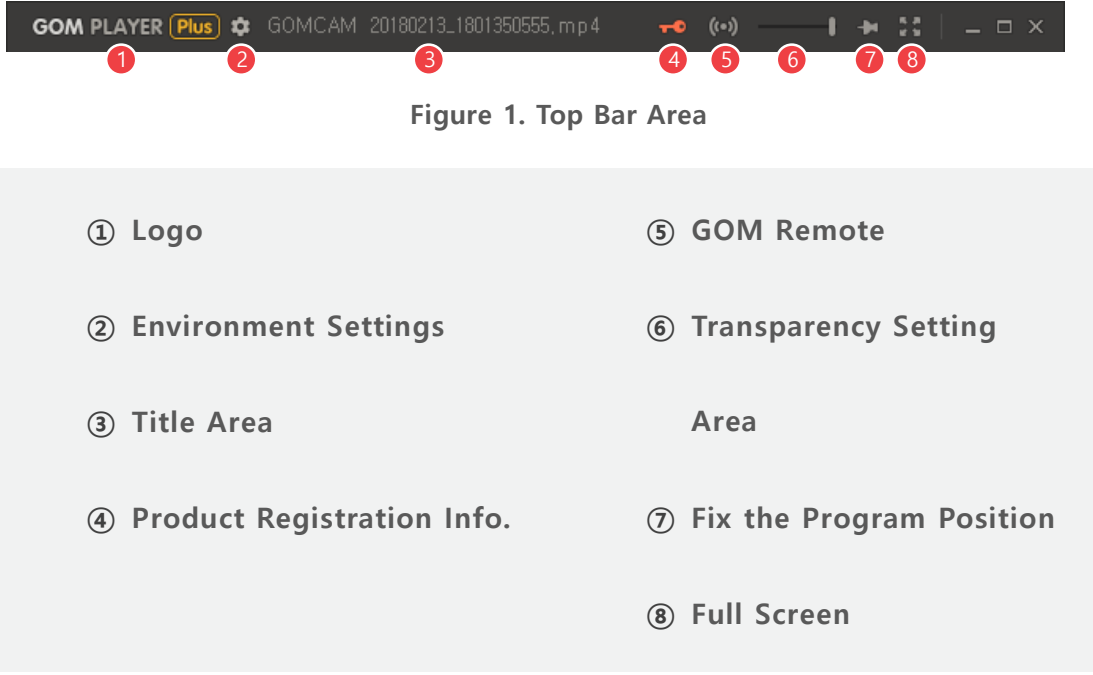

#### Work Process within an Image

If a user should perform more than two tasks in a single image, the order is indicated with red squares and numbers

#### Example:

# **GOM PLAYER Plus**

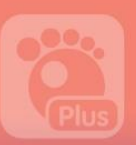

#### After selecting the installation type and components, click "Next" button

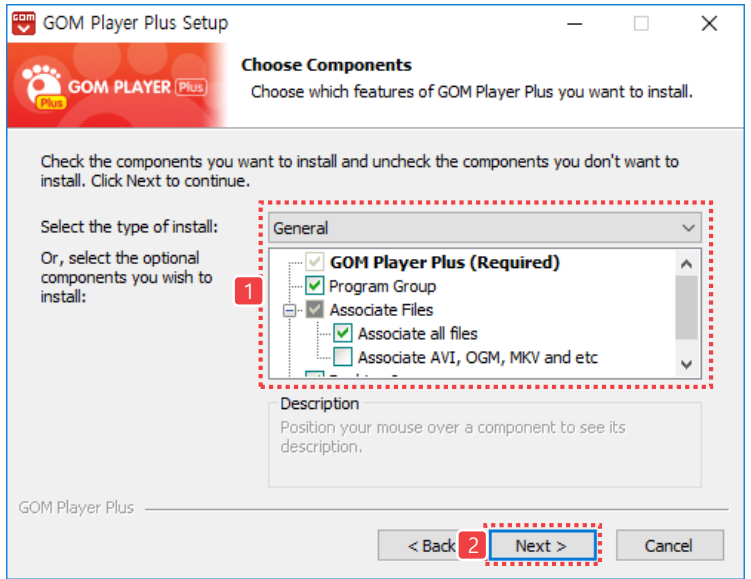

#### Useful Tips

Additional information for users is displayed with Useful Tips letters.

#### Example:

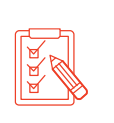

If your PC specs is lower than system requirements, program installation, run and filming, etc., may not function properly. Also, depending on your PC performance other than system requirements, the program operation speed may be slowed down.

#### Reference Location

The location information for reference in the manual is marked in bold blue letters .

#### Example:

Please refer to section "Learn about Basic Manu" of the Chapter, "Basic Configuration"

# **Contents**

# [How to Install GOM Player Plus..............](#page-12-0) 1

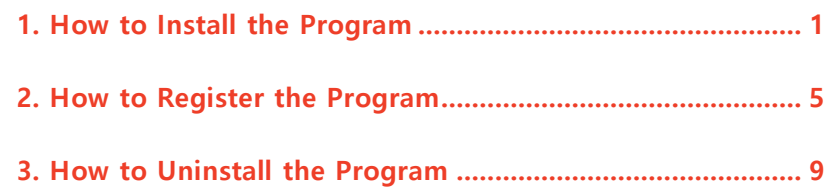

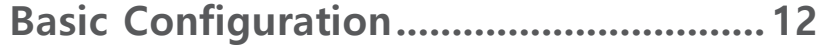

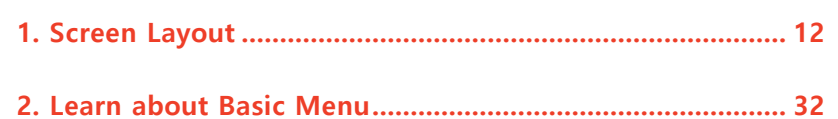

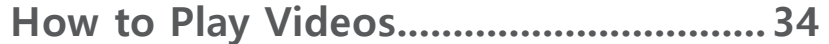

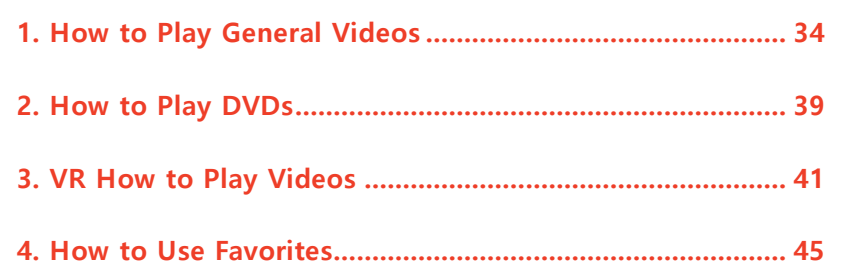

# [How to Configure Playback Settings....](#page-59-0) 48

1. Playback Settings [.................................................................](#page-60-0) 49

# **Contents**

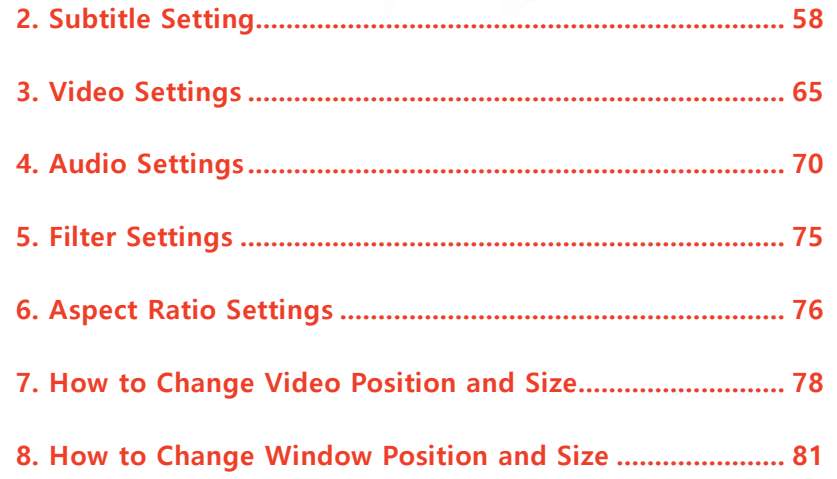

[How to Use Additional Features](#page-94-0) ...........83

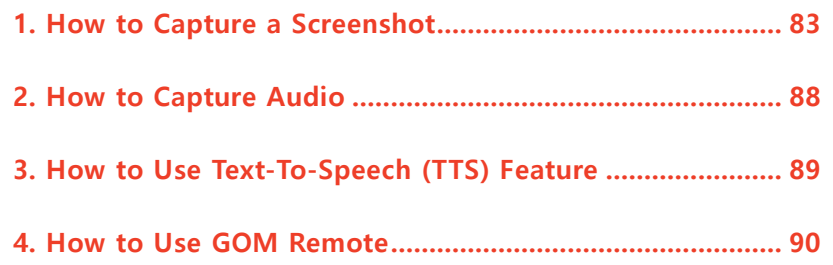

[Preference Settings \(Quick Settings\)](#page-107-0) ....96

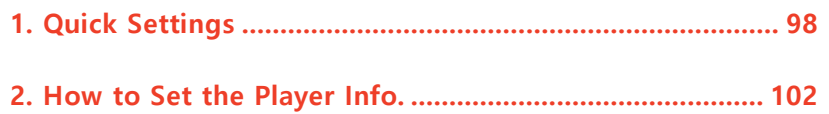

[Preferences \(Advanced Settings\)........](#page-114-0) 103

# **GOM&COMPANY**

# **Contents**

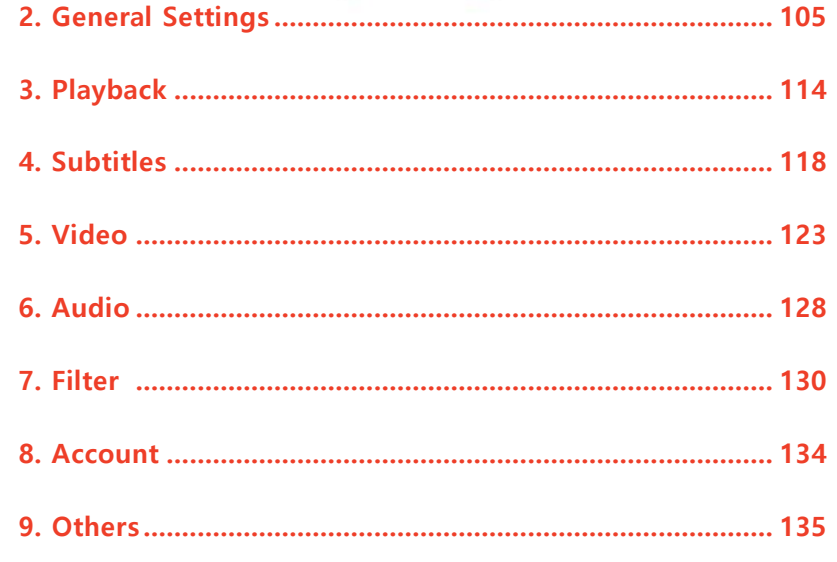

# Additional Information........................... 140

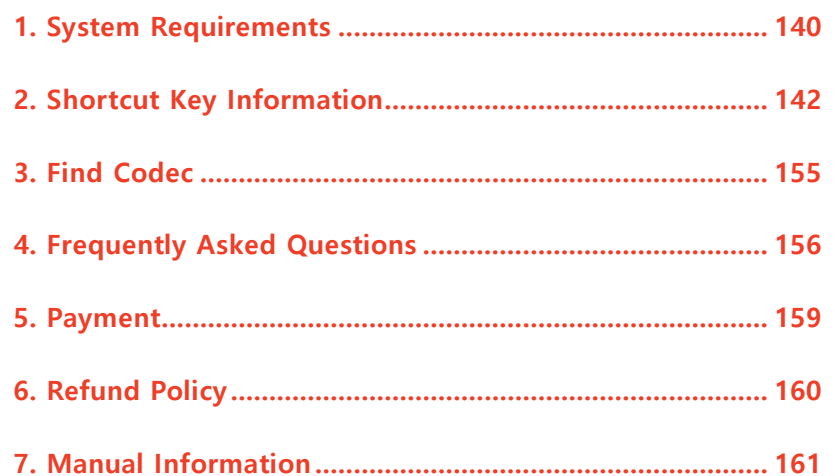

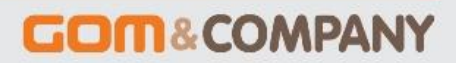

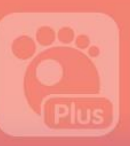

# <span id="page-12-0"></span>How to Install GOM Player Plus

You can use GOM Player Plus after purchasing and registering an official license to GOM Player Plus. The official license has no expiration date and any minor updates of the program will be given with no additional charge.

## <span id="page-12-1"></span>1. How to Install the Program

To install GOM Player Plus, you should first download the installation program from the official GOM Player Plus homepage. Please check "System Requirements" items in the "Additional Information" chapter before installing the program.

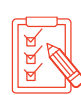

If your PC specs is lower than system requirements, program installation, run and filming, etc., may not function properly. Also, depending on your PC performance other than system requirements, the program operation speed may be slowed down.

To install GOM Player Plus, please follow below steps:

- 1. Download an installation program in the GOM Player Plus Homepage.
- 2. Execute GOM Player Plus installation program.
- 3. Select a language in the installation wizard, then click "OK" button.

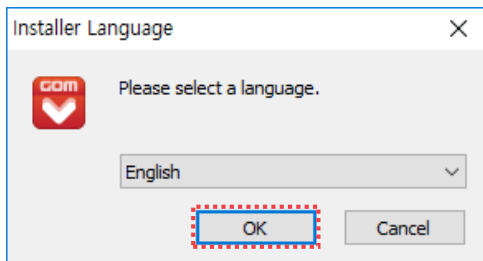

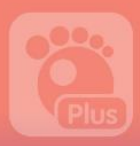

4. When GOM Player Plus installation screen is displayed, please click "Next" button.

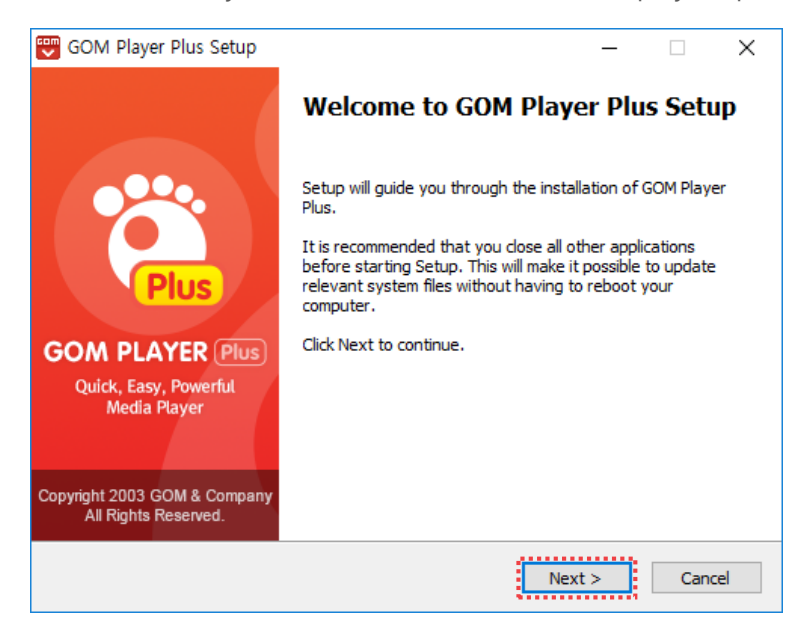

5. After checking the Software Terms and Conditions, click 'Agree' button.

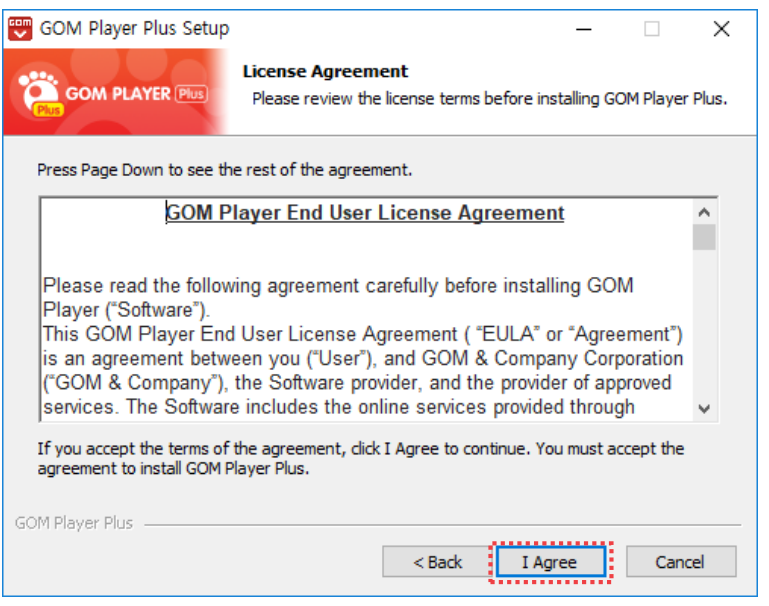

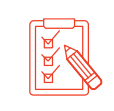

Please make sure that you read and check the Terms and Conditions before installing the program. If you do not agree with the Terms and Conditions, you cannot install the program.

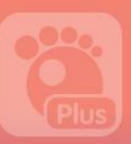

6. After selecting installation types and components, click "Next" button.

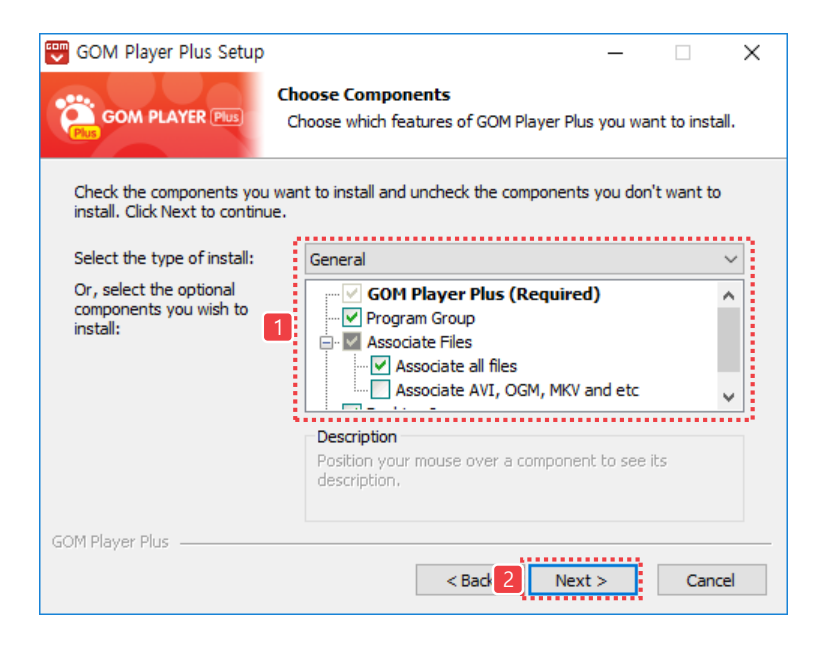

- Select the installation type: Choose which ways to install.
	- Basic installation: Select if you install basic components.
	- Re-installation: Select if you re-install the program.
	- **Customization**: Select If you are to designate which components to install.
- Designate components to install: Select the components to install. It can be performed if the installation type is **Customization**.
	- **Create program groups**: Create a GOM Player Plus shortcut icon in a program

group.

- Register extensions: Register an extension of video file to play with GOM player.
	- Register the extensions of all video files: Register the extensions of all video files.
	- Register the extensions of key files such as AVI, OGM and MKV: Register only the frequently used video files including AVI, OGM, MKV, etc.
- Create a shortcut icon in the desktop: Generate a GOM Player Plus shortcut icon

in the desktop interface.

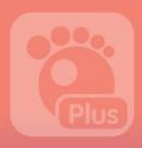

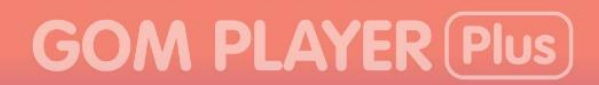

7. Determine a folder to install the program, then click "Install" button.

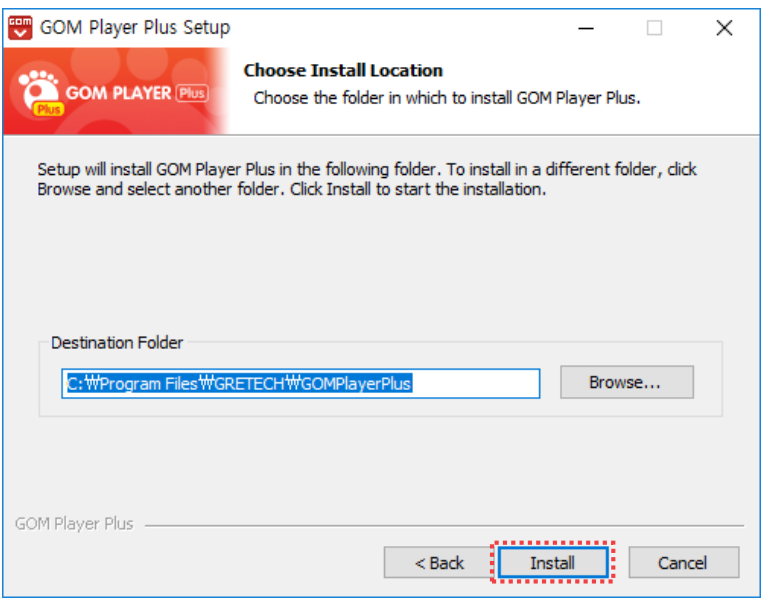

You may directly enter a folder directory to install or click "Browse" button to change the directory to install the program.

8. When a program is successfully installed, click "Finish" button.

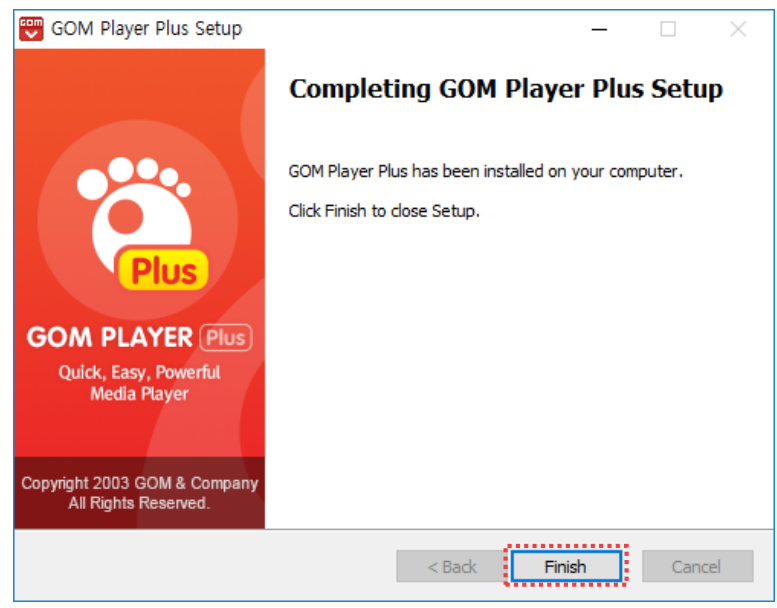

When you first run the program after installing, a full version registration window will appear. You can use GOM Player Plus after completing the registration process.

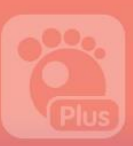

# <span id="page-16-0"></span>2. How to Register the Program

This part describes the ways to register a license to use the official version of GOM Player Plus.

You can purchase the license in the GOM Player Plus Homepage, and each license is only valid for a single computer.

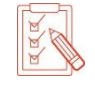

Please be aware that if you use the same license in two or more computers, the relevant license can be revoked.

### 1) How to Register a License

The official GOM Player Plus can be registered and used in one PC only. Thus, if you want to use the license information purchased in a different PC, you should first deauthorize the license certificate registered in the existing PC before using in a new PC

If your GOM Player Plus is not registered as an official product, a full version registration window will pop up while running GOM Player Plus. You can register the official GOM Player Plus license certificate in the registration window.

- 1. Execute GOM Player Plus. The full version registration window will appear.
- 2. Enter the email you've offered in your purchase of the official license and official license certificate, then click "Register Full Version" button.

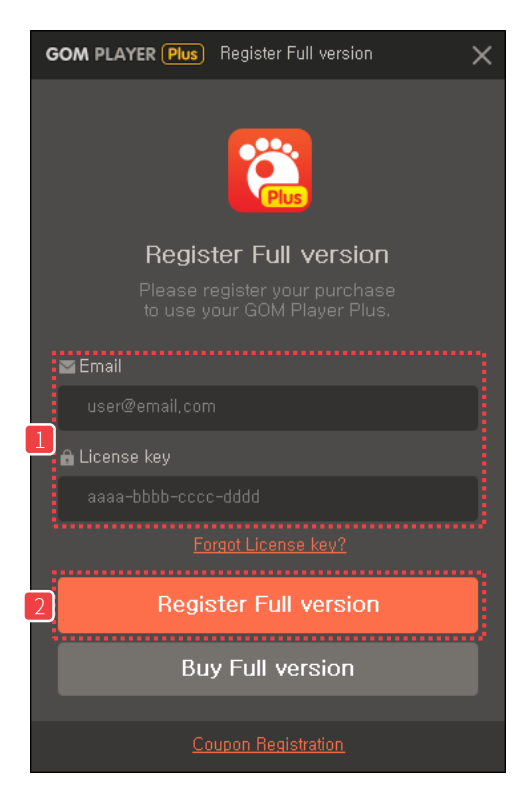

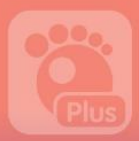

## 2) How to Deauthorize the License

If you use the license registered in another PC, you have to deauthorize its license certificate before use.

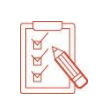

When a license certificate is deauthorized, you can either register the license in a different PC or re-register it in the previous PC by means of license information (email, license key).

The steps to deauthorize a license certificate in the originally registered PC is as follow:

- 1. Execute GOM Player Plus.
- 2. Please click "Product Registration Info." Icon in the top bar of the program. A "Product Registration Info." window will appear.

```
GOM PLAYER (Plus) C GOMCAM 20180213_1801350555, mp4
                                                                                                                                                                                                                                                                                                                                                                                                         \begin{array}{c|c|c|c|c|c} \mbox{\bf 1} & \mbox{\bf 1} & \mbox{\bf 2} & \mbox{\bf 3} & \mbox{\bf 4} & \mbox{\bf 5} & \mbox{\bf 6} & \mbox{\bf 7} & \mbox{\bf 8} \\ \mbox{\bf 1} & \mbox{\bf 1} & \mbox{\bf 1} & \mbox{\bf 2} & \mbox{\bf 3} & \mbox{\bf 4} & \mbox{\bf 5} & \mbox{\bf 6} & \mbox{\bf 7} & \mbox{\bf 8} \\ \mbox{\bf 1} & \mbox{\bf 1} & \mbox{\bf 2} & \mbox{\bf
```
3. Click "Deauthorize this device" button.

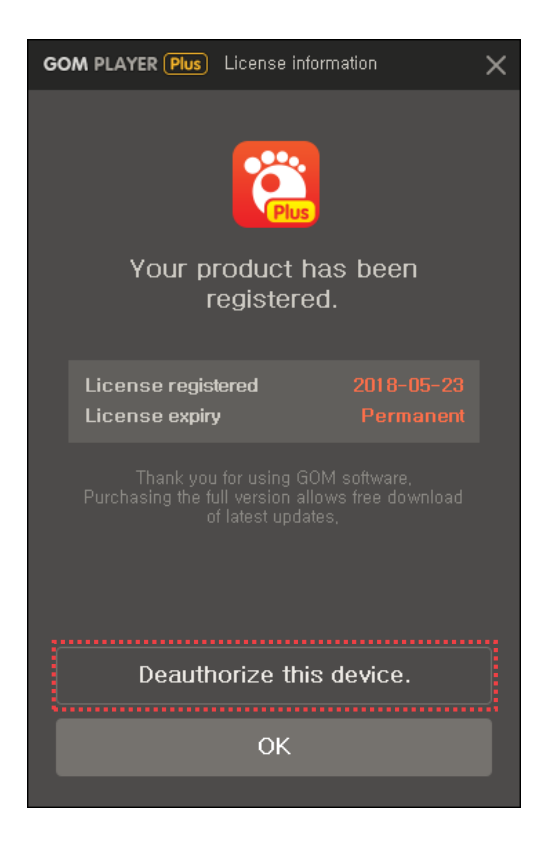

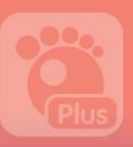

4. When a deauthorization mail sending window is displayed, click "Send Link" button

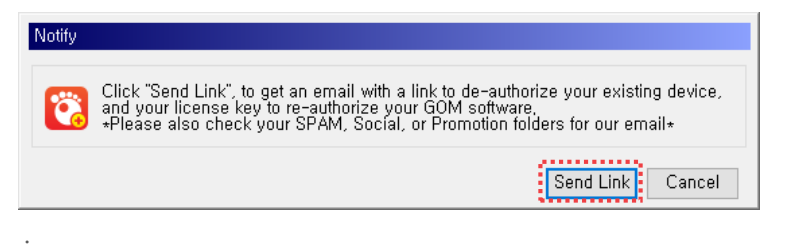

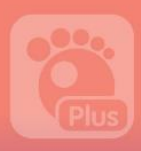

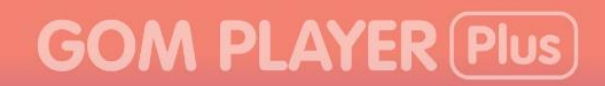

5. Click "OK" button.

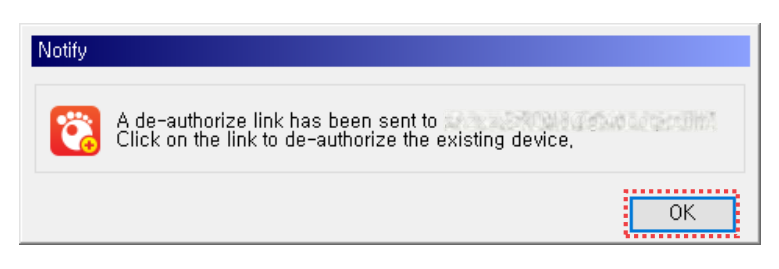

- 6. Access the email account that you have provided in your purchase of the official license, open the deauthorization mail sent.
- 7. Click the authorization URL contained in the email text. It will complete a deauthorization of a license registered in the PC.

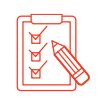

If you have multiple official licenses in use, please visit the deauthorization site. If you move to the deauthorization site, you can select a specific license to deauthorize in the site.

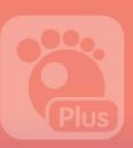

# <span id="page-20-0"></span>3. How to Uninstall the Program

You can uninstall GOM Player Plus by using in the Control Panel in Windows or the program deleting file in the directory where GOM Player Plus is installed.

> The default installation directory and program deleting file of GOM Player Plus are as follows:

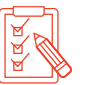

If you run the program deleting file, GOM Player Plus deletion window will pop up.

- · Directory: C:\Program Files\GRETECH\GOMPlayerPlus
- · Program deleting file: Uninstall.exe

The ways to uninstall GOM Player Plus in the Control Panel is as follows:

1. After opening the Control Panel in Windows, click Programs and Features. A programs and features window will pop up.

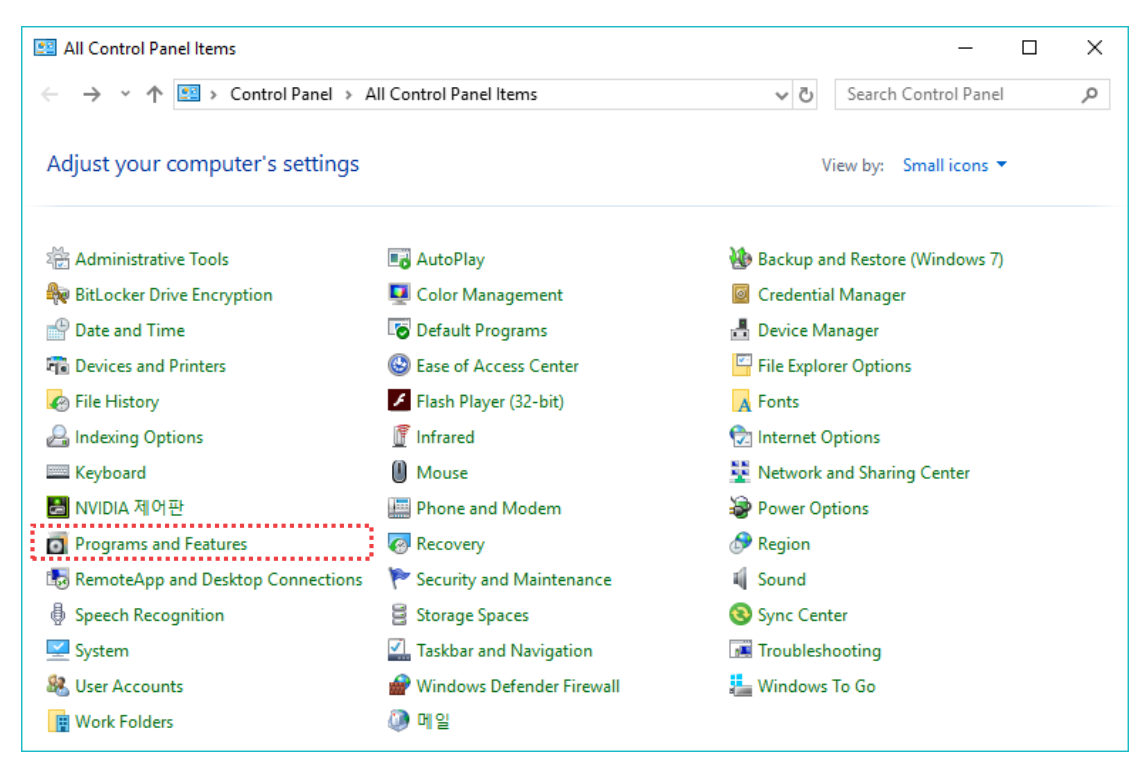

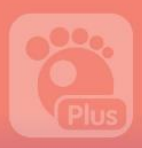

2. After clicking the right button of the mouse with **GOM Player Plus**, select Uninstall/Change. GOM Player Plus Uninstall window will appear.

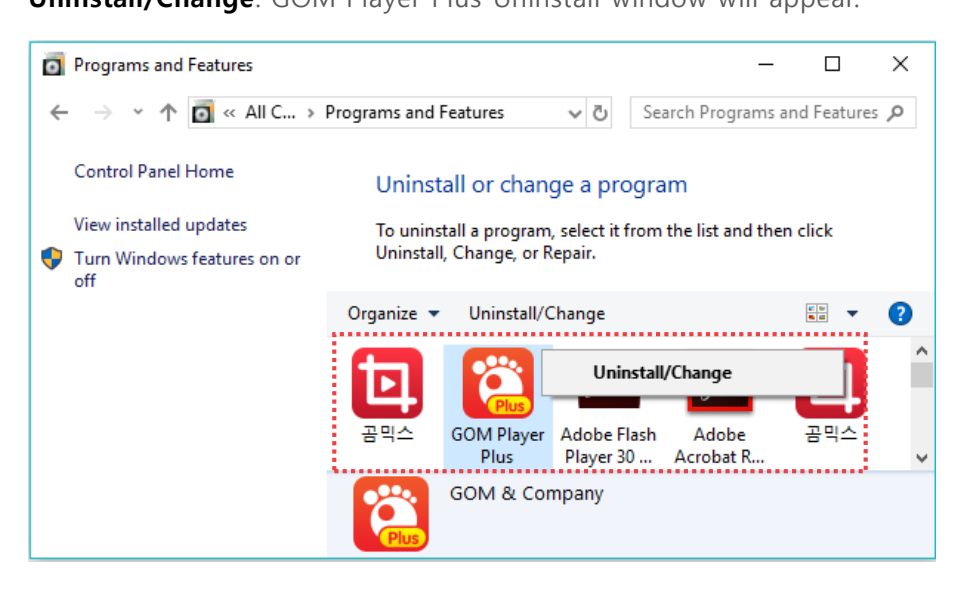

3. Click "Uninstall" button

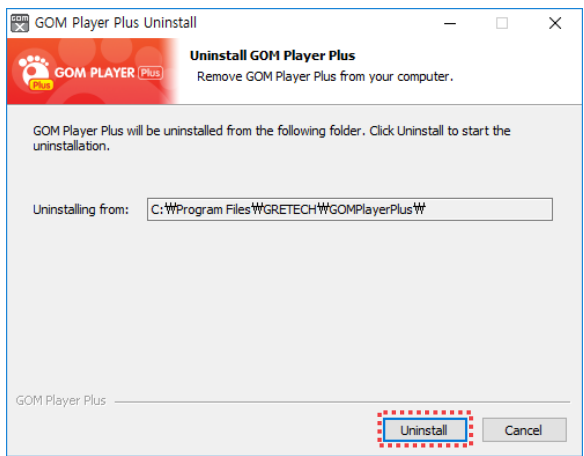

# **GOM PLAYER Plus**

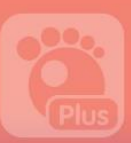

4. After uninstalling the program, click "Close" button.

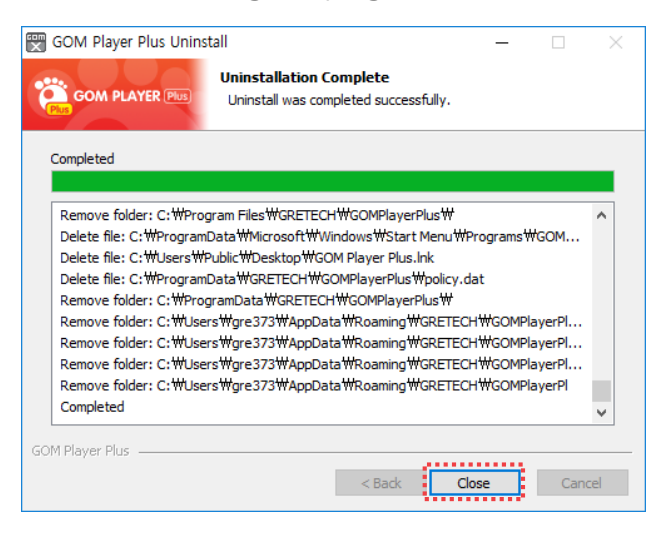

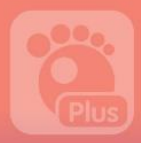

# <span id="page-23-0"></span>Basic Configuration

Describe the main screen layout and basic menu of GOM Player Plus.

# <span id="page-23-1"></span>1. Screen Layout

The below features the main screen layout of GOM Player Plus.

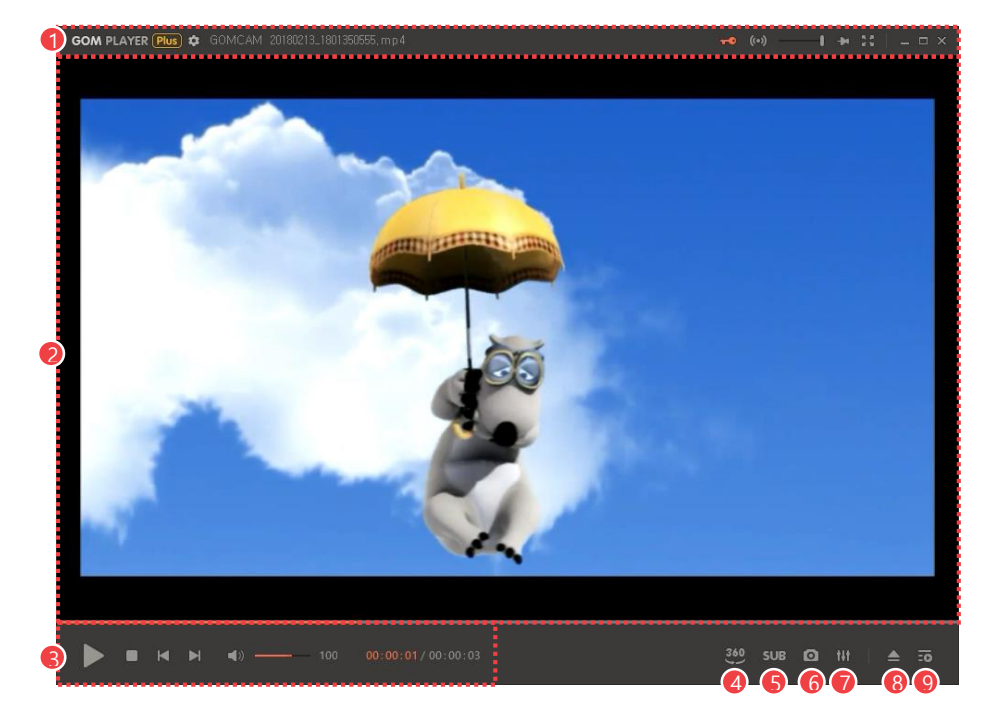

Figure 2. Main Screen

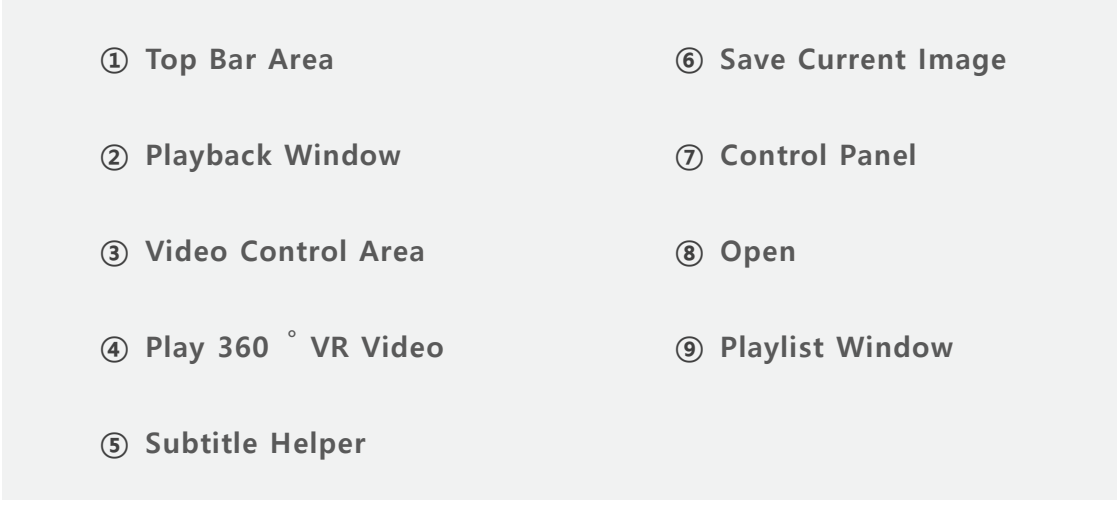

# **GOM PLAYER Plus**

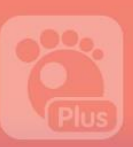

#### ① Top Bar Area

Set the program setting or find out the main menu list, license info., etc.

#### ② Playback Window

This is the area where a video being played is shown.

#### ③ Video Control Area

Control various features on video including playback, pause, modifying the playback section, audio volume, etc.

### ④ Play 360︒ VR Video

Play 360 °VR videos

#### ⑤ Subtitle Helper

Used to search a subtitle for the current video or set up a subtitle related setting.

#### ⑥ Save Current Image

Capture and store what's currently displayed within the screen display area. You can also set the storage directory by selecting the advanced screen capture menu in the basic menu.

#### ⑦ Control Panel

Classify frequently used features during video playing in different categories and confirm and control them.

#### ⑧ Open

Bring a video file from your PC.

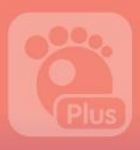

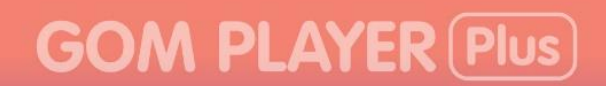

### ⑨ Playlist Window

Add or delete video files in your playlist. And you can select and set a file to play, repeat or play at a random.

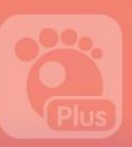

## 1) Top Bar Area

Set the program setting or find out the main menu list, license info, etc.

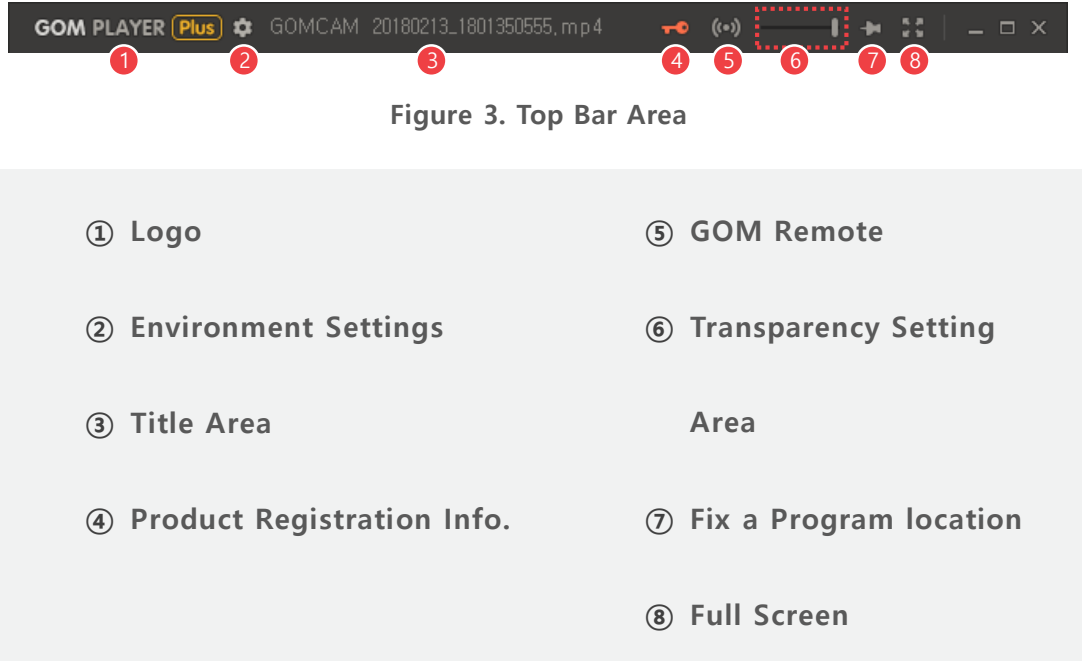

### 1 Logo (GOM PLAYER Plus)

Check the basic menu list. If you click the logo, a "basic menu list" pops up.

### ② Environment Settings (章)

Set the platform. If you click, an "Environment Settings Window" pops up.

#### ③ Title Area

See the filename of the video being played.

#### $\phi$  Product Registration Info. ( $\phi$ )

See the license information.

### $($  GOM Remote  $($ <sup>((a))</sup>)

Execute GOM Remote program.

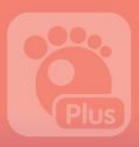

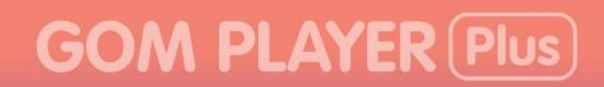

#### ⑥ Transparency Setting Area

Adjust the transparency of the program and the video being played. The transparency level can be adjusted by max. 80%.

#### ⑦ Fix the Program Location

Set the activation/deactivation status of a program.

- $\blacksquare$ : Activate only when a program is selected.
- $\overline{\bullet}$ : Always keep a program activated.
- $\bullet$   $\star$ : Keep a program activated while a video clip is played in the program.

#### ⑧ Full Screen ( )

Turn the program into a Full Screen.

#### 2) Playback Window

At present, this is the area where a video being played is shown. The play section of the video being played can be found and control in the Video Control Area.

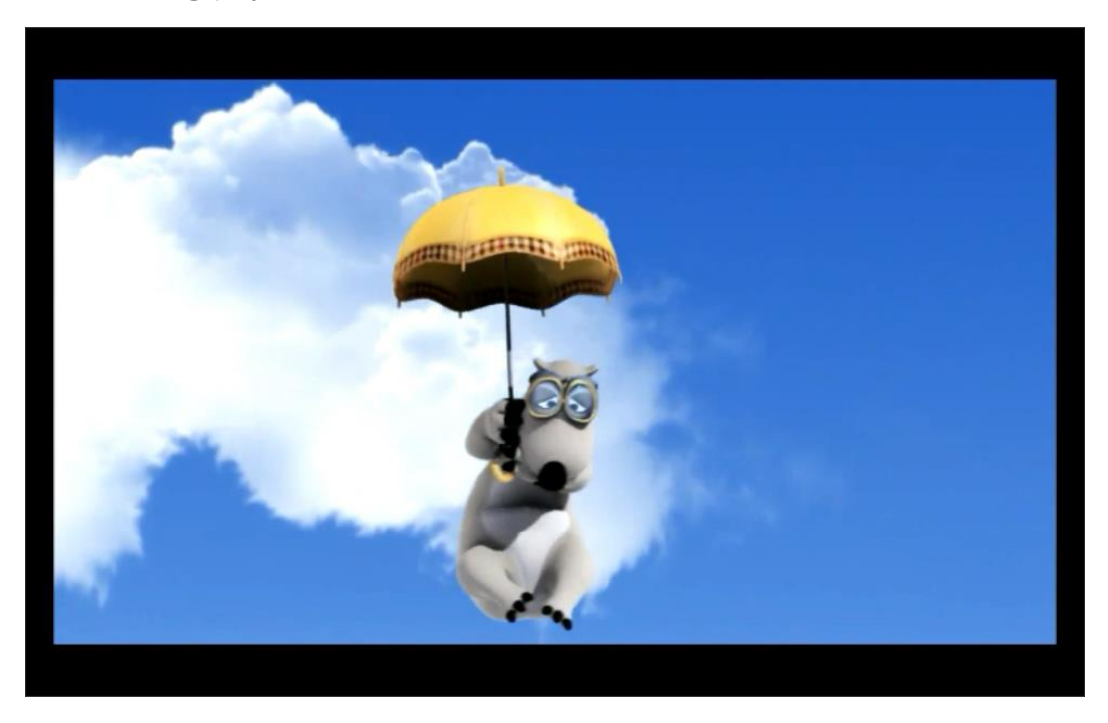

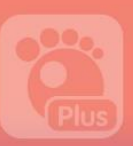

## 3) Video Control Area

This is the area to control the video currently being played.

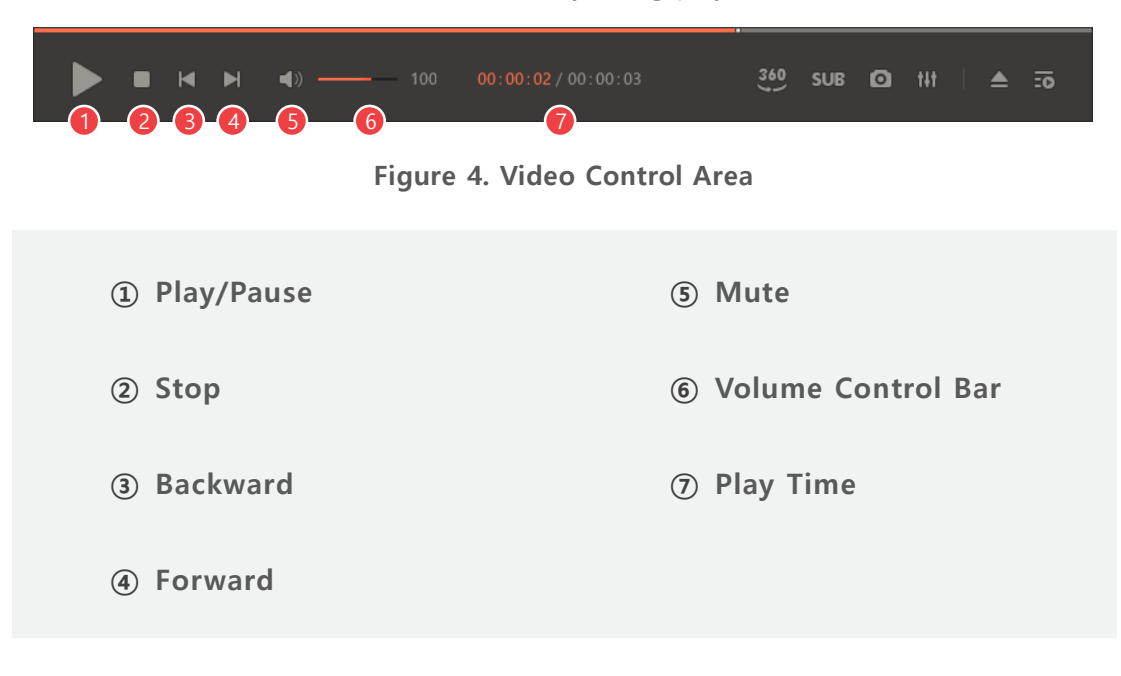

### $\textcircled{1}$  Play( )/Pause ( $\textup{II}$ )

Play or pause a video. If you click the Play  $($ ) icon then the video is played and turned into the Pause  $(\|\cdot\|)$  icon.

### $(2)$  Stop( $\blacksquare$ )

Stop the video on display.

### $(3)$  Rewind  $(\mathbb{N})$

Move back to the previous time of the currently playing video. If you click it with the right button on the mouse, it will play the previous video file in the playlist.

### $\circ$  Forward( $\mathbb{N}$ )

Move back to the later time of the currently playing video. If you click it with the right button on the mouse, it will playback the next video file in the playlist.

### (5) Mute( $\sqrt[4]{\mathbb{I}(\mathbb{R})}$

Turn sound off/on the video being played.

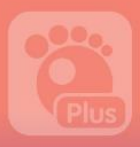

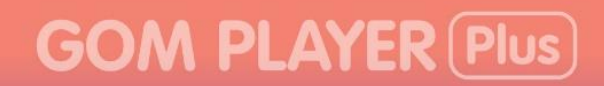

#### ⑥ Volume Control Bar

Adjust the volume of the video being played.

#### ⑦ Play Time

See the Play Time of the currently displayed video.

### 4) Playback 360 VR ° Video

Move 360  $\degree$  VR video left or right directions with a keyboard or mouse. On the touch screen, you can also use touch gestures.

If you click "Playback 360 ° VR Video"(360) icon, a pop-up menu will appear.

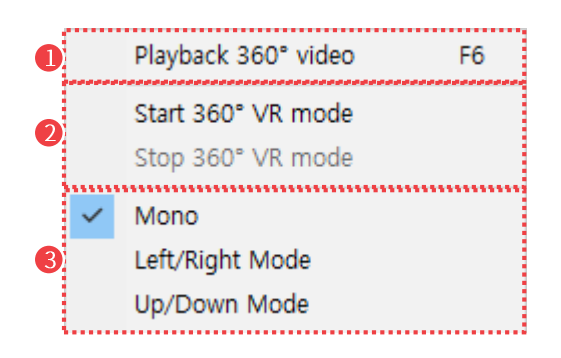

Figure 5. Playback 360 VR Video

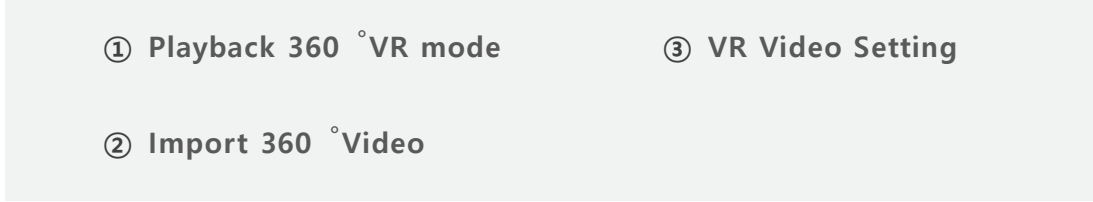

#### ① Playback 360︒VR mode

Start VR mode. If you start VR mode, it will turn into 360 °VR Mode stop menu, and if you select it again, the VR mode will stop.

# **GOM PLAYER Plus**

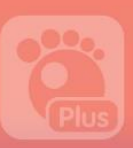

## ② Import 360︒ Videos

Able to import 360 °video files.

- Open 360 °video: Open a 360 °video file in your PC.
- Find 360 °video: Search for 360 °VR videos uploaded in YouTube.

#### ③ VR mode Settings

Able to set up a type of videos to be used in a VR mode.

- Mono: Select if a file is a general 2D video.
- Left/right video: Select if a file is a 3D video split horizontally.
- Up/down video: Select if a file is a 3D video split vertically.

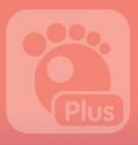

### 5) Subtitle Helper

Able to search for a subtitle or change the fonts, styles of the currently playing video. Click the Subtitle Helper( SUB) icon then a pop-up menu will appear.

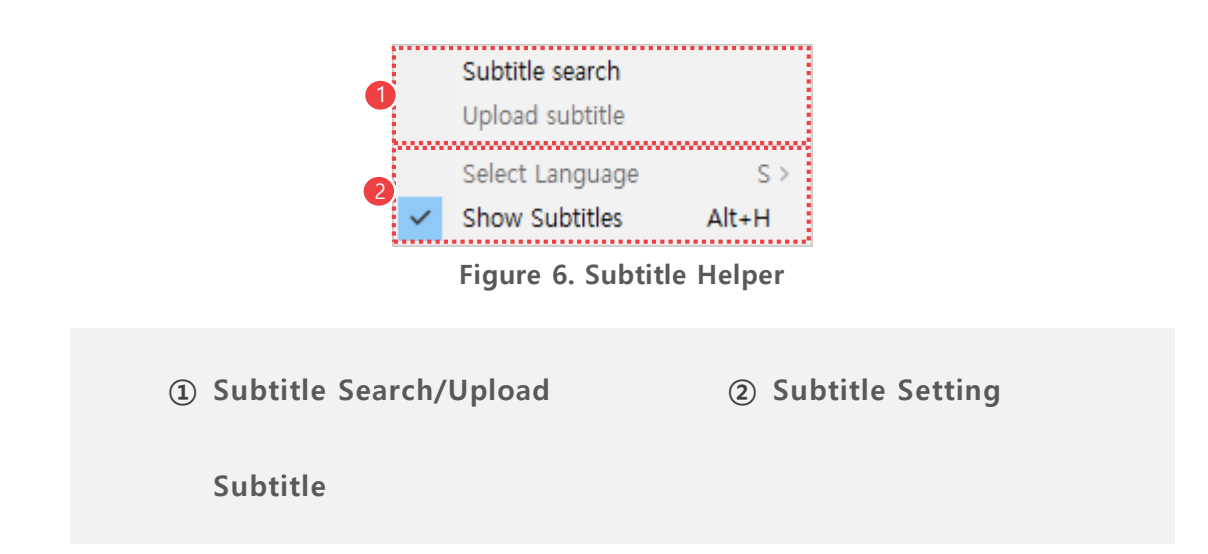

#### ① Subtitle Search/Upload Subtitles

You can search for subtitles available in the subtitle archive or upload the current subtitle to the GOM Player subtitle archive.

- Subtitle Search: Search for subtitles in the GOM Player subtitle archive.
- Upload Subtitle: Upload the currently used subtitle to the GOM Player subtitle archive.

### ② Subtitle Settings

Able to set up whether or not to display subtitle and subtitle language.

- Select Language: As for a subtitle file that supports multiple languages, the supported languages are displayed and you can select a desired language among them.
- Show Subtitles: Turn subtitles on and off.

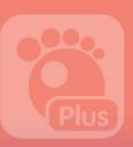

## 6) Save the Current Frame

Able to capture and store the currently featured screen in the currently playing video. If you click the Save Current the Current Frame ( $\bullet$  )icon, the currently playing video image is captured and stored.

- If you select advance video screen capture menu, you can configure the storage directory by selecting the advanced screen capture menu in the basic menu
- To see how to capture and store the current screen, you can also refer to the "[How to](#page-94-1) " in the "[How to Use Additional Features](#page-94-0)" chapter.

## 7) Control Panel

Able to manage frequently used features by dividing into different categories. If you use the control panel, it will facilitate not just playing a video but also frequently used Setting during a video playback.

If you click the Control Panel(141) icon, the GOM Player Plus Control Panel will appear.

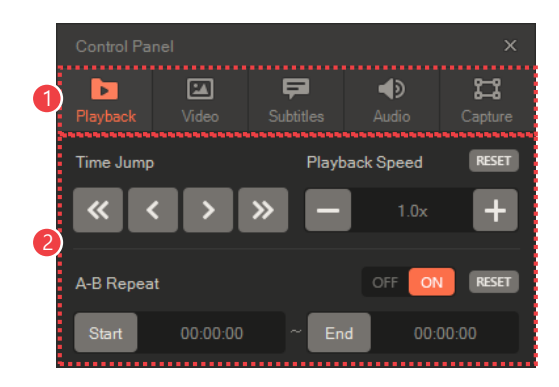

Figure 7. Control Panel

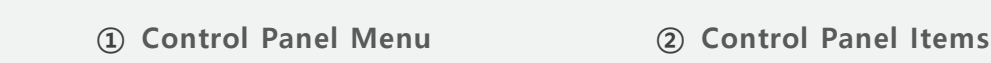

#### ① Control Panel Menu

Able to select a category in the menu to control.

- Playback: Control the items related to video playback.
- Video: Control the items related to the size and color of videos.
- Subtitles: Select the language of a subtitle or adjust a subtitle synch.
- Audio: Adjust the volume of video sound or set up audio effects.

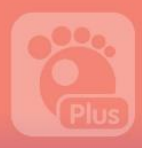

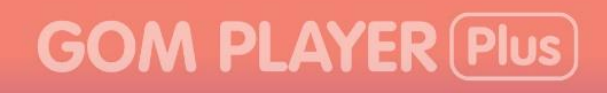

• **Capture:** Capture and store the screenshot of a video.

### ② Control Panel Items

Control the relevant feature of each menu.

# **GOM PLAYER Plus**

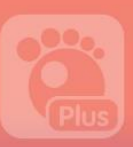

### Playback

In the Playback Control Panel, you can change the running time or playback speed of a video and set a section of a video to be played in loop or repeat.

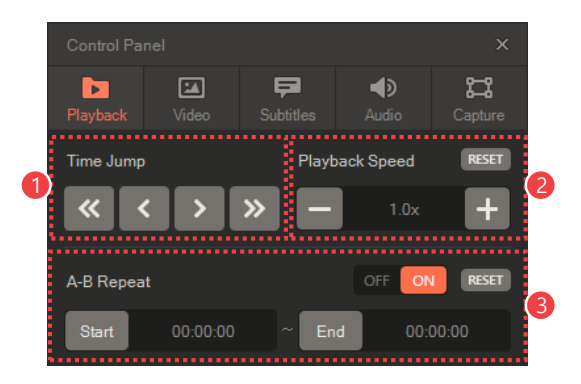

Figure 8. Playback Control Panel

① Time Jump

③ A-B Repeat

② Playback Speed

#### ① Time Jump

Control the running time of a video being played.

#### ② Playback Speed

Control the speed of a video being played. If you click the RESET button, the speed of the video will reset.

#### ③ A-B Repeat

Turn on or off the section repeat feature. While playing a video, you can click the Start button in the intended section of the loop and the End button at the end, the relevant section will be played in repeat.

• RESET: The designated loop section will reset and the full area will be played.

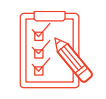

To activate the Start button and the End button, you should turn the A-B Repeat ON.

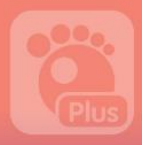

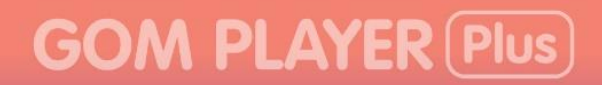

#### Screen

In the Screen Control Panel, you can view it in a full screen, adjust the size and color of videos.

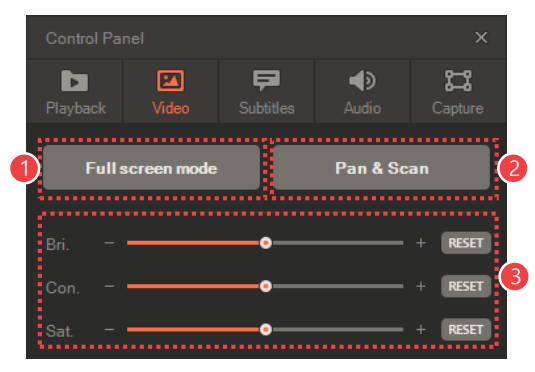

Figure 9. Screen Control Panel

① Full Screen mode ② Pan & Scan ③ Color setting

#### ① Full Screen mode

Switch a screen into a Full Screen mode.

#### ② Pan & Scan

You can control the screen using the pre-determined values in the **Preset** in the Pan & Scan Menu. Whenever you click, the predetermined preset will rotate in order. (Ex: Basic value  $\rightarrow$  Preset1  $\rightarrow$  Preset2  $\rightarrow$  Preset3  $\rightarrow$  Basic value)

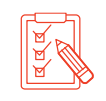

For details on Pan & Scan menu, refer to "How to Change Video [Position and Size](#page-89-0)" section in "How to Configure Playback Settings" chapter.

#### ③ Color setting

Adjust the brightness, contrast, and saturation of a video. To change the value, drag the slide bar or click  $+$ ,  $-$  icon to obtain a desired value.

• RESET: Initialize the set values.
# **GOM PLAYER Plus**

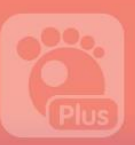

# Subtitles

In the Subtitle Control Panel, you can select the language for subtitle and adjust size

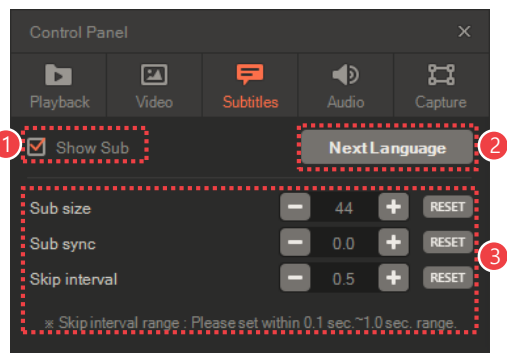

and sync, etc., of subtitles.

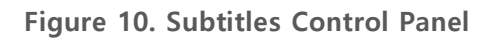

① Show Sub ② Next Language ③ Subtitle Setting

### ① Show Sub

Choose if you want to display subtitles on the screen.

### ② Next Language

Select the language of subtitles of a currently played video.

### ③ Subtitle Setting

Adjust the subtitle size, subtitle sync, and skip interval.

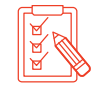

Skip interval refers to a time unit for skipping subtitle syncs. You can configure the skip interval in 0.1 second unit from 0.1 to 1.0 seconds.

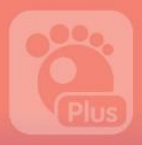

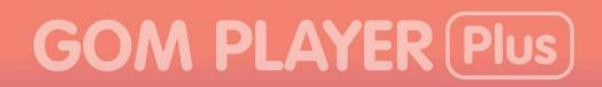

## Audio

In the Audio Control Panel, you can adjust the sound volume and/or adjust equalizer or normalizer.

| <b>Control Panel</b>  |       |                       |        | $\times$        |
|-----------------------|-------|-----------------------|--------|-----------------|
| Playback              | Video | Ξ<br><b>Subtitles</b> | Audio  | ಜ<br>Capture    |
| ٠<br>master           |       |                       |        |                 |
| wave                  |       |                       | n v    |                 |
| <b>Equalizer</b><br>ി |       |                       | m<br>× | Normalizer<br>R |
| OFF<br>ON             |       | (Default)             | Ő      | ON<br>OFF<br>   |

Figure 11. Audio Control Panel

① Audio Volume ② Equalizer ③ normalizer

### ① Audio Volume

Adjust main volume and wave volume, respectively.

- **master**: Adjust the main volume.
- wave: Adjust wave volume.

### ② Equalizer

Determine whether or not an equalizer feature is to be used and adjust detailed presets. If you turn on the equalizer function, the preset list for setting the equalizer is activated.

### ③ Normalizer

Determine whether or not a normalizer feature is to be used.

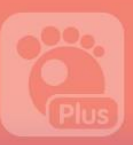

## Capture

In the Capture Control Panel, the screenshot of a currently played video can be captured and stored.

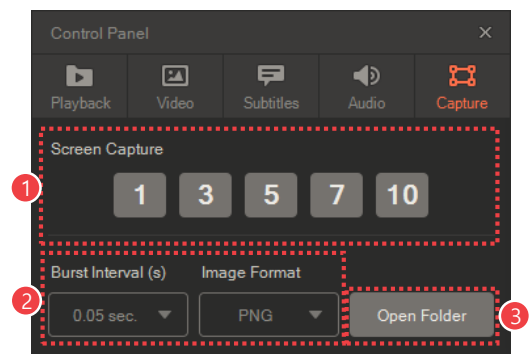

Figure 12. 캡처 Control Panel

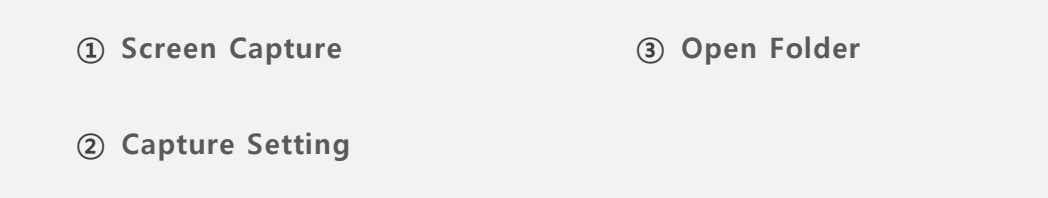

### ① Screen Capture

You can make consecutive screenshots of a currently played video. If you click the number button, the relevant number of screenshot capture will be implemented.

### ② Capture Setting

During capturing consecutive screenshots, you can configure a capture interval and the format of saved screenshots.

### ③ Open Folder

Open the folder where captured screenshots are saved.

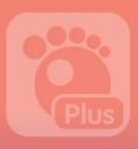

# 8) Open

Able to import a video or music file in your PC or internet.

If you click the Open  $($   $)$  icon, file open window will appear.

- $\cdot$  The window displayed by clicking the Open( $\equiv$ ) icon can be set in Basic menu's Open > Basic Open Setting menu.
- For more detail on a file open window, refer to "How to Play General Videos" section in "How to Play a Video" chapter.

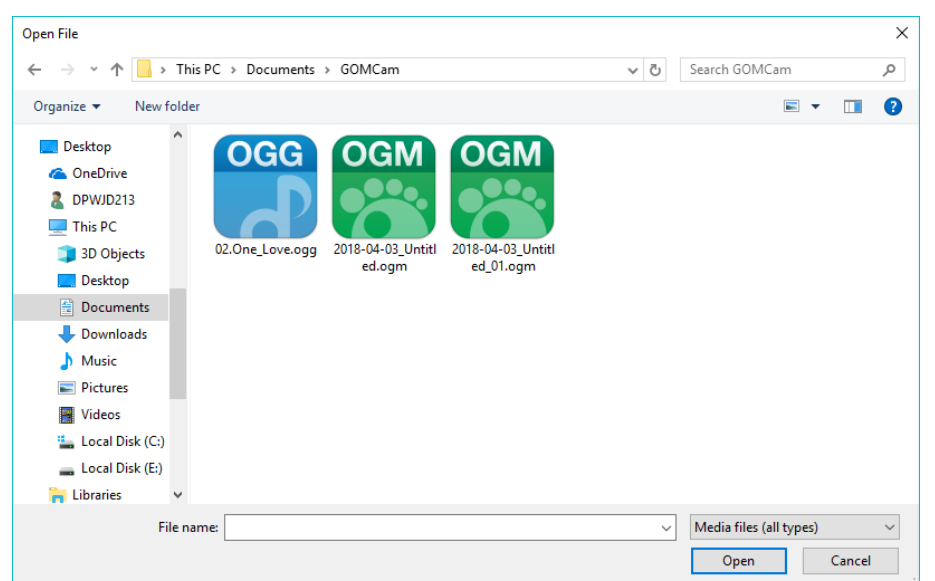

Figure 13. File Open – Window Explorer

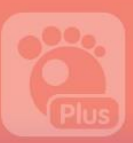

# 9) Playlist Window

Able to see the List of Playback Files.

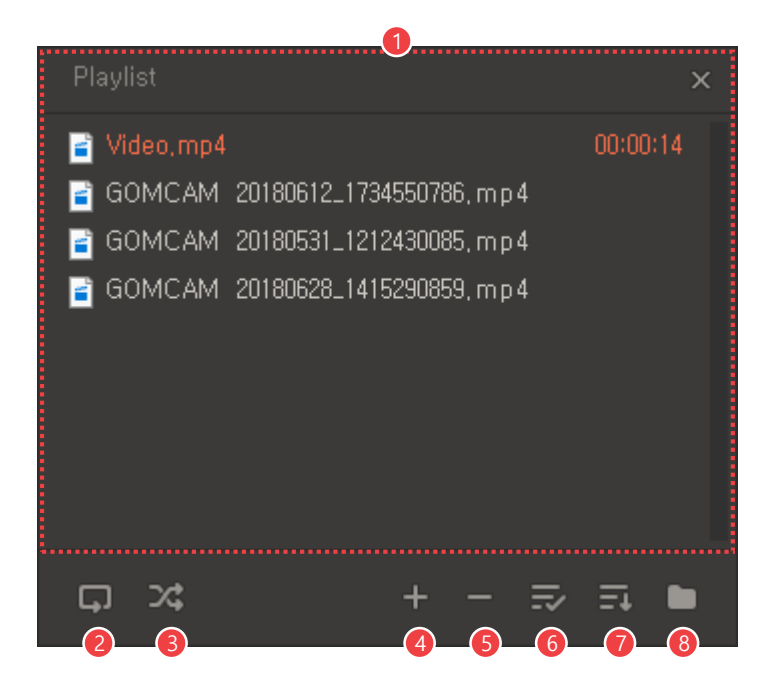

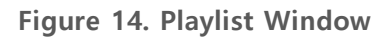

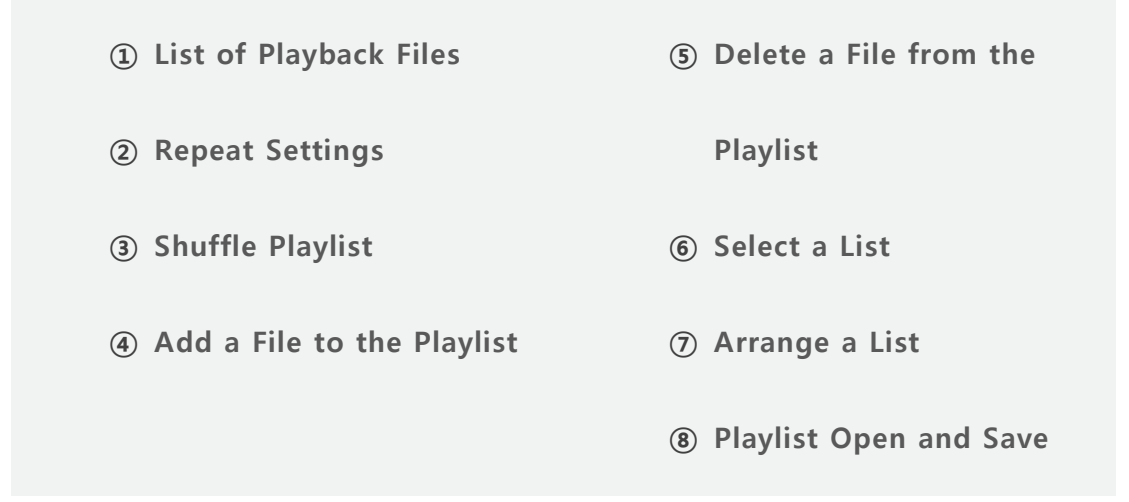

### ① List of Playback Files

Check the list of files to be played. The currently playing file is marked in orange color.

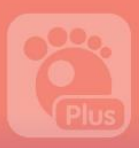

### ② Repeat Settings

Determine whether or not to put all videos in the List of Playback Files on repeat. Whenever you click the Repeat icon, it will be changed in the following order: No-

Repeat  $\rightarrow$  Repeat All videos  $\rightarrow$  Repeat one video.

- No-repeat( $\Box$ ): Playback until the last video in the List of Playback Files then stop playback.
- **Repeat all videos** $\left($ , Repeat all videos in the List of Playback Files.
- **Repeat one video**( $\Box$ ): Repeat the currently playing video over and over again.

### ③ Shuffle Playlist

Play back videos in the List of Playback Files in random order.

### ④ Add a File to the Playlist

Add a new video file to the List of Playback Files.

- File: Add the selected video file to the list.
- Folder: Add all video files in the selected folder to the list.
- URL Add a video file in the entered internet URL to the list.

### ⑤ Delete a File from the Playlist

Able to delete video files in the List of Playback Files from the List of Playback Files.

- Selected file: Delete the selected file from the List of Playback Files.
- Not-selected file: Delete all video files except the selected file from the List of Playback Files.
- All: Delete all video files from the List of Playback Files.
- Non-existing file: Delete all video files that are not actually in the List of Playback Files other than names.

### ⑥ Select a List

Able to select video files in the List of Playback Files.

- Select All: Select all video file in the List of Playback Files.
- **Select the Rest**: Select all files except the chosen file.

# **GOM PLAYER Plus**

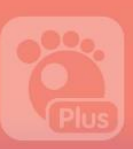

### ⑦ Arrange a List

Able to arrange video files in the List of Playback Files.

- Arrange by folder: Arrange video files by different folders.
- Arrange in ascending order: Arrange video files in ascending order by file names.
- Arrange in descending order: Arrange video files in descending order by file names.

### ⑧ Playlist Open and Save

Able to find the previously saved List of Playback Files or save the current List of Playback Files.

- Open Playlist: Find the previously saved List of Playback Files.
- Save Playlist: Save the current List of Playback Files.
- Save the Playlist as different name: Save the current List of Playback Files as different name.
- Maintain Playlist: Keep the current playlist even after closing the program.

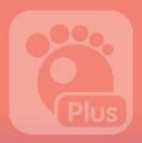

# 2. Learn about Basic Menu

Basic menu refers to the menu that appears when you click Logo(GOM PLAYER Plus) in the Top Bar Area or the right button on the mouse in the main screen.

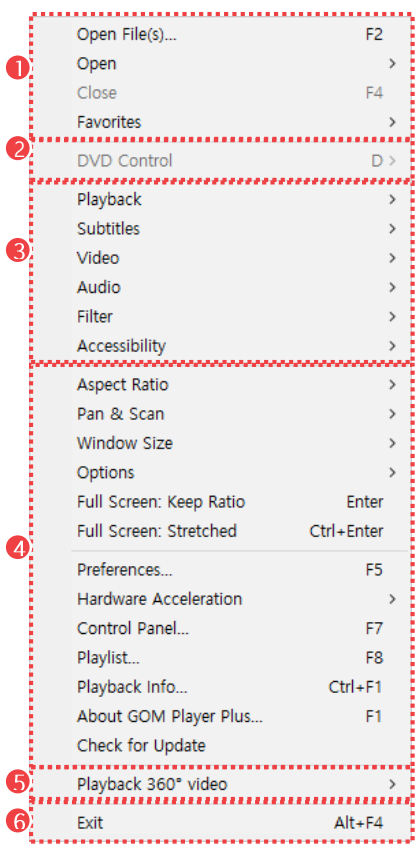

Figure 15. Basic Menu

| 1) How to Import Files  | 4 Preference Settings |
|-------------------------|-----------------------|
| 2 DVD Control           | 5 Playback 360 video  |
| 3) Playback Environment | 6 Exit                |
| <b>Settings</b>         |                       |

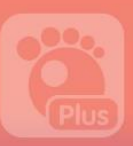

### ① How to Import Files

Able to open a video file in your PC or connect to a file on the internet video. If you use Favorites function, you can easily register and play frequently played videos.

### ② DVD Control

Control DVD video using the exclusive DVD menu. This function is activated when a DVD video is played.

### ③ Playback Environment Settings

Set all detail related to video playback.

### ④ Preference Settings

Set the basic program environment or check the playback information, program information and update information.

### ⑤ Playback 360︒video

Play 360 °VR videos.

### ⑥ Exit

Terminate a program.

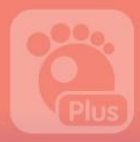

# How to Play Videos

With GOM Player Plus, you can easily find out videos in your PC or internet.

# 1. How to Play General Videos

If you click the Open menu in the basic, you can import video files in PC or on the internet in the pop-up menu.

|  | Easy Browser      | $Ctrl + I$ |
|--|-------------------|------------|
|  | File(s)           | $Ctrl + O$ |
|  | URL               | $Ctrl + U$ |
|  | Directory         | $Ctrl + D$ |
|  | Default           |            |
|  | Subtitles         | $Alt + O$  |
|  | Easy Subtitles    | $Alt+1$    |
|  | Default DVD Drive |            |
|  | DVD Files (.IFO)  |            |
|  |                   |            |

Figure 16. Open menu

• **Simple Open**: Use the simple open window to import a video file in the PC.

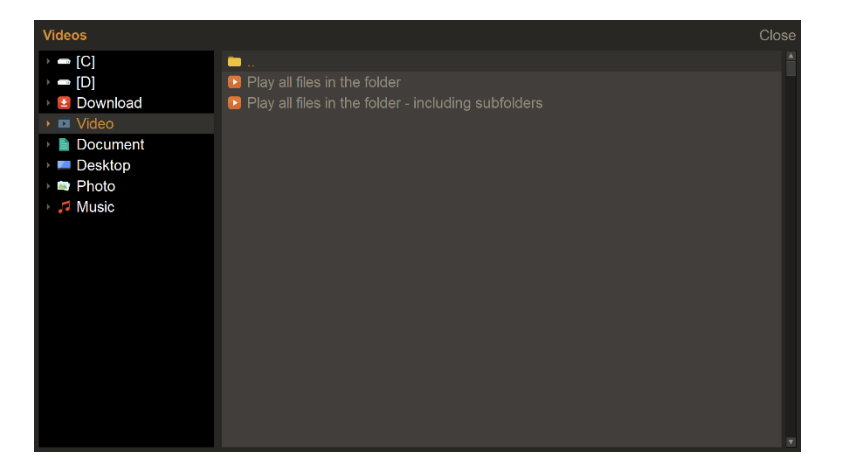

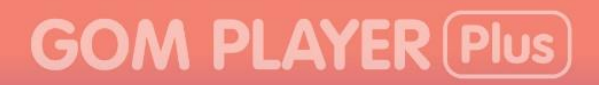

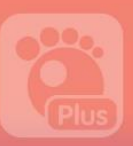

• Open File: Import video files in your PC using the Window Explorer.

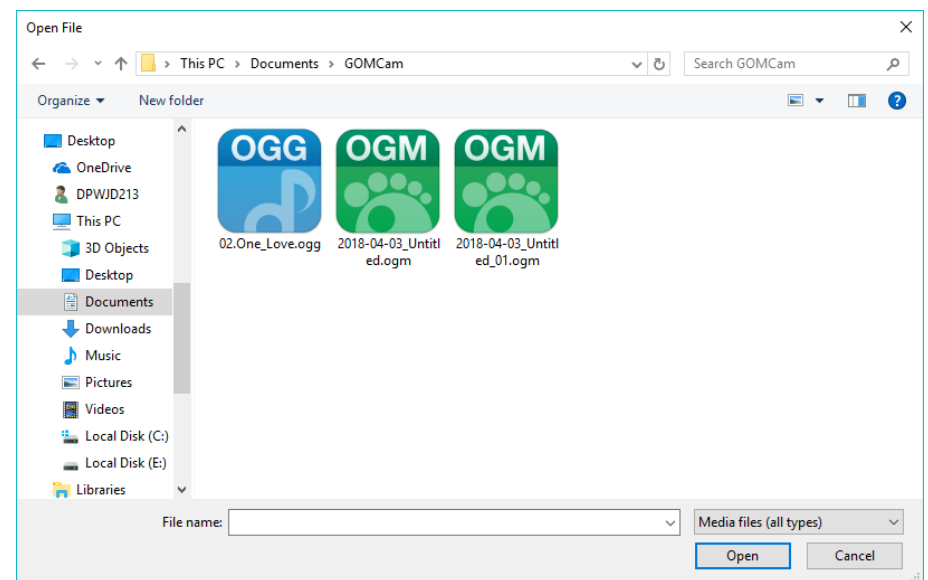

• **OPEN URL:** Connect to a video or broadcast on the internet.

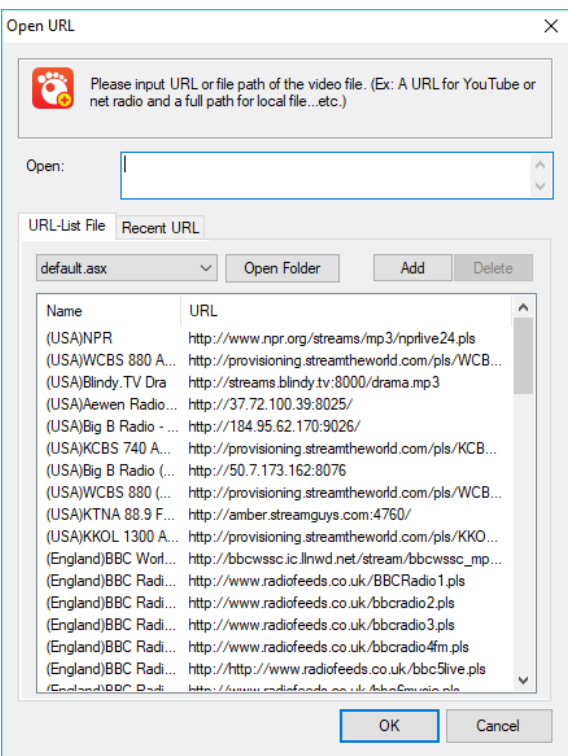

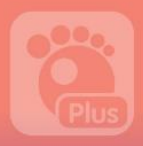

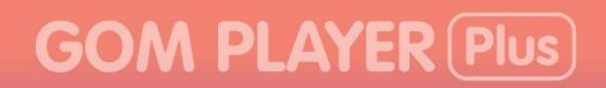

• Open Folder: Import all video files in the selected folder.

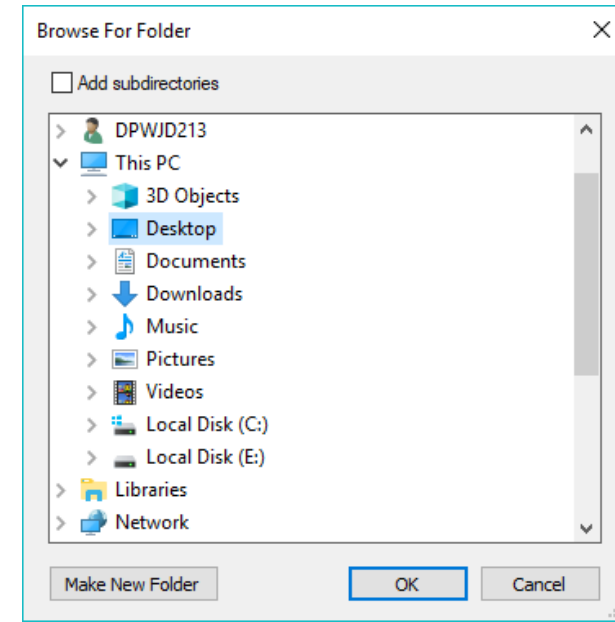

• Basic Open Setting: If you click the Open (
) icon on the bottom of the main scree, you can configure how to open a file.

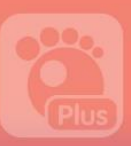

# 1) How to Play Videos in your PC

To playback videos in your PC, take the following steps.

1. Select Open > Open file 열기 menu in the basic menu를 선택하세요.

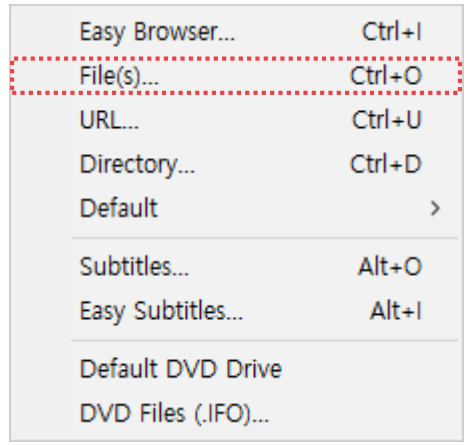

2. After selecting a file to playback, click the Open button.

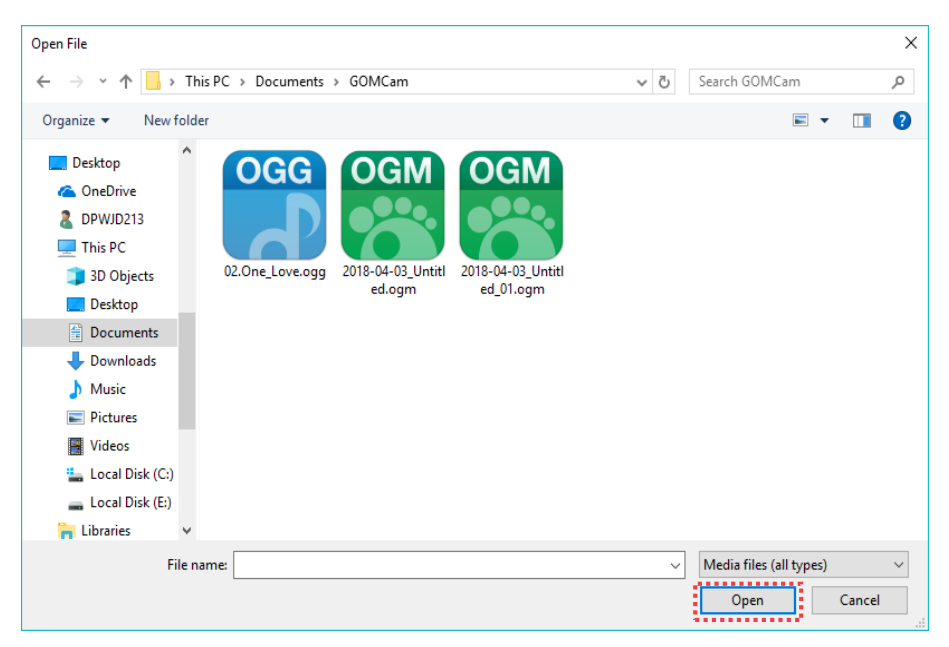

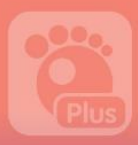

# 2) How to Play Videos in the Internet

To playback a video or broadcast in the internet, take the following steps .

- 1. Select the Open URL menu in the basic menu.
- 2. Directly enter the relevant internet URL where the video or broadcast is located in the URL blank.

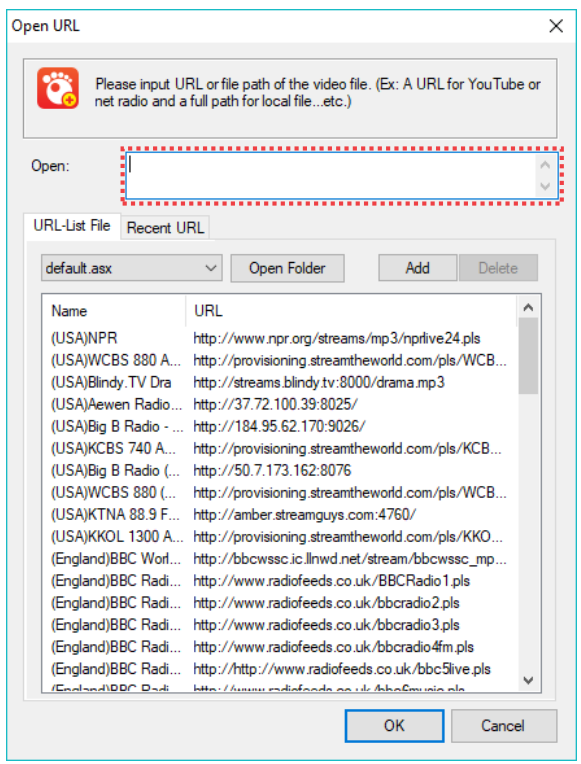

• You can select the desired URL in the URL file list.

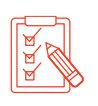

•

- You can add a new URL or delete the existing URL by clicking the Add or Delete button on the URL file list.
- If you click the recent URL tap, the latest URLs that you have accessed and played will appear in order.
- 3. Click the OK button. The corresponding video or broadcast will be automatically played.

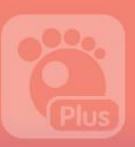

# 2. How to Play DVDs

If you select DVD Control Panel Menu in the basic menu, you can playback a DVD video in a pop-up menu displayed.

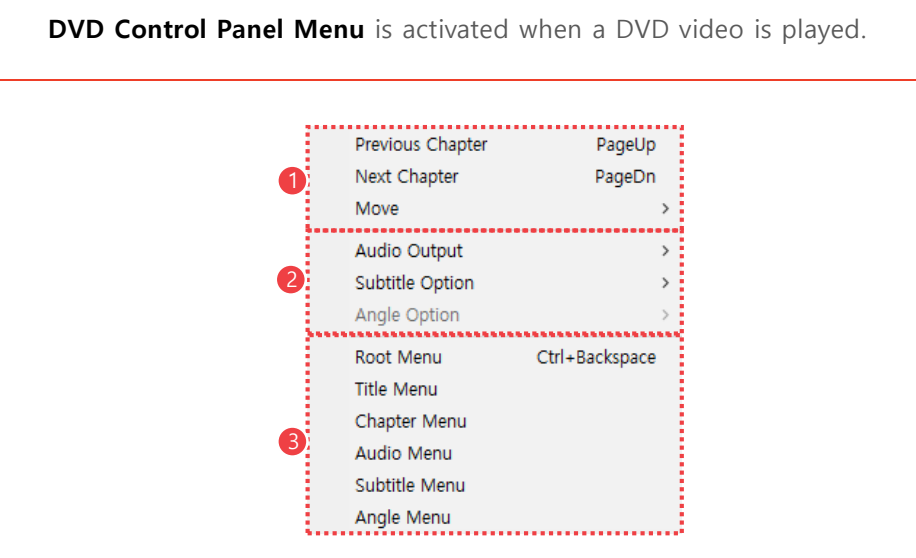

Figure 17. DVD Control Panel Menu

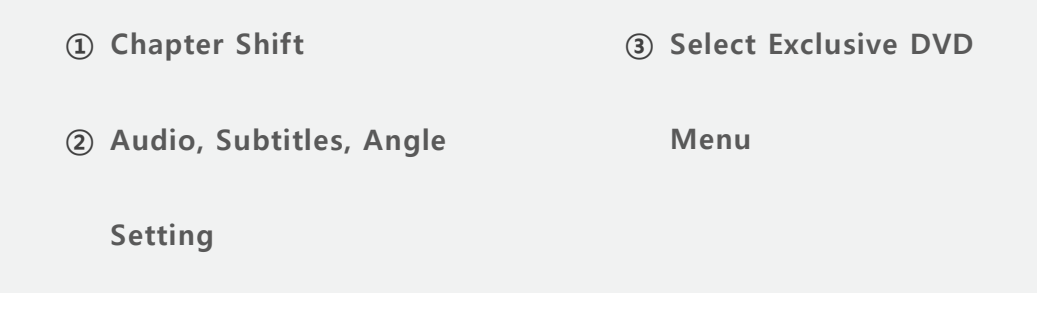

### ① Move to another Chapter

Move to different chapter in a DVD video.

### ② Audio, Subtitles, Angle Setting

Select audio, subtitle track, and angle of a DVD video.

### ③ Select Exclusive DVD Menu

Move to the exclusive DVD menu.

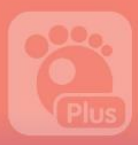

# **GOM PLAYER Plus**

## 1) How to Move a Chapter to Another

Able to skip to each chapter of a DVD video.

- **Previous Chapter:** Move to the previous chapter.
- Next Chapter: Move to the next chapter.
- Move: Select the desired chapter to move. If you select a menu, a chapter to move will be displayed.

## 2) How to Select Audio, Subtitles, Angle

Able to select audio, subtitles, angles of an DVD video. If you select each menu, the corresponding item for selecting will be displayed.

- **Audio Output**: Select the desired audio track (language track).
- **Subtitle Option**: Select the subtitle track to be displayed on screen.
- Angle Option: Select the screen angle.

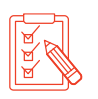

- Audio Output feature can only be used in a DVD video that has two or more audio tracks.
- Subtitle Option can only be used in the DVD video that includes subtitles.

# 3) Move to the Exclusive DVD menu

Able to move to the exclusive DVD menu. If you select each menu, move to the corresponding menu.

- Root menu: Move to the root menu.
- Title menu: Move to the title menu.
- Chapter menu: Move to the Select Chapter menu.
- Audio Output menu: Move to the Audio Output menu.
- **Subtitle Option menu:** Move to the Subtitle Option menu.
- Angle Option menu: Move to the Angle Option menu.

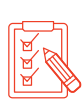

- Audio Output menu can only be used in a DVD video that has two or more audio tracks.
- Subtitle Option menu can only be used in the DVD video that includes subtitles.

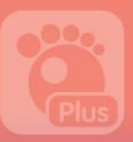

# 3. VR How to Play Videos

Able to play videos produced in a VR (Virtual Reality) format. If you select the Playback **360 video** in the basic menu, you can import and play VR videos in the pop-up menu displayed.

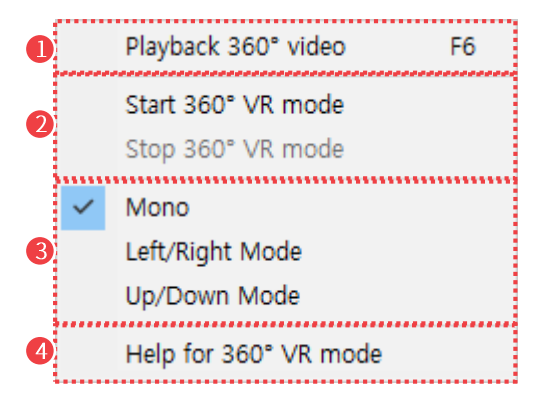

Figure 18. Playback 360︒VR video menu

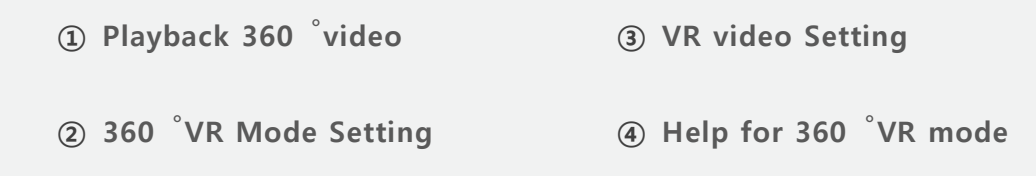

### ① Playback 360︒video

Import 360︒ videos in your PC or in the internet.

### ② 360︒VR Mode Setting

Start or stop VR mode.

### ③ VR video Setting

Set the types of videos to be used in VR mode.

- **Mono**: Select if it is a General 2D video.
- Left/Right Mode: Select if a file is a 3D video split horizontally.
- Up/Down Mode: Select if a file is a 3D video split vertically.

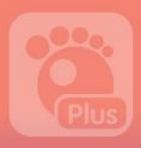

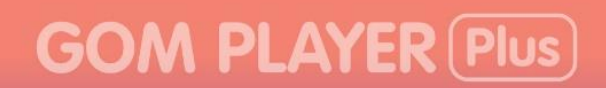

# ④ Help for 360︒VR mode

It will show the help for the Playback 360 VR Video.

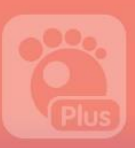

# 1) Playback VR video file

To playback VR videos in your PC or in the Internet, take the following steps .

1. Select Playback 360 °video > Playback 360 °video menu in the basic menu.

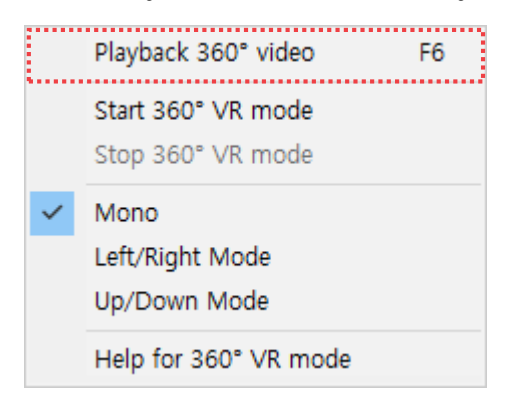

2. After searching for 360 °videos, select the video to play from the list.

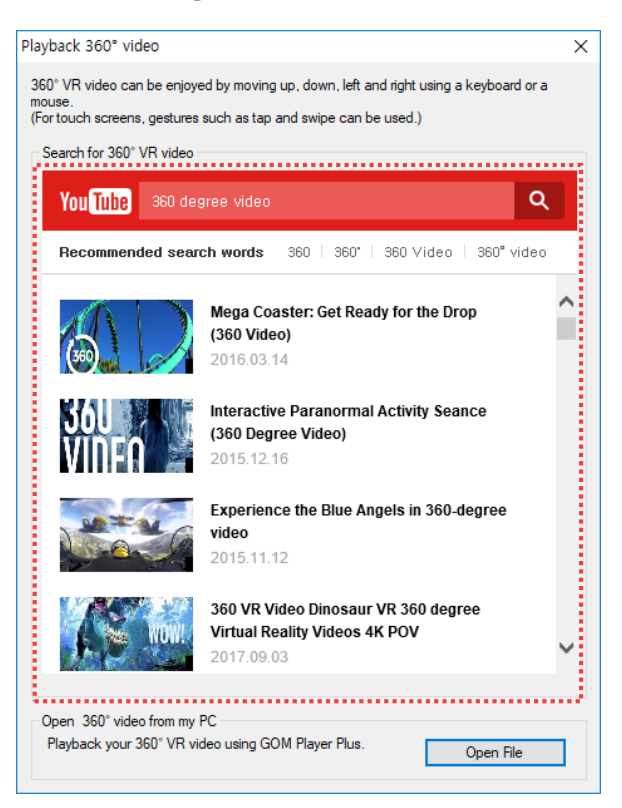

- You can directly enter the title of the desired video in the YouTube Search box to find out the video.
- Open file ... If you click the button, you can import 360 °video saved in your PC.

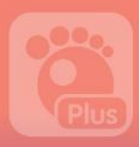

# 2) HOW TO USE VR FEATURES

Able to control the currently playing VR video with the mouse and keyboard.

# How to Make Screen Transition

You can drag the mouse or click keyboard button to do screen transitions in the direction you want.

#### Table 1. How to Do Screen Transition in Different Directions

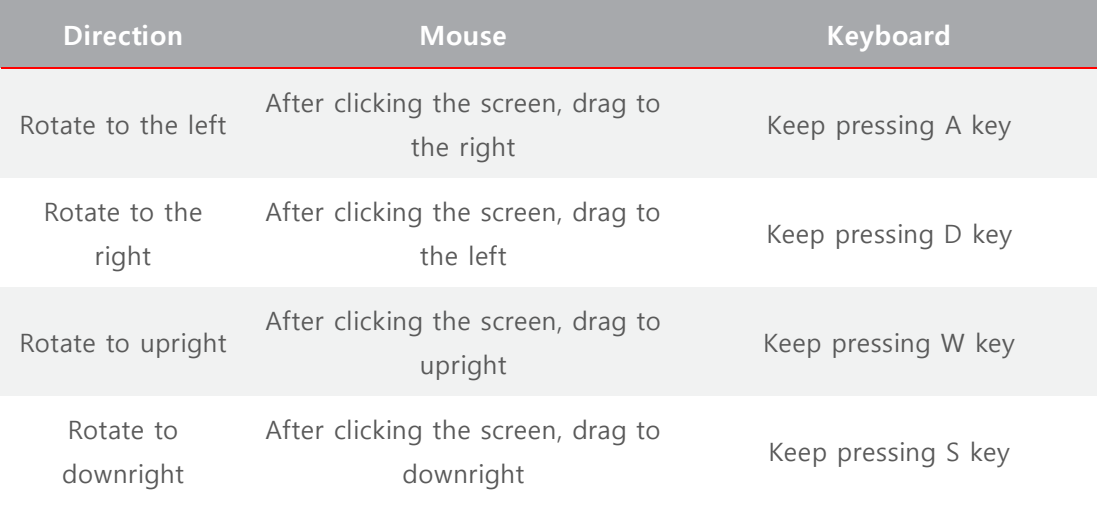

If you click the screen transition on the righthand side of the video, you will see the image for the corresponding direction.

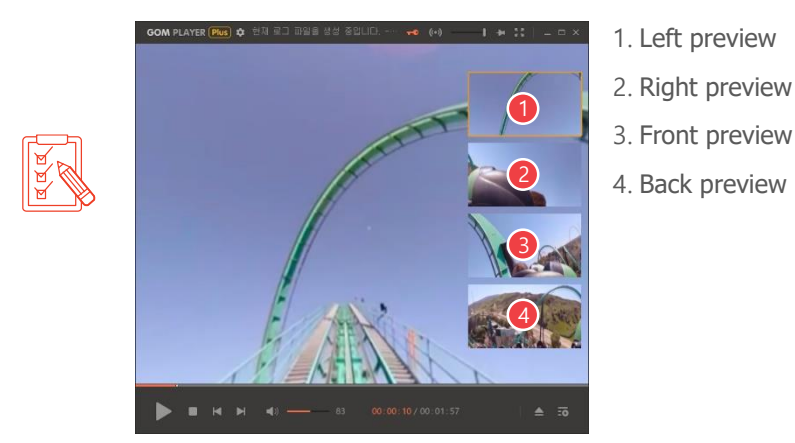

# Screen Zoom-in/Zoom-out

You can zoom-in or zoom-out the screen by pressing  $+$  or  $-$  key on the keyboard.

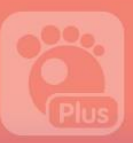

# 4. How to Use Favorites

Register frequently watched videos or a folder containing such videos to Favorites, then you can easily watch your desired videos whenever you want to enjoy.

If you select the Favorites menu in the basic menu, you can register and playback videos or folders in the pop—up menu displayed.

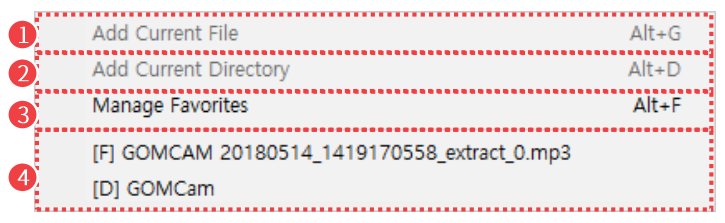

Figure 19. Favorites menu

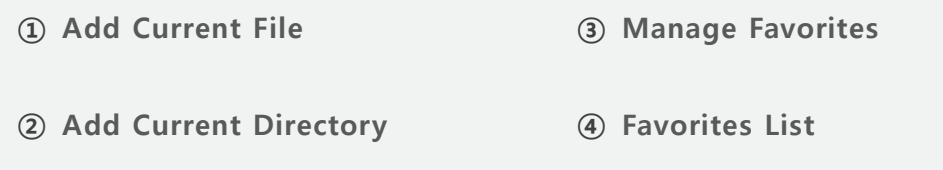

### ① Add Current File

Add the currently playing video file to the Favorites list. This feature is activated while the video is played.

### ② Add Current Directory

Add the folder in which the currently playing video file is saved to the Favorites list. This feature is activated while the video is played.

### ③ Manage Favorites

The Manage Favorites window will appear. You can add to, delete from, or edit video files or folder in Favorites.

### ④ Favorite List

Select the list of video files or folders registered in Favorites.

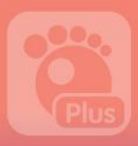

# 1) How to Add to Favorites

If you select the Favorites > Manage Favorites... menu in the basic menu, you can add to, delete from the window displayed in the screen.

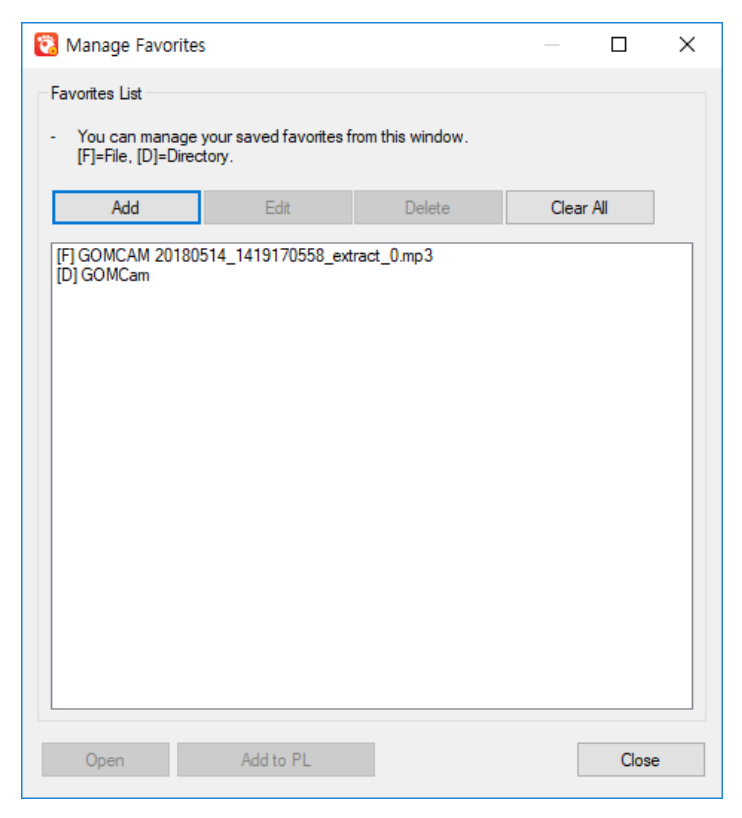

Figure 20. Manage Favorites Window

- **Add**: Add a video file or folder where a video file is saved to the Favorites List.
- **Edit...:** Modify the name and directory of the selected element in the Favorites.
- Delete: Delete the selected element in the Favorites List.
- Clear All: Delete all elements registered in the Favorites.
- Open: Play the elements selected in the Favorites.
- Add to PL: Add the selected elements from the Favorites to the Playlist.

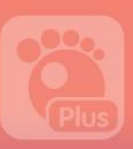

# 2) How to Use Favorites

If you select the Favorites menu in the basic menu, the newly added video file or folder to the Favorites is displayed. If you have added a video file to the Favorites, it will be instantly played and a folder, the relevant folder will open.

| Add Current File                             | $Alt+G$   |
|----------------------------------------------|-----------|
| Add Current Directory                        | $Alt + D$ |
| Manage Favorites                             | $Alt + F$ |
| [F] GOMCAM 20180514_1419170558_extract_0.mp3 |           |
| [D] GOMCam                                   |           |

Figure 21. Favorites List

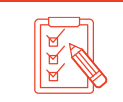

You can play a video or add a video in the Playlist in the Manage Favorites window.

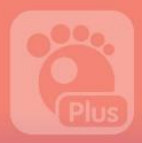

# How to Configure Playback Settings

GOM Player Plus has a range of environment setting features useful in playing video files or clips. Each feature has its own shortcut key, which facilitates users to modify playback environment while playing a video.

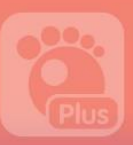

# 1. Playback Settings

If you select the Playback menu in the basic menu, you can make a detailed setting in the pop-up menu displayed on screen.

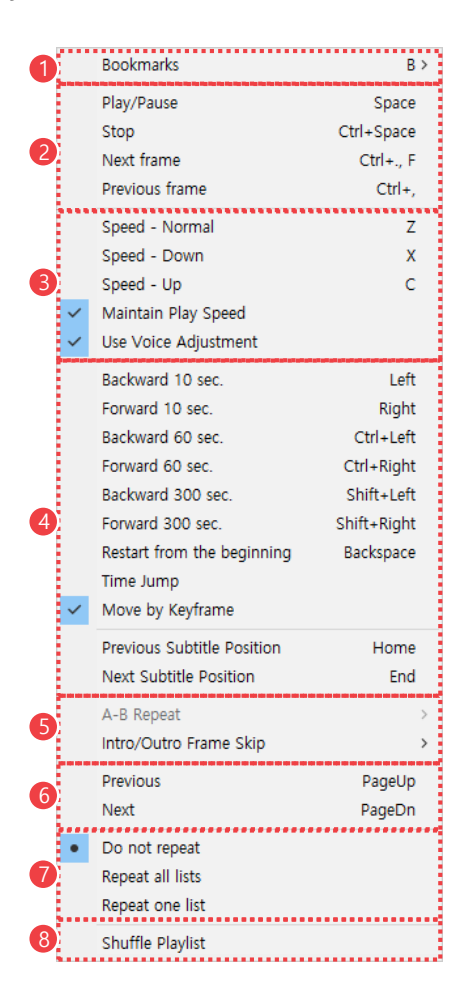

Figure 22. Playback Menu

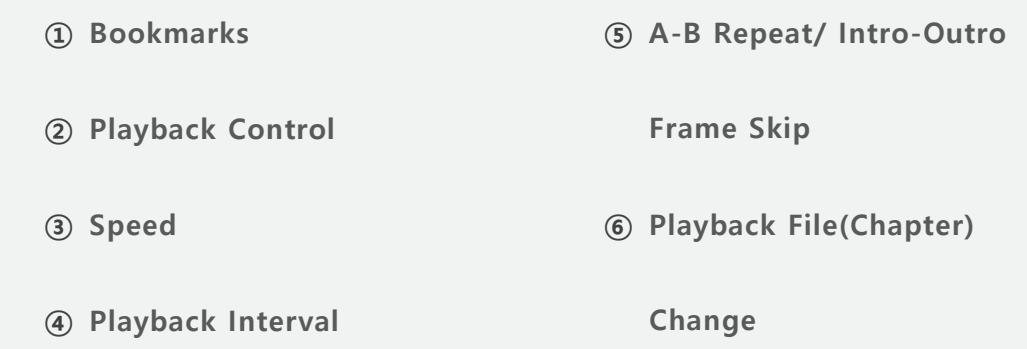

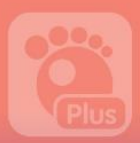

# **GOM PLAYER Plus**

⑦ Playlist Repeat

⑧ Playlist Shuffle

### ① Bookmarks

Organize Bookmarks feature in the specific part of the currently playing video. If you add a specific part to the bookmark, you can designate a specific part for bookmarks, the video playback will start from the designated part for the bookmark.

### ② Playback Control

Control the currently playing video.

- Play/Pause: Play or temporarily stop the currently playing video.
- Stop: Stop the currently playing video and return to the main screen.
- Next frame: Move to the image of the next frame.
- Previous frame: Move to the image of the previous frame.

### ③ Playback Speed

Control the playback speed of the currently playing video.

### ④ Playback Interval

Control the playback section of the currently playing video.

### ⑤ A-B Repeat/Intro-Outro Frame Skip

Play, or skip a specific section of the currently playing video.

### ⑥ Playback File(Chapter) Change

Select and play videos in the playlist. In case of DVD videos, you can select a chapter in a video to play

# **GOM PLAYER Plus**

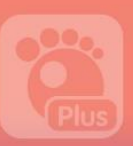

### ⑦ Playlist Repeat

Repeat the playback of videos in the playlist.

### ⑧ Playlist Shuffle

Play videos in the playlist in random order.

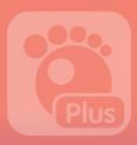

## 1) How to Change Playback Speed

You can change the playback speed of the currently playing video in the playback speed area of the playback menu.

- Speed Normal: Set the playback speed of the currently playing video to normal.
- Speed Down: The playback speed will slow down by 0.1x than the original speed of the video.
- **Speed Up**: The playback speed will speed up by 0.1x than the original speed of the video.
- Maintain Play Speed: Determine whether or not to maintain the modified playback speed. If the Maintain Play Speed is set, the same speed will be applied to the next video file.
- Use Voice Adjustment: Able to increase the playback speed without shifting the pitch of the audio track.

# 2) How to Change Playback Interval

You can change the playback interval the currently playing video in the playback interval area of the playback menu.

- Move to the Next Frame: Forward by 1 frame.
- Move to the Previous Frame: Backward by 1 frame.
- Backward 10 sec.: Backward by 10 sec.
- Forward 10 sec.: Forward by 10 sec.
- Backward 60 sec: Backward by 60 sec.
- Forward 60 sec.: Forward by 60 sec.
- Forward 300 sec.: Backward by 300 sec.
- Forward 300 sec.: Forward by 300 sec
- Restart from the beginning: Restart the video from the beginning.
- Time Jump: Play the video from the time frame entered by user.
- Move by Keyframe: Set video to move backward or forward based on the keyframe of the video. It will expediate the search speed of the video at the expense of accuracy.
- Previous Subtitle Position: Skip to the position where the previous subtitle begins.
- Next Subtitle Position: Skip to the position where the next subtitle begins.

# 3) How to Set A-B Repeat

You can configure a video to Repeat a certain section in the A-B Repeat of the Playback menu.

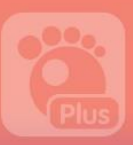

## Repeat a Single Loop

Select the Playback  $> A-B$  Repeat menu in the basic menu then you can manage the Loop Repeat in a pop-up menu displayed on screen.

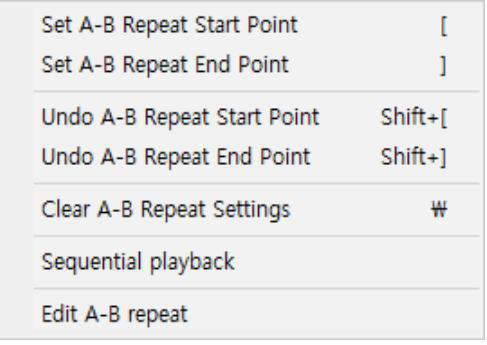

### Figure 23. A-B Repeat menu

- Set A-B Repeat Start Point: Determine the starting point of the loop section.
- Set A-B Repeat End Point: Determine the finishing point of the loop section.
- Undo A-B Repeat Start Point: Undo the starting point of the loop section.
- Undo A-B Repeat End Point: Undo the finishing point of the loop section.
- Clear A-B Repeat Settings: Cancel the section repeat feature.
- Sequential Playback: Set to repeat the multiple loop section to be played in sequential order. It can be used when the multiple loop section is set.
- Edit A-B Repeat...: If you select the Edit A-B Repeat menu, the multiple section edit window will appear.

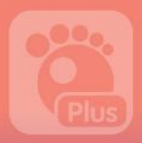

## How to Repeat Multiple Loops

Able to repeat more than one sections consecutively. If you select **Playback** >  $A-B$ Repeat > Edit A-B Repeat... menu in the basic menu, the Edit-A-B repeat window will

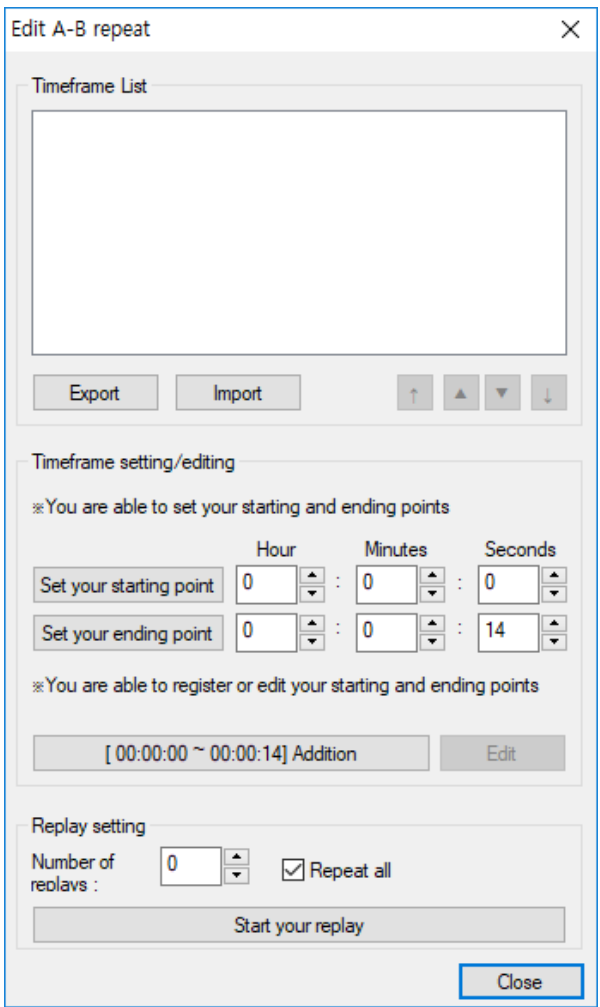

appear.

### Figure 24. Edit A-B Repeat Window

- Timeframe List: Display the list of currently set time frames.
- Set your starting point: Enter the starting point of the loop.
- Set your ending point: Enter the ending point of the loop.
- **Addition**: Add the designated section to the timeframe list.
- Start your replay: Play the designated time frame on repeat. If you choose the Repeat all, it will loop all the timeframes in the timeframe list.

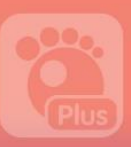

# 4) How to Set Intro/Outro Frame Skip

You can configure a video to skip the certain parts of the beginning and the end of the video in the pop-up menu that appears when you select the Replay > Intro/Outro Frame Skip menu in the basic menu.

| Frame Skip Settings |          |
|---------------------|----------|
| Enable Frame Skip   | $Shift+$ |

Figure 25. Intro/Outro Frame Skip Menu

• Frame Skip Settings: Frame skip settings window appears. After selecting the Enable frame Skip, you can configure which section will skip in the beginning and ending sections of the video.

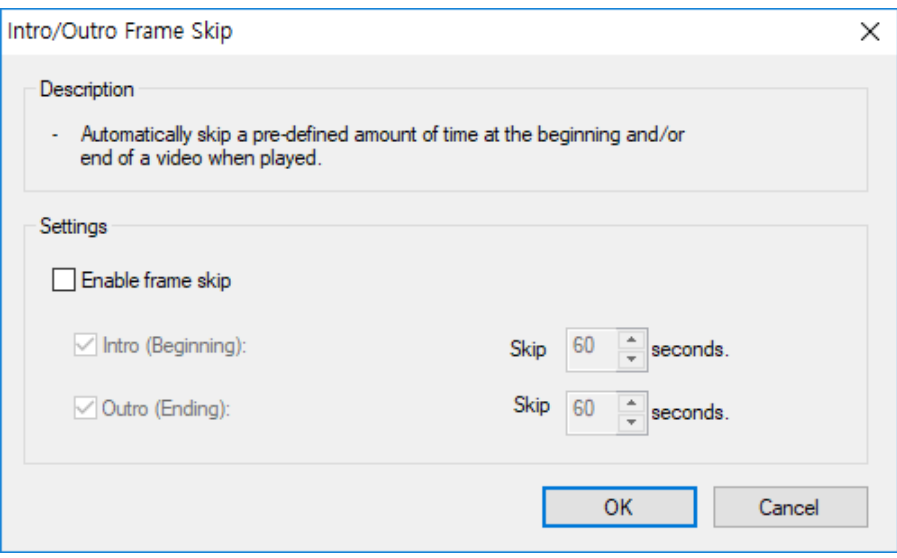

• **Enable Frame Skip**: Determine whether or not to use the frame skip feature.

# 5) How to Change the Playback File (Chapter)

You can modify the video file to play in the Playback File(chapter) Change area of the Playback menu.

- Previous file(chapter): Play the previous file (chapter in case of a DVD) of the currently playing video in the playlist.
- Next file(chapter): Play the next file (chapter in case of a DVD) of the currently playing video in the playlist.

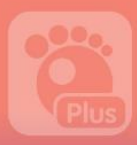

## 6) How to Set Repeat the Playlist

You can configure certain videos in the playlist to repeat in the Video list repeat setting of the Playback menu.

- Do not repeat: Replay a video once.
- Repeat all lists: Make all videos in the playlist to repeat.
- Repeat one list: Repeat the currently playing video only.

## 7) Hot to Set Playlist Shuffle

If you set the **Shuffle Playlist** in the playlist shuffle area of the Playback menu, you can repeat videos in the playlist in random order.

## 8) How to Set Bookmarks

You can configure a bookmark feature in the specific part of the currently playing video. If you add a specific part to the bookmark, you can designate a specific part for bookmarks, the video playback will start from the designated part for the bookmark.

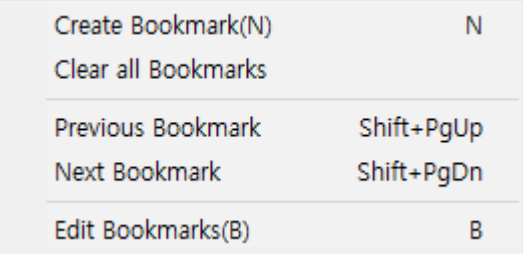

#### Figure 26. Bookmarks menu

- Create Bookmark(N): Add a bookmark to the present point of the currently playing video.
- **Clear all Bookmarks**: Remove all bookmarks from the current video.
- Previous Bookmark: Move to the previous bookmark.
- Next Bookmark: Go back to the next bookmark.
- Edit Bookmarks(B): Manage Bookmarks window appears. You can add, remove bookmarks or set up the bookmark configuration.

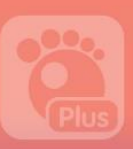

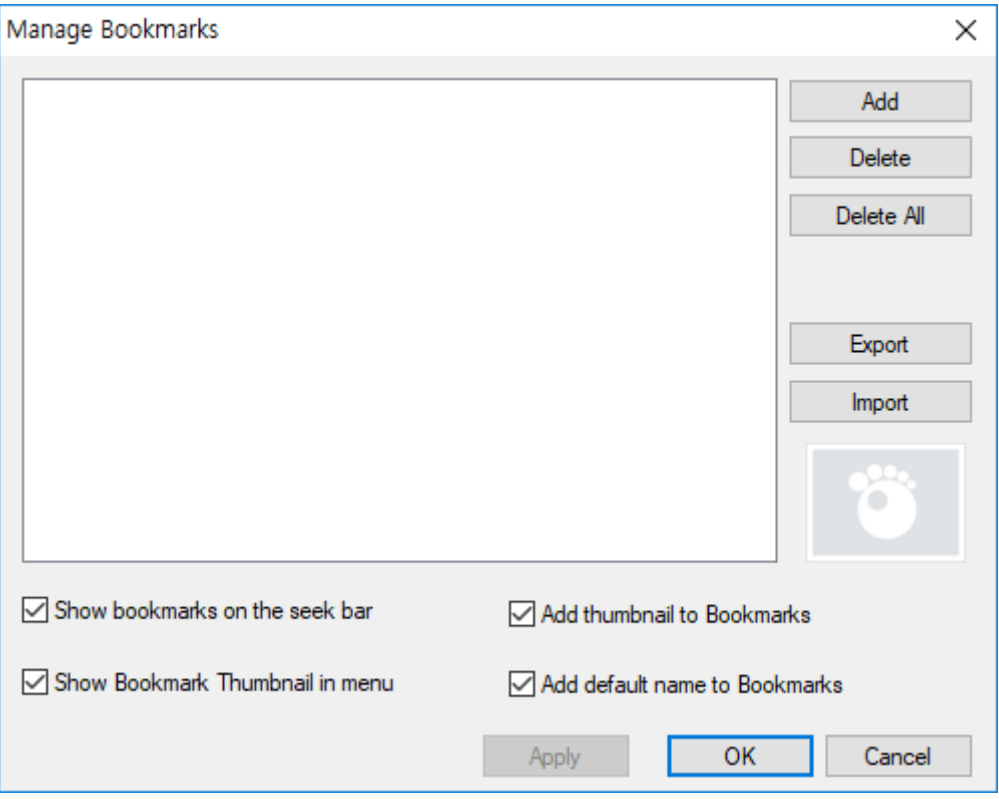

Figure 27. Manage Bookmarks Window

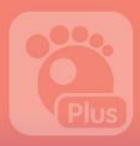

# 2. Subtitle Setting

If you select the **Subtitles** menu of the basic menu, you can configure the detail on subtitles in the pop-up menu displayed on screen.

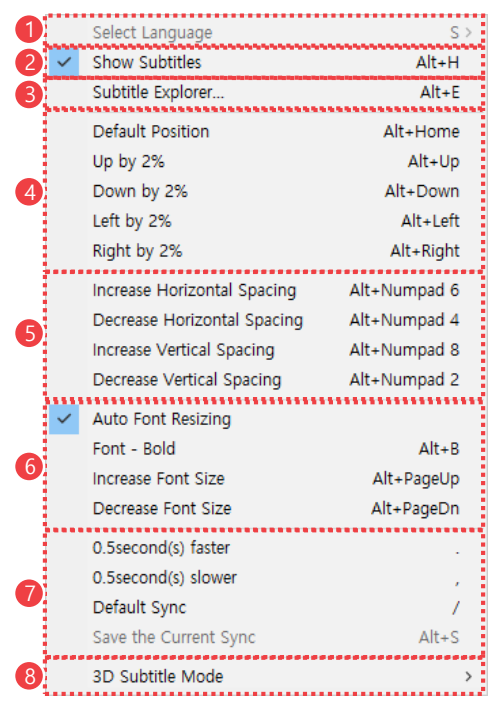

Figure 28. Subtitles menu

 Select Language Show Subtitles Subtitle Explorer Subtitle Position Settings Subtitle Spacing Settings Subtitle Font Style Settings Subtitle Sync Settings 3D Subtitle Mode

### Select Language

Able to set up the language of the currently playing video and the second subtitles.

# **GOM PLAYER Plus**

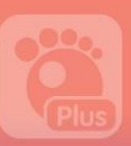

### ② Show Subtitles

Display or hide subtitles on screen.

### ③ Subtitle Explorer

Confirm the subtitle scripts of a video by different play time, and adjust sync between video and subtitles.

### ④ Subtitle Position Settings

Set the location of subtitle on screen in the video.

### ⑤ Subtitle Spacing Settings

Set the margins around the subtitle texts.

### ⑥ Subtitle Font Style Settings

Set the size and font style such as boldfaced.

### ⑦ Subtitle Sync Settings

Set the sync between a video and its subtitles.

### ⑧ 3D Subtitle Mode

Select the subtitle mode suitable for a 3D video.

### 1) How to Select Language

If you select the **Select Language** menu in the **Subtitles** menu, you can manage the language of the currently playing video and the second subtitle in the pop-up menu displayed on screen.

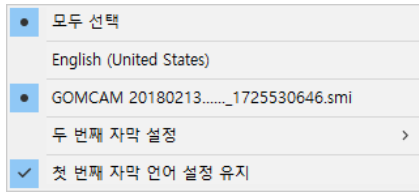

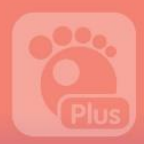

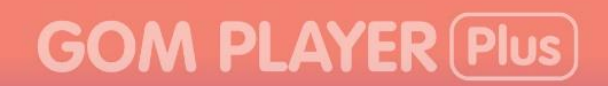

### Figure 29. Select Language menu

- Second Subtitle Setting: set the 2<sup>nd</sup> subtitle to be displayed on screen.
- Maintain the 1<sup>st</sup> subtitle setting: Maintain the setting of the subtitle selected as the 1<sup>st</sup> language.
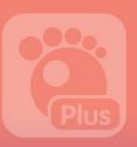

# 2) Subtitle Explorer

You can check the subtitle scripts of a video by different play times and adjust the sync between the video and its subtitles in the Subtitle Explorer displayed on screen if you select the Subtitle Explorer menu in the Subtitles menu

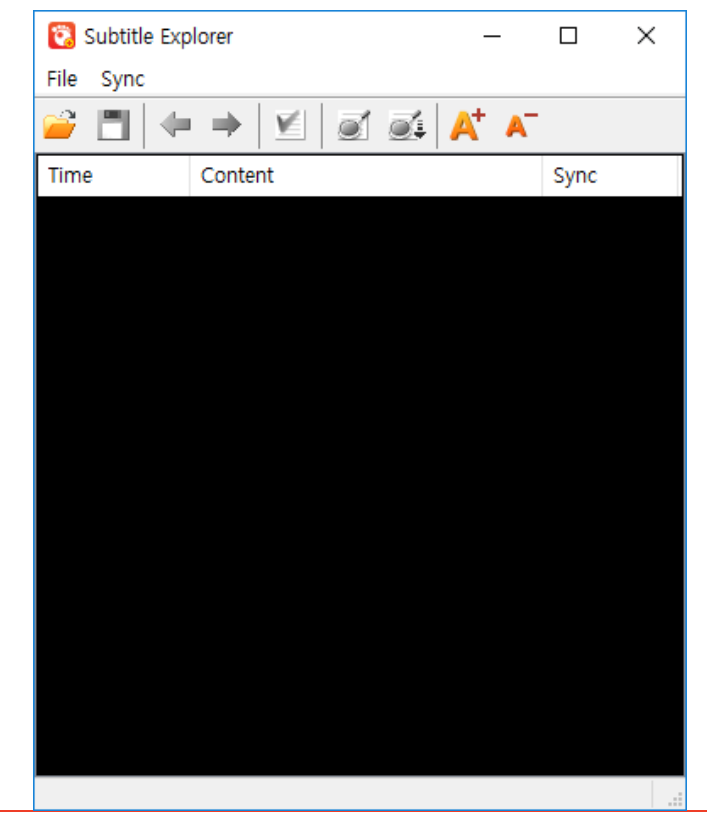

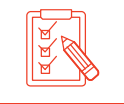

If you double click on the subtitle script, it will move to the corresponding part of the video.

#### Figure 30. Subtitle Explorer Window

- Open  $(\Box)$ : Import the subtitle file.
- Save  $(\blacksquare)$ : Store what's modified in the Subtitle Explorer.
- Slow down by 0.5 sec. ( $\blacklozenge$ )/Speed up by 0.5 sec.( $\blacktriangleright$ ): Adjust the subtitle sync in the unit for a duration of 0.5 sec..
- Adjust all syncs in the selected position  $(\blacktriangleright)$ : Adjust the default sync according to the selected subtitle scripts.
- Search the current sync기( $\bigcirc$ ): Find out the sync of the currently playing subtitle on screen.

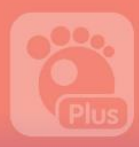

- Move to the current sync( $\bigcirc \xi$ ): Move to the sync of the currently playing subtitle on screen.
- Enlarge Text( $\blacktriangle^+$ )/Reduce Text( $\blacktriangle^-$ ): Adjust the font size of text in the Subtitle Explorer.

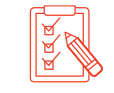

Though you change the font size of the Subtitle Explorer, the actual size of the subtitle displayed in the video stays the same.

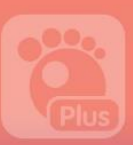

# 3) How to Change Subtitle Positions

You can configure the position of subtitles in the Subtitle Position Settings area of the Subtitles menu

- Default Position: Move the position of subtitle to the default position.
- Up by 2%: Move the position of subtitle texts up by 2% from the current one.
- Down by 2%: Move the position of subtitle texts down by 2% from the current one.
- Left by 2%: Move the position of subtitle texts to the left by 2% from the current one.
- Right by 2%: Move the position of subtitle texts to the right by 2% from the current one.

# 4) How to Adjust Subtitle Spacing

You can configure the size of margins around subtitle texts in the Subtitle Position Settings area of the **Subtitles** menu

- Increase Horizontal Spacing: Enlarge the horizontal margins around the subtitle texts.
- Decrease Horizontal Spacing: Reduce the horizontal margins around the subtitle texts.
- Increase Vertical Spacing: Enlarge the vertical margins around the subtitle texts.
- Decrease Vertical Spacing: Reduce the vertical margins around the subtitle texts.

# 5) How to Change Subtitle Font Style

You can modify sizes and font styles of subtitles in the Subtitle Position Settings area of the Subtitles menu

- Auto Fond Resizing: Adjust the font size of the subtitle texts automatically in line with the size of a video. If this function is cancelled, the font size remains the same even if the screen size varies.
- Font Bold: Show the subtitle texts in boldfaced style.
- Increase Font Size: Make the subtitle texts larger than the current one.
- Decrease Font Size: Make the subtitle texts smaller than the current one.

# 6) How to Adjust Subtitle Sync

You can adjust the subtitle sync according to the video in the Subtitle Position Settings area of the Subtitles menu

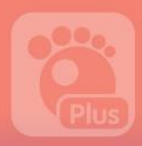

- 0.5 second(s) faster: Show the current subtitles 0.5 sec. faster than before.
- 0.5 second(s) slower: Show the current subtitles 0.5 sec. slower than before.
- Default Sync: Go back to the default sync of the subtitles.
- Save the Current Sync: Save the modified subtitle sync.

# 7) How to Set 3D Subtitle Mode

You can select the appropriate subtitle mode for a 3D video by selecting 3D Subtitle Mode in the Subtitles menu.

- Side-by-Side mode: Show the subtitles to align with a 3D video produced in side by side mode.
- Top-and-Bottom mode: Show the subtitles to align with a 3D video produced opand-Bottom mode.

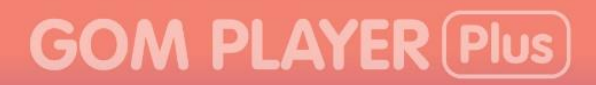

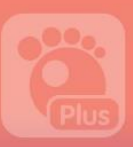

# 3. Video Settings

If you select the video menu of the basic menu, you can configure detail on video in the pop-up menu displayed on screen.

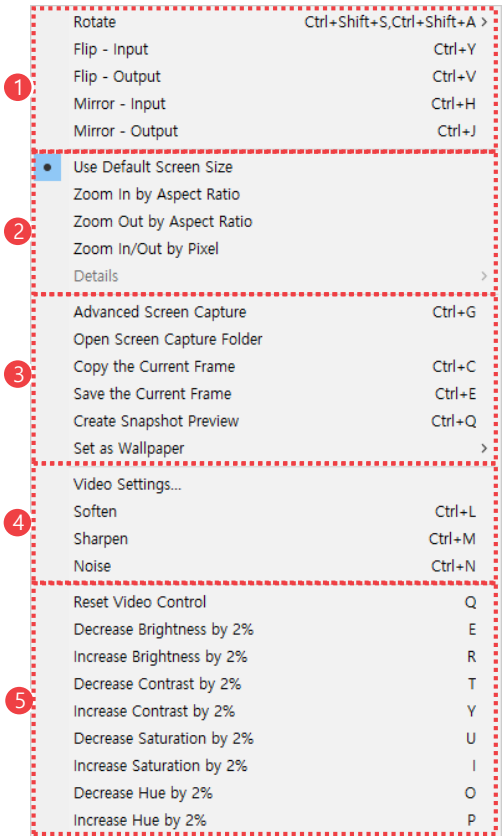

Figure 31. Video Menu

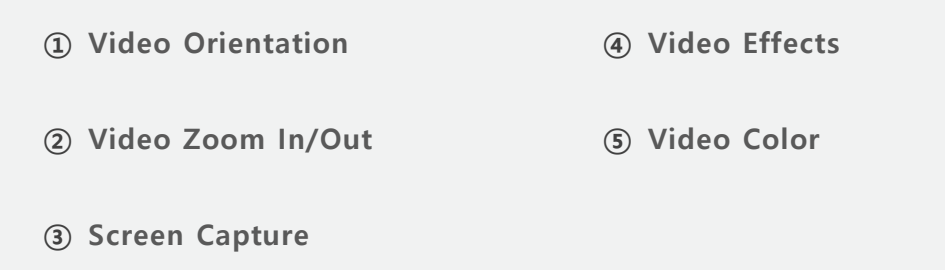

#### Video Orientation Settings

Able to rotate a video, turns it upside down or sideways.

#### Video Zoom In/Out

Able to enlarge or reduce a video by aspect ratio or scale in pixel scale.

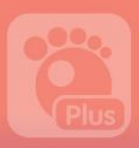

#### ③ Screen Capture

Able make a screenshot of the currently playing video and save it.

- Advanced Screen Capture: Able to make consecutive screenshots or designate the background for window wallpaper for the desktop. If you select the menu, the consecutive screen capture window will appear in the Advanced Screen Capture window.
- Open Screen Capture Folder: Open the folder where screenshots are stored.
- Copy the Current Frame: Copy the current image in the clipboard.
- Save the Current Frame: After capturing the current image, save the image.
- Create Snapshot Preview: After consecutively capture video screens, turn them into snapshots.
- Set as Wallpaper: Set the current image as the wallpaper of the window desktop.

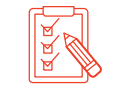

To learn about how to capture and store a video, refer to "How to" section of "[How to Use Additional Features](#page-94-1)" Chapter.

#### ④ Video Effects

Able to create effects in the currently playing video.

#### ⑤ Video Color

Able to calibrate the graphic elements of a video.

## 1) How to Change Video Orientation

You can rotate a video or turn it upside down or sideways in the of Video Orientation area of the **Video** menu

- Rotate: Rotate a video 90 °, 180 °, 270 °. After selecting Rotate menu, determine the exact angle for rotation.
- Flip Input: Flip the imported video upside down(up/down).
- Flip Output: Flip the exported video upside down (up/down).
- Mirror Input: Flip the imported video vertical (Left/right).
- Mirror Output: Flip the exported video vertical (Left/right).

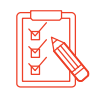

If you select the Mirror-Input, it will only flip the video vertical, and not the overlay items(subtitles) inscribed in the video. For instance, if you select the **Mirror-Input** for a video with a separate subtitle file, it is only the

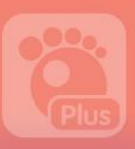

video that is flipped sideways, and the subtitles will be displayed as before. However, if you select the **Mirror-Output**, both video and subtitles will be flipped vertical.

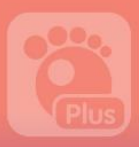

# 2) Video Zoom In/Out

You can enlarge or reduce the video in the Video Zoom IN/Out area of the Video menu

- Use Default Screen Size: Fit the video to the screen while maintaining the original ratio of the video.
- Zoom In by Aspect Ratio: Adjust the size of a video according to pre-determined ratio in the detail settings. The margins that do not fit to the ratio will be displayed as black background.
- Zoom Out by Aspect Ratio: size of a video according to pre-determined ratio in the detail settings. The margins that do not fit to the ratio will not be displayed on screen.
- Zoom In/Out by Pixel: Able to enlarge or reduce the upper and bottom part or the left and right part of a video in pixel scales. If you shrink a video smaller than basic size of the video, the reduced part will not be displayed.
- Details: Able to set up details for adjust video in ratio or pixel scale.
	- Zoom In/Out by Aspect Ratio: set the basic ratio for resizing videos.
	- Zoom In/Out by Pixel: Add or remove pixels on the upper and bottom parts, or

left and right sides of a video.

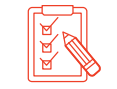

If you select the Use Default Screen Size, the Details menu will be deactivated.

# 3) How to Apply Video Effects

You can apply various video effects in the Video Effects area of the Video menu

- Video Settings: The video Settings window of the Environment Settings will appear. Able to manage the video related settings.
- **Soften**: Make the video look softer.
- **Sharpen**: Mark the video look more vivid.
- **Noise**: Add noise effect on a video.
- Default: Delete all effects applied to a video.

# 4) How to Calibrate Color

You can calibrate the color of video in the Video Color area of the **Video** menu

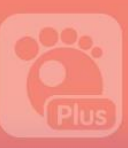

- Decrease Brightness by 2%: drop a video's brightness by 2%.
- Increase Brightness by 2%: Raise a video's brightness by 2%.
- Increase Contrast by 2%: Reduce a video's contrast by 2%.
- Decrease Contrast by 2%: Raise a video's contrast by 2%.
- Decrease Saturation by 2%: Reduce a video's saturation by 2%.
- Increase Saturation by 2%: Raise a video's saturation by 2%.
- Decrease Hue by 2%: Reduce a video's hue by 2%.
- Increase Hue by 2%: Raise a video's hue by 2%.

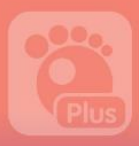

# **GOM PLAYER (Plus)**

# 4. Audio Settings

. If you select the Audio menu in the basic menu, you can configure details on video sound in the pop-up menu displayed on screen.

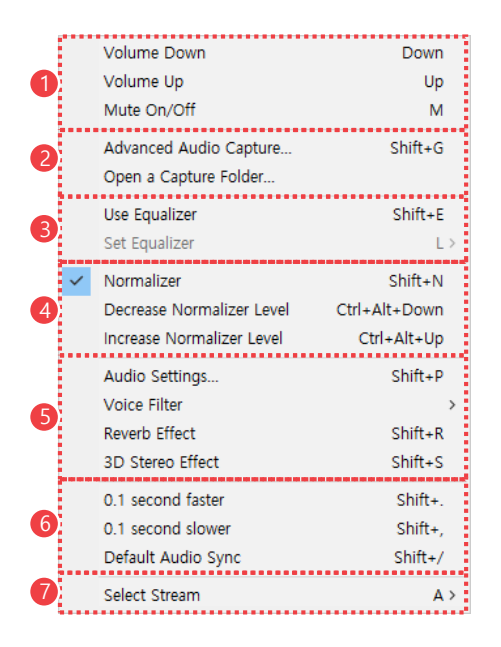

Figure 32. Audio menu

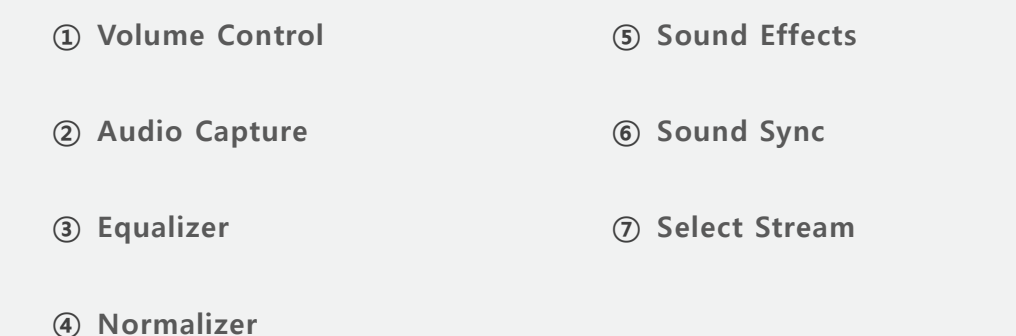

#### ① Volume Control

Able to adjust the volume or mute the sound of the currently playing video.

- Volume Down: Lower the volume.
- Volume Up: Amplify the volume.
- **Mute**: Turn the volume off or on.

# **GOM PLAYER Plus**

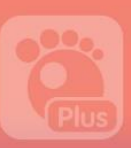

#### ② Audio Capture

Able to capture and store the audio embedded in a video.

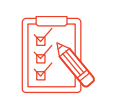

To see how to capture and save audio included in a video, refer to "How to [Capture Audio"](#page-99-0) section of "[How to Use Additional Features](#page-94-1)" chapter.

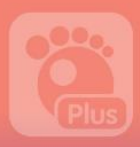

# **GOM PLAYER (Plus)**

#### ③ Equalizer

Able to Apply the equalizer<sup>1</sup> effect to the audio of the currently playing video.

#### ④ Normalizer

Able to Apply the normalizer<sup>2</sup> effect to the audio of the currently playing video.

#### ⑤ Sound Effects

Able to apply sound filters, Reverberation or 3D stereo effect to the currently playing video.

#### ⑥ Sound Sync

Able to adjust the sync between audio and the currently playing video.

#### ⑦ Select Stream

 $\overline{a}$ 

Able to modify audio tracks and output channels embedded in he currently playing video.

## 1) How to Use Equalizer Settings

You can configure the equalizer effect in the Equalizer settings area of the **Audio** menu.

- Use Equalizer: Determine whether or not to use the Equalizer effect.
- **Set Equalizer:** Select the Equalizer Preset.

<sup>2</sup> Normalizer: A feature to smooth out peaks and troughs of original sounds by normalizing their loudness.

<sup>&</sup>lt;sup>1</sup> Equalizer: A feature to adjust the loudness of treble or bass in frequencies of the original sound

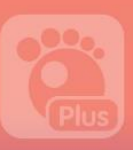

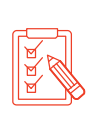

You can add, modify or remove presets in the **Audio** Settings > Audio Tab of the of Environment Settings (Advanced Setting). To see how to add, modify or remove presets, refer to "Audio Settings" section of "How to Use Additional Features".

# 2) How to use Normalizer Settings

You can configure the normalizer effect in the Normalizer settings area of the Audio menu.

- Normalizer: Using this option allows you to set the sound level higher or lower in average.
- Decrease Normalizer Level: Lower the normalized sound in general.
- Increase Normalizer Level: Elevate the normalized sound in general.

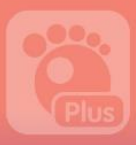

# 3) How to Apply Sound Effects

You can apply sound effects in the Sound Effects area of the Audio menu.

- Audio Settings: It shows the Audio Settings windows in the Environment Settings. Able to manage the audio related settings.
- Voice Filter: Apply a filter to the voice embedded in a video. After selecting the Voice Filter menu, you can choose whether or not to use voice filter, and types of voice filers.
	- **Disable**: Do not use a voice filter (Default).
	- **Remove Voice**: Remove the voice from a video.
	- Isolate Voice: Emphasize on the voice in a video.
- Reverb Effect: Determine whether or not to use Reverberation effect.
- 3D Stereo Effect: Determine whether or not to use 3D Stereo effect.

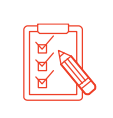

You can manage details on voice filter and different effects in the Audio Settings > Audio Tab of the of Environment Settings (Advanced Setting). To see how to manage details of audio effects, refer to "Audio Settings" section of "Preference Settings (Advanced Setting".

# 4) How to Adjust Audio Sync

You can adjust the sync between video and audio in the Sound Sync area of the Audio menu.

- **0.1 second faster**: Play the sound 0.1 second faster.
- 0.1 second slower: Play the sound 0.1 second slower.
- Default Audio Sync: Reset the audio sync to default values.

## 5) Select Stream

If you select the Select Stream menu of the Audio menu, you can modify audio tracks and output channels embedded in the currently playing video.

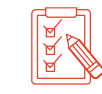

This feature is available only when there are more than two audio tracks embedded in a video.

# **GOM PLAYER Plus**

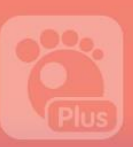

# 5. Filter Settings

If you select the Filter menu in the main menu, you can open the filter setting window or find the list of current filters and relevant information in the pop-up menu displayed on

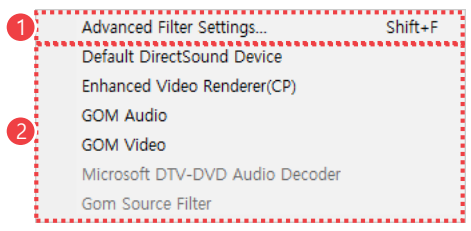

screen.

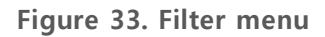

① Advanced Filter settings ② Filter List

### ① Advanced Filter Settings

You will see the Advanced Filter Settings of the Filter settings in Environment Settings.

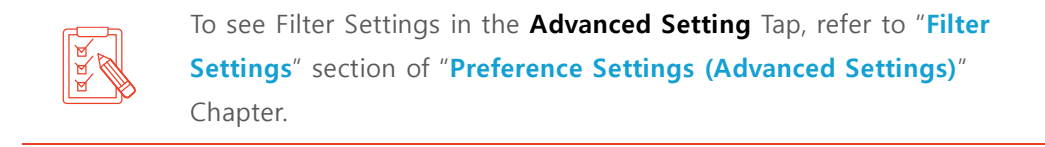

#### ② Filter List

Able to see the list of filters in use. If you select each filter, the relevant information window will appear.

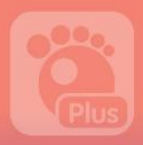

# 6. Aspect Ratio Settings

If you select the **Aspect Ratio** menu in the basic menu, you can configure the aspect ratio of the currently playing video in the pop-up menu displayed on screen.

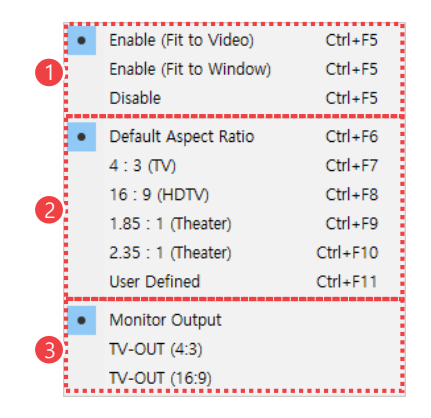

Figure 34. Aspect Ratio menu

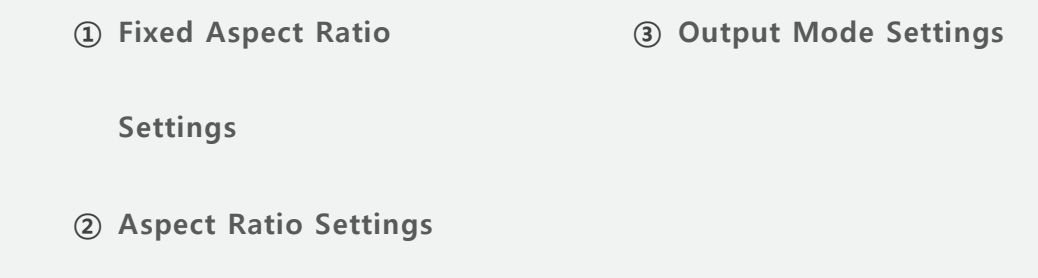

### ① Fixed Aspect Ratio Settings

You can determine whether or not to have the fixed aspect ratio for a video.

- **Enable (Fit to Video)**: Display a video fits to their original ratio within the window frame.
- **Enable (Fit to Window)**: Display a video fit to the window frame in the original aspect ratio of the video. If the aspect ratio of the window frame is different from the that of the original video, some parts of video will not be displayed.
- Disable: Video will fit to window frame regardless of the original ratio of the video.

### ② Aspect Ratio Settings

Able to set up aspect ratio of videos. If you select the desired ratio from the below options, the aspect ratio of the video will be changed accordingly.

# **GOM PLAYER Plus**

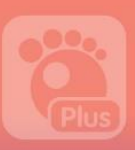

- If you select the **Disable** in the Fixed Aspect Ratio Settings, the Aspect Ratio setting area will be deactivated.
- User Defined ratio can be set in Video > Aspect Ratio tab of the Environment Settings (Advanced Settings).

### ① Output Mode Settings

Able to set up the aspect ratio of a video. If you select the desired ratio from the below options, the aspect ratio of the video will be changed accordingly.

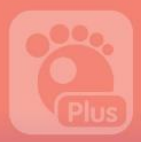

# 7. How to Change Video Position and Size

If you select the Pan & Scan menu in the basic menu, you can adjust the position and size of the currently playing video in the pop-up menu displayed on screen.

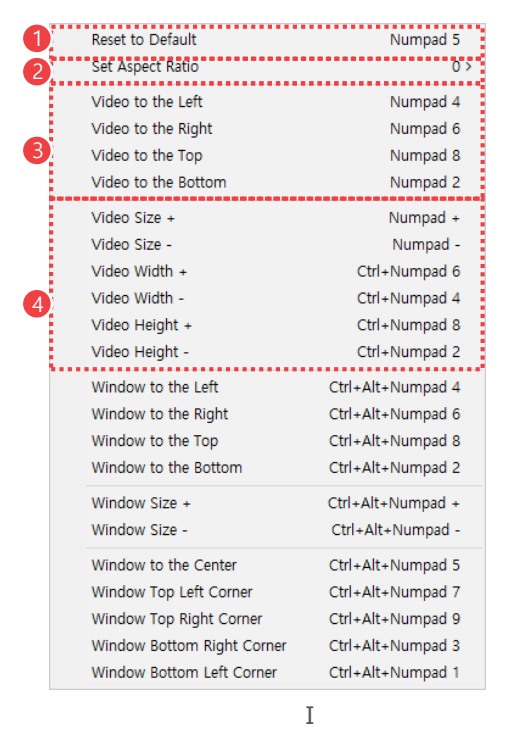

Figure 35. Pan & Scan Menu

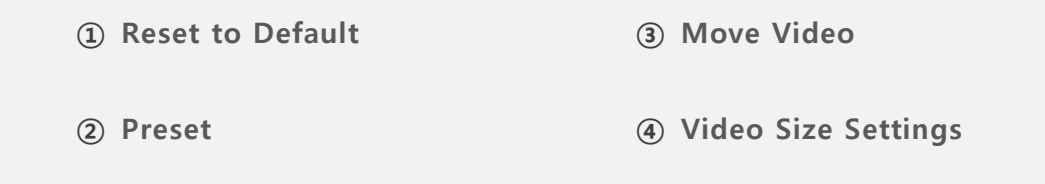

#### ① Reset to Default

You can change the size and position of modified video into the original ones .

#### ② Preset

Using the pre-determined preset, you can modify the size and position. If you select the Preset menu, the pre-determined list of presets will appear.

#### ③ Move Video

You can move the video vertically or horizontally within the window frame.

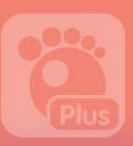

# ④ Video Size Settings

You can modify the entire size of the video or selectively change its width or height only.

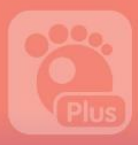

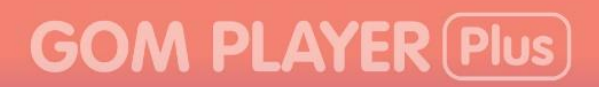

## How to Set Presets

If you select the Preset > Preset Edit menu in the Pan & Scan menu, you can add, modify or delete a preset in the Pan & Scan Preset window displayed on screen.

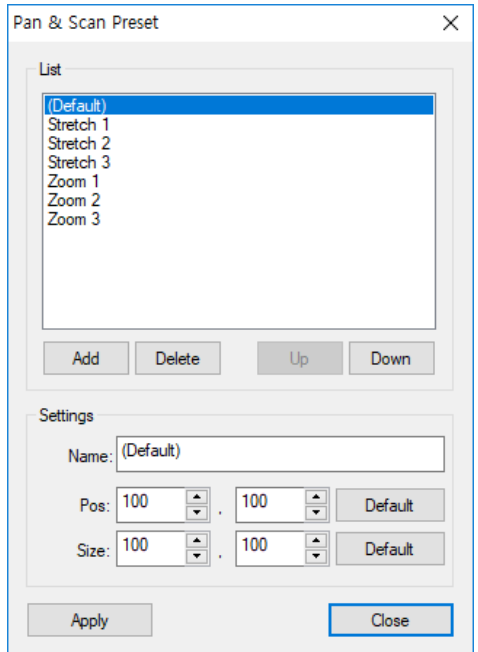

Figure 36. Pan & Scan Preset Window

- List: Show the predetermined preset list. If you select the Preset, the corresponding value of preset will appear in the Present Edit.
	- Add: Add the newly entered values in the Preset edit setting to the list of presets.
	- Delete: Delete the selected present in the List.
	- Up/Down: Modify the order of selected presents in the List.
- Preset Edit: Allow you to set the name, position and size values of the target video.
- Apply: Apply the newly entered value in the Preset edit to the selected preset.
- Close: Close the Pan & Scan Preset window.

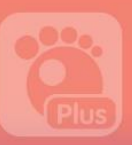

# 8. How to Change Window Position and Size

If you select the Pan & Scan menu in the basic menu, you can adjust the position and position of window in the pop-up menu displayed on screen.

|   | Reset to Default           | Numpad 5          |
|---|----------------------------|-------------------|
|   | Set Aspect Ratio           | $0$ >             |
|   | Video to the Left          | Numpad 4          |
|   | Video to the Right         | Numpad 6          |
|   | Video to the Top           | Numpad 8          |
|   | Video to the Bottom        | Numpad 2          |
|   | Video Size +               | Numpad +          |
|   | Video Size -               | Numpad -          |
|   | Video Width +              | Ctrl+Numpad 6     |
|   | Video Width -              | Ctrl+Numpad 4     |
|   | Video Height +             | Ctrl+Numpad 8     |
|   | Video Height -             | Ctrl+Numpad 2     |
|   | Window to the Left         | Ctrl+Alt+Numpad 4 |
|   | Window to the Right        | Ctrl+Alt+Numpad 6 |
|   | Window to the Top          | Ctrl+Alt+Numpad 8 |
|   | Window to the Bottom       | Ctrl+Alt+Numpad 2 |
|   | Window Size +              | Ctrl+Alt+Numpad + |
| 2 | Window Size -              | Ctrl+Alt+Numpad - |
|   | Window to the Center       | Ctrl+Alt+Numpad 5 |
|   | Window Top Left Corner     | Ctrl+Alt+Numpad 7 |
|   | Window Top Right Corner    | Ctrl+Alt+Numpad 9 |
|   | Window Bottom Right Corner | Ctrl+Alt+Numpad 3 |
|   | Window Bottom Left Corner  | Ctrl+Alt+Numpad 1 |

Figure 37. Pan & Scan Menu

① Move Window

③ Window Position Settings

② Window Size Settings

#### ① Move Window

You can move the window position horizontally or vertically.

#### ② Window Size Settings

You can change the entire size of the window.

### ③ Window Position Settings

You can configure the position of window displayed on the monitor screen.

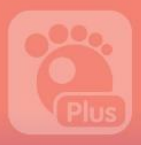

## How to Resize Window

If you select the **Screen Size** menu in the basic menu, you can adjust the size of window as designated in the pop-up menu displayed on screen.

|   | x <sub>0.5</sub>              |                |
|---|-------------------------------|----------------|
|   | x <sub>1.0</sub>              | 2              |
|   | x <sub>1.5</sub>              | 3              |
|   | x <sub>2.0</sub>              |                |
|   | Maximize (No Blank Space)     | 5              |
|   | Maximize                      | в              |
|   | Fit to Video Input            | 7 or Del       |
| 2 | Full Screen: Keep Ratio       | Enter          |
|   | <b>Full Screen: Stretched</b> | Ctrl+Enter     |
|   | Full Screen: Fill Screen      | Ctrl+Alt+Enter |
|   |                               |                |

Figure 38. Screen Size Menu

① Window Size Settings ② Full Screen Settings

#### ① Window Size Settings

You can magnify or shrink the size of the window in a certain ratio or in line with predetermined criteria.

- Maximize (No Bank Space): Adjust the size of the window frame fit to the desktop screen.
- Maximize: Adjust the size of the window frame fit to your monitor screen. If you select this feature in the maximized state, it will return to the previous screen size.
- Fit to Video Input: Adjust the size of the window to fit to the size of the currently playing video.

### ② Full Screen Settings

Adjust the size of window or video to fit to your monitor screen.

- Full Screen: Keep Ratio: Adjust the window frame to fit to your monitor screen.
- Full Screen: Stretched: Adjust the vertical or horizontal sides of the currently playing video to fit to your monitor screen. This function does not keep the aspect ratio of the video.
- Full Screen: Full Screen: Adjust the all sides of the currently playing video to fit to your monitor screen. Depending on the aspect ratio, some parts of the video may not be displayed

# **GOM PLAYER (Plus)**

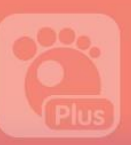

# <span id="page-94-1"></span>How to Use Additional Features

GOM Player Plus is not an ordinary video player but has a special feature to capture the screenshot and audio of a video. Also, for those viewers who have difficulty to read subtitles, it provides them with alternative means of subtitles, voice reading, through its Text-To-Speech (TTS) feature.

# <span id="page-94-0"></span>1. How to Capture a Screenshot

You can make a screenshot from the currently playing video.

# 1) How to Capture a Single Frame

You can capture and save the image from the currently playing video.

If you want to capture and store the image from the currently playing video, click the Save the Current Frame ( )Icon or select the Video > Save the Current Frame menu in the basic menu.

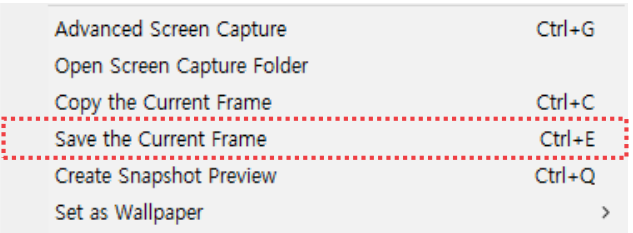

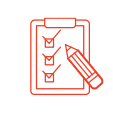

- The captured shot will be automatically saved and the directory for
- saving can be changed in the advanced screen capture window.
- Use the shortcut key(Ctrl + E) for easier screenshot capture.

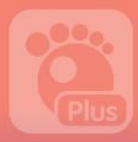

# 2) How to Capture Consecutive Frames

You can capture and save the images of the currently playing video in a consecutive way.

To capture and save the consecutive frames, please take the following steps .

1. Select the Video > Advanced Screen Capture in the basic menu.

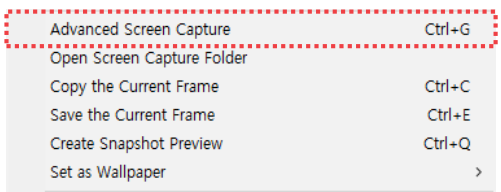

2. When Advanced Screen Capture window appears, select which way to capture.

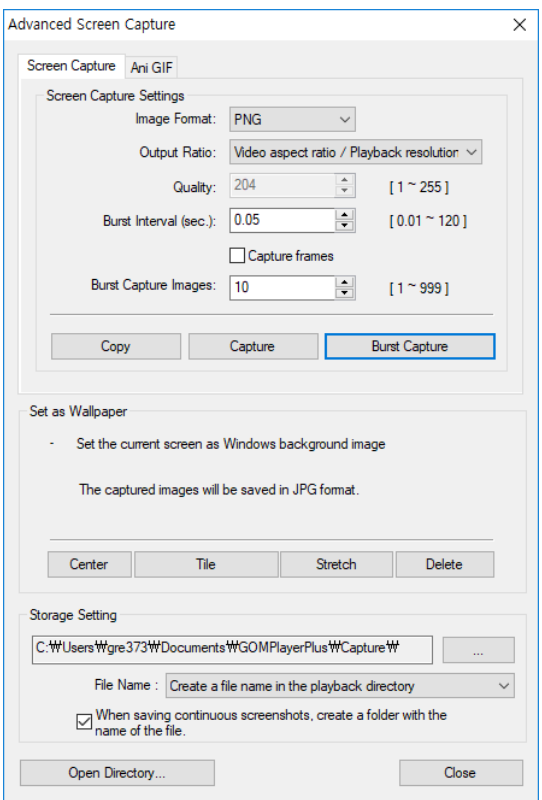

- Image Format: Set the type of image file to save the captured screenshot.
- Output Ratio: Set the ratio and size of the image to be saved.
- **Quality**: Set the quality of the image. This function will be activated if the image format is JPEG.

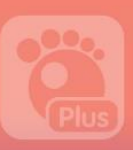

- Burst Interval(sec.): Set the interval(time) of the screenshot captures. If you set the capture item in the unit of frame, it will make screenshots of the video according to the designated frame rates.
- 3. Burst Capture Images: Set the no. of screenshots to be consecutively captured.
- 4. Click the Bust Capture button.
	- If you click the Open Directory... button, you can see the saved screenshots.

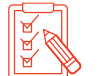

 Using the GOM Player Plus Control Panel will allow you to consecutively capture frames in an easier way. To see how to make a screenshot using the control panel, refer to "Control Penal" section of "Learn About Screen Layout" Chapter.

# 3) How to Make Snapshots

You can consecutively capture the images of the currently playing video to produce snapshots.

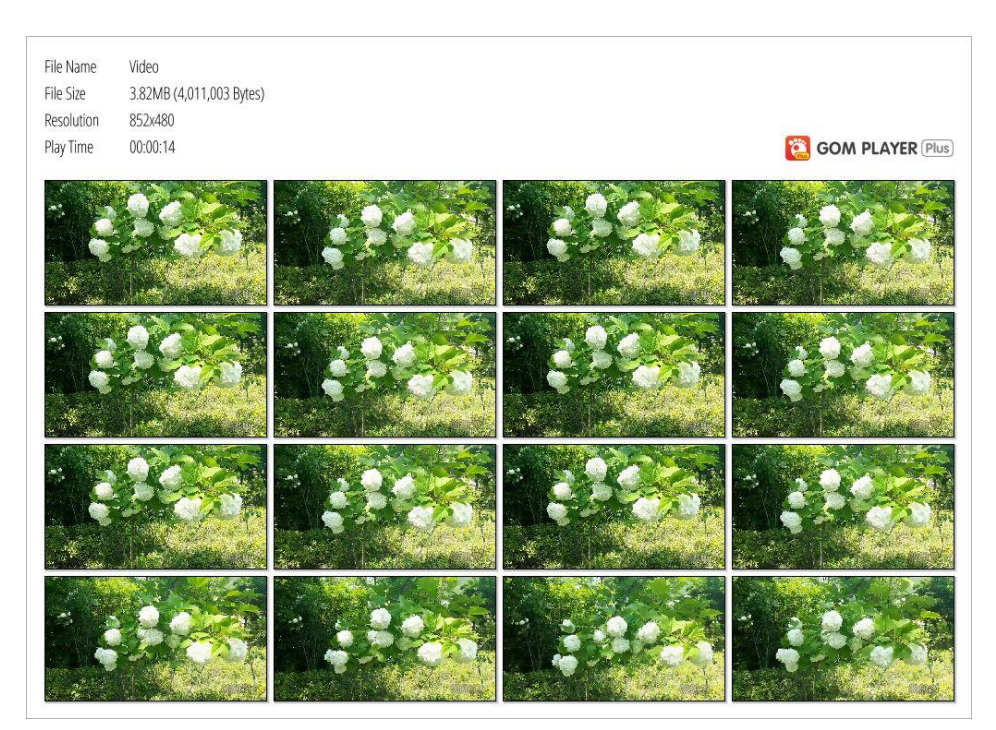

Figure 39. Snapshot Image

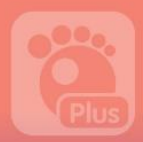

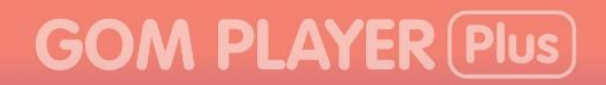

To make snapshots, please take the following steps.

1. Select the Video > Create Snapshot Preview in the basic menu.

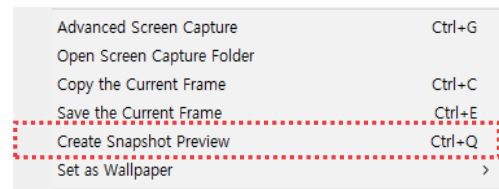

2. When the create snapshot preview window pops up, set the arrangement and size of the captured image.

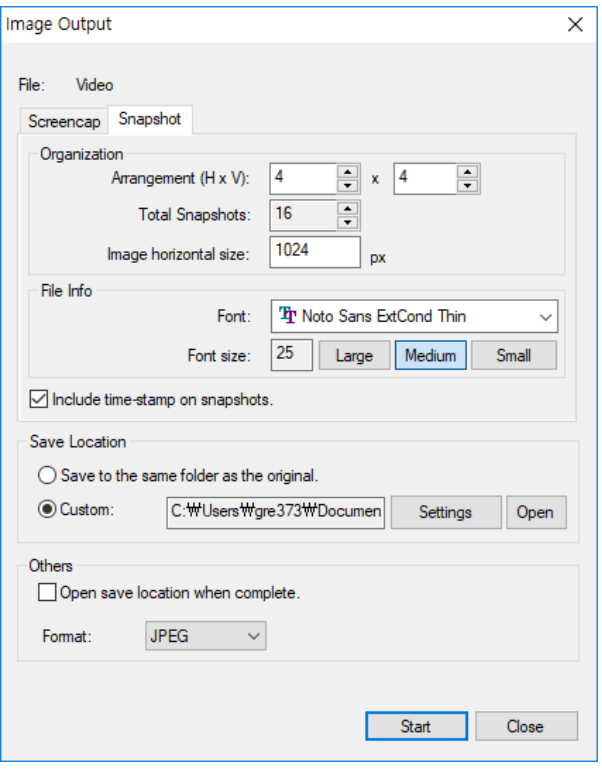

- Organization: Set the arrangement methods, no. of captured images, arrangement method, and the width of snapshot.
- File Info: When you indicate the file information in the snapshot, set the font style.
- Save Location: Set the directory to store snapshot files.
- Others: Set a format to save the image. If you select the Open save location when complete, the folder to store snapshot will be automatically open after creating a snapshot.
- 3. Click the Start button.

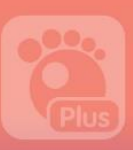

# 4) How to Make a Wallpaper

You can turn the image of the currently playing video into a wallpaper for Windows' desktop screen.

After selecting the Video > Set as Wallpaper menu in the basic menu, select which way to arrange it to the desktop screen. After making a screenshot, apply it to the Windows desktop screen.

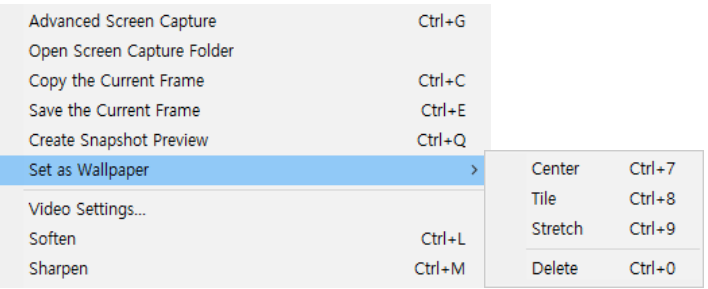

#### Figure 40. Set as Wallpaper

The followings are the ways to arrange the screenshot to the Windows' desktop screen:

- Center: Display the screenshot image at the center of the desktop screen.
- Tile: If the screenshot image is smaller than the desktop screen, the multiplied screenshot images will fill the desktop screen in the form of tiles.
- Stretch: If the screenshot image is smaller than the desktop screen, it will be stretched to fit the desktop screen.
- Delete: Delete the wallpaper applied to the current desktop screen.

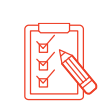

- You can create a wallpaper in the Advanced screen capture window.
- If the display setting of your PC has "Show Web Contents On My Active Desktop", this feature would not apply properly

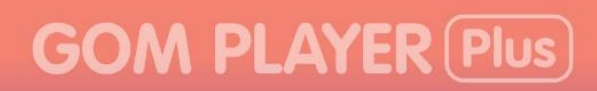

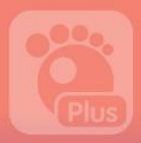

# <span id="page-99-0"></span>2. How to Capture Audio

You can capture and save the audio embedded in a video in the Advanced Audio Capture window displayed if you select the Audio > Advanced Audio Capture menu in the basic menu.

To capture and save the audio embedded in a video, please take the following steps :

1. Select the Audio > Advanced Audio Capture menu in the basic menu.

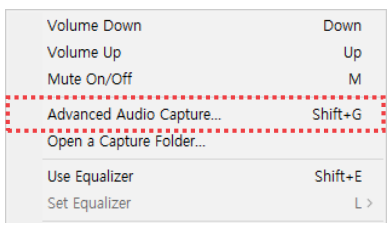

2. When the Advanced Audio Capture window pops up, set the file saving directory, storage format, and quality.

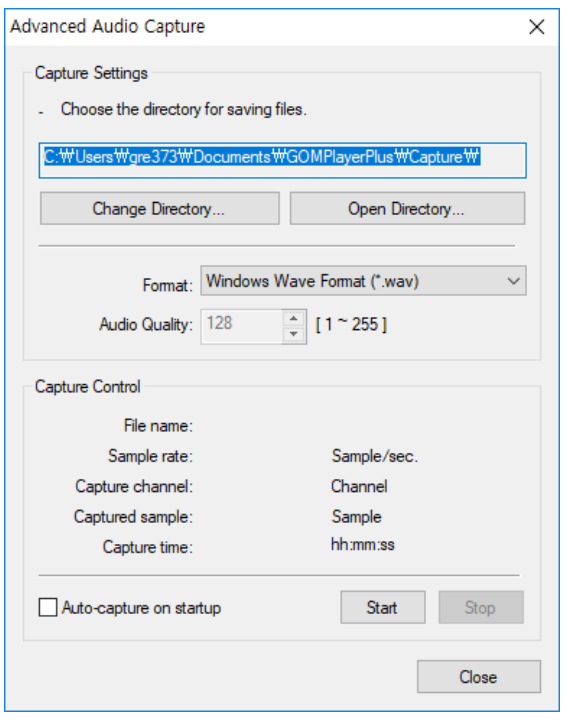

- Format: Set the format of the audio file to be saved \*GOM player supports .wav format and \*.ogg format.
- Audio Quality: Set the quality of the audio file. If you select \*.ogg format as saving format, it will be activated.
- 3. Click the Start button.

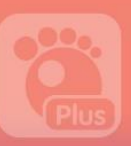

# 3. How to Use Text-To-Speech (TTS) Feature

A Text-To-Speech (TTS) feature enables users to convert the subtitles embedded in a video into voice. You can select the Accessibility Setting > TTS Activation menu in the basic menu to turn the Text-To-Speech feature on or off.

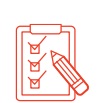

If you select the Accessibility Setting menu, the Accessibility Setting of the Preference pops up. For details on the Accessibility Setting, refer to ["Accessibility Setting \(TTS\)](#page-149-0)" section of "User Preferences (Advanced Settings)" chapter.

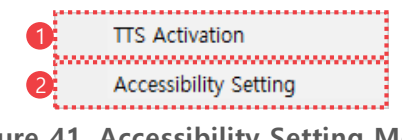

### Figure 41. Accessibility Setting Menu

① TTS ACTIVATION ② Accessibility Setting

## ① TTS ACTIVATION

Turn the Text-To-Speech function on or off.

### ② Accessibility Setting

Set the Text-To-Speech setting, if you click the menu, the Other Setting > Accessibility Setting tap of the Preference (advanced setting) will appear.

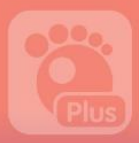

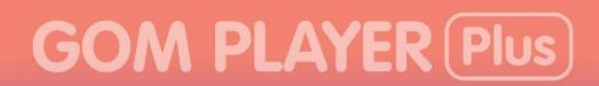

# 4. How to Use GOM Remote

You can control GOM Player Plus installed in your PC using a mobile device such as smart phone or tablets.

# 1) Install the Program or Application

To use GOM Remote, you should first install GOM Remote related program in your PC and mobile devices.

## GOM Remote Program for PC

If you do not have GOM Remote program for PC in your PC, you can click GOM Remote  $((\bullet))$  Icon in the main screen to download the program.

After downloading the program, follow the instructions of GOM Remote Installation Wizard.

## GOM Remote Application for Mobile

Search GOM Remote in the Play Store(Android OS) or App Store(iOS)to install. Upon completing the installation, GOM Remote Icon( $\hat{\mathbf{b}}$ ) will be displayed in the screen of your mobile device.

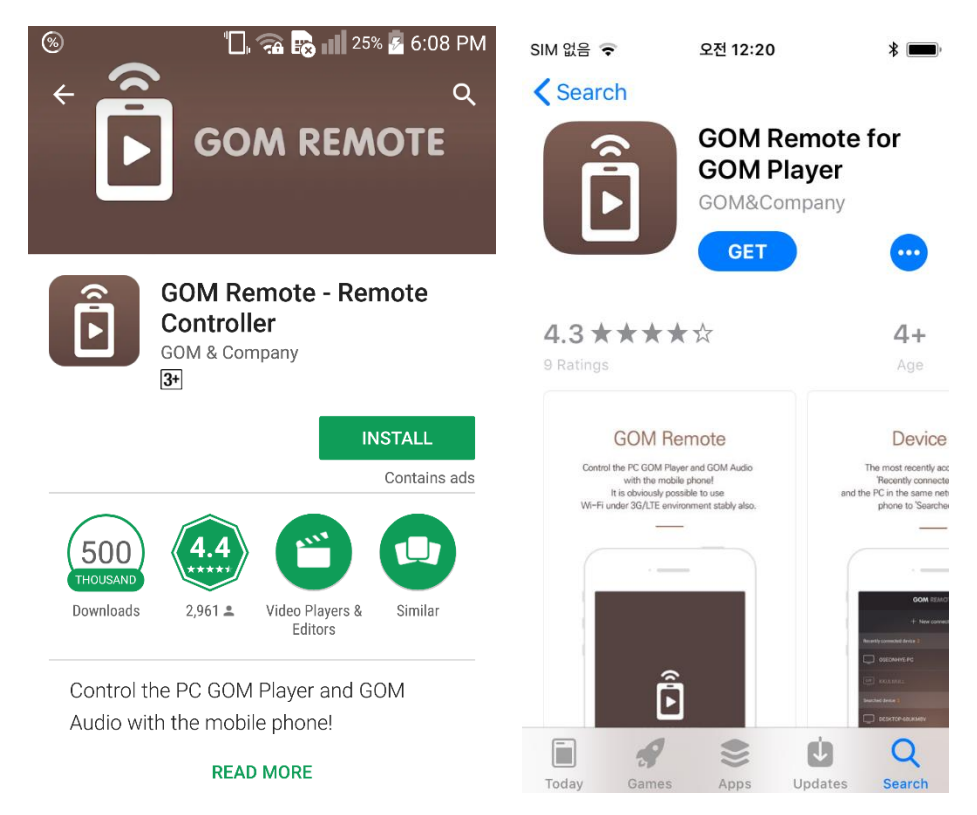

Figure 42. GOM Remote Application (Android OS / iOS)

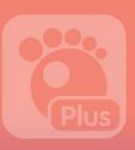

## 2) Connect GOM Remote

To use GOM Remote, you should connect the PC with your mobile devices.

- 1. Run GOM Remote Application on your mobile devices.
- 2. When the device connection screen is displayed, tap the New connection button.

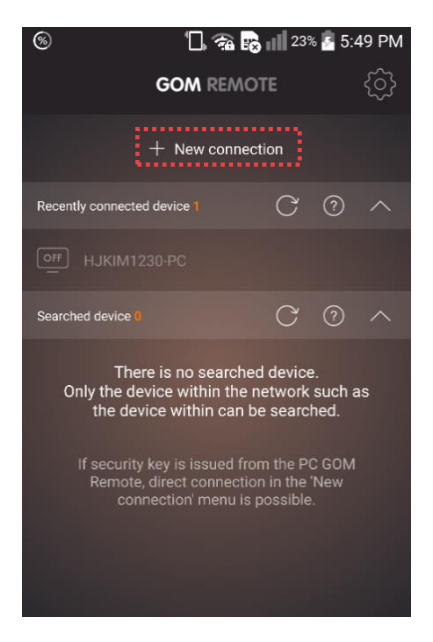

3. After checking if GOM Remote has been installed in the PC, tap the Yes button.

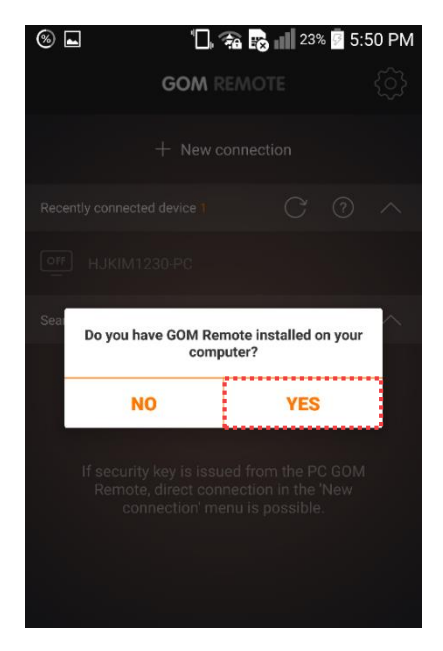

4. Run GOM Player Plus on your PC.

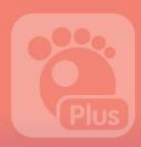

5. Click GOM Remote ((4)) Icon located in the GOM Player Plus top bar area.

**GOM PLAYER Plus C** GOMCAM 20180213\_1801350555, mp4  $\rightarrow$   $\bullet$ <sub>2</sub> ( $\bullet$ )  $\frac{3}{2}$  +  $\rightarrow$  2  $\bullet$  =  $\Box$  x

6. When a GOM Remote window appears, click the Issuing the security key button

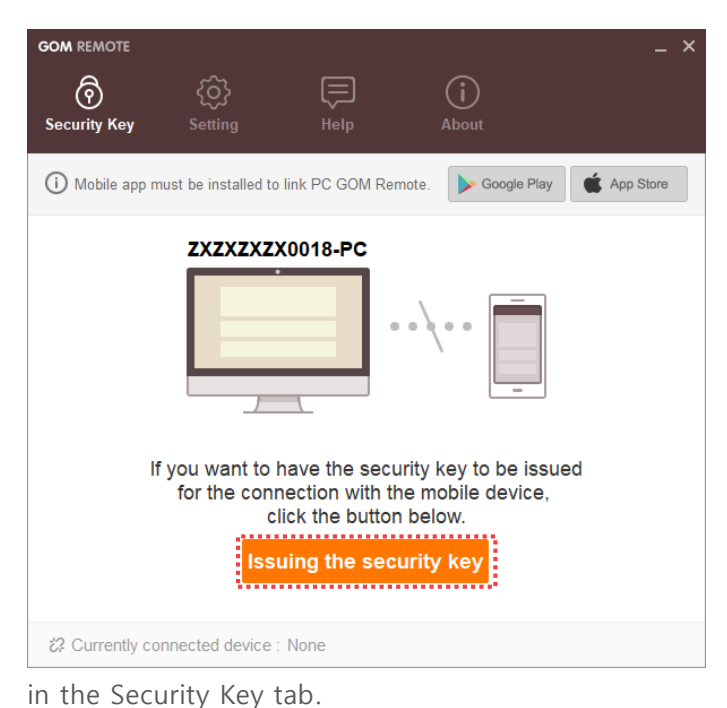

7. After entering the security key generated in the security key input screen to the security key boxes, tab the OK button.

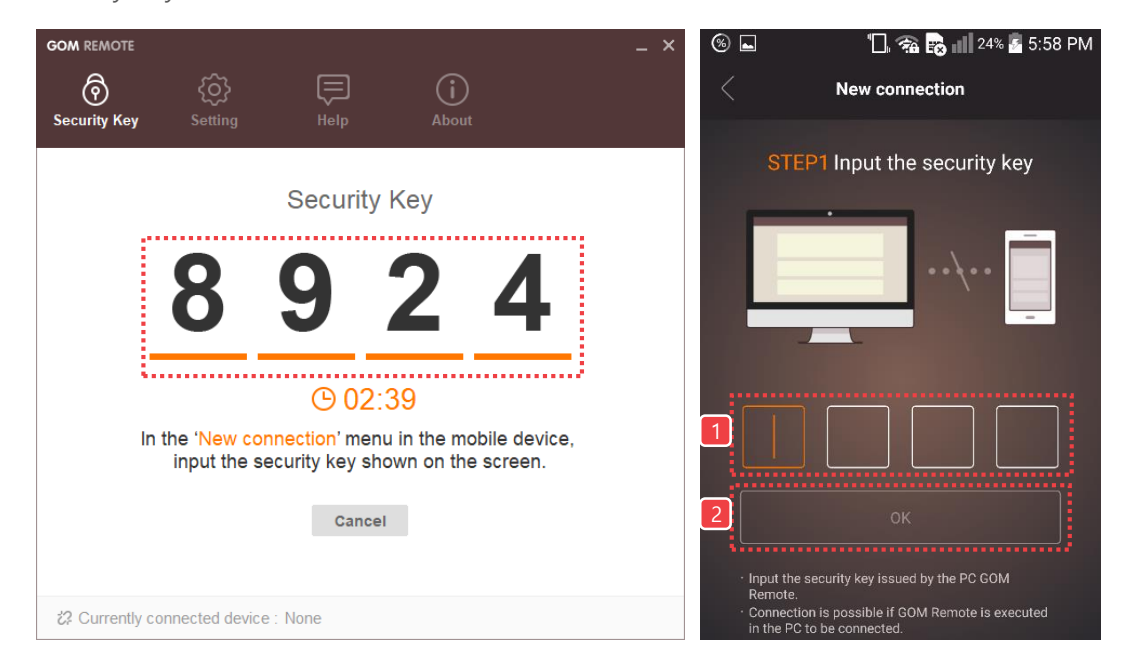

# **GOM PLAYER Plus**

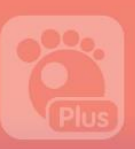

8. When the verification code appears in the security key input screen, enter the numbers and tab the OK button.

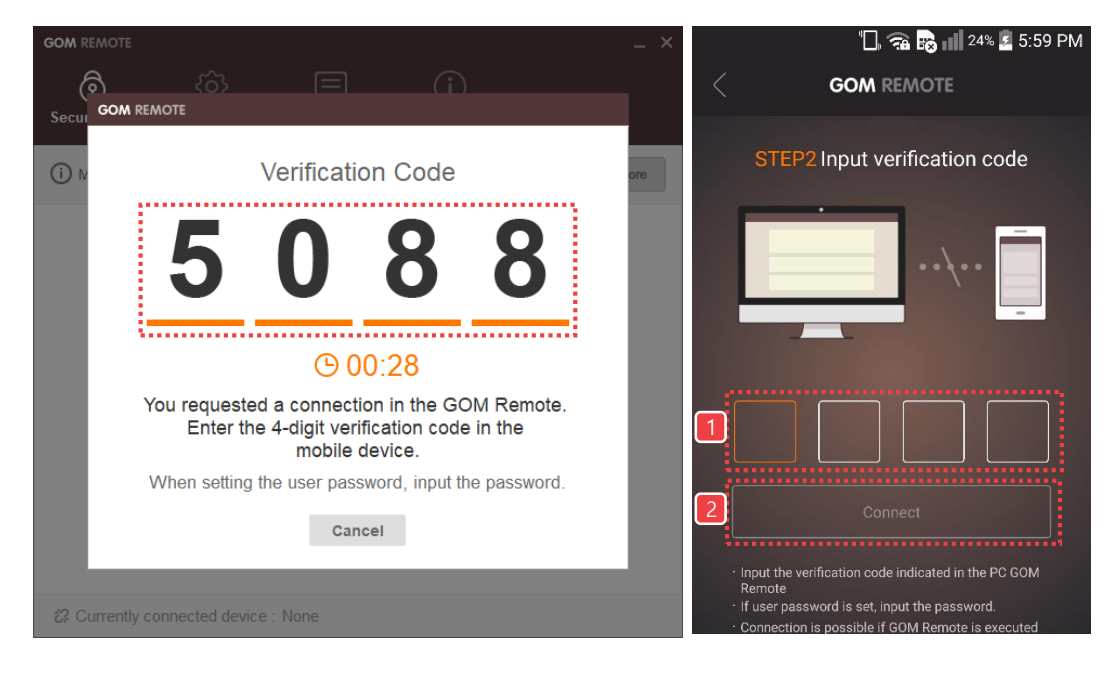

9. Check if the PC and the mobile device are connected without any problem.

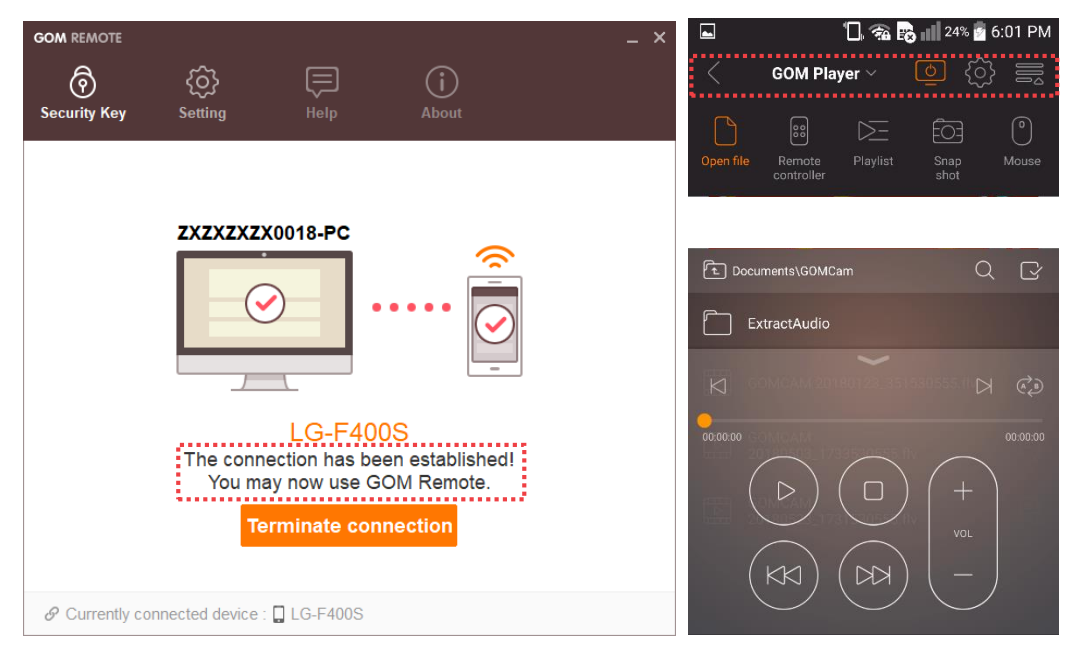

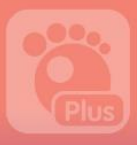

# 3) Use GOM Remote

With the GOM Remote Application, you can control GOM Player Plus in your PC.

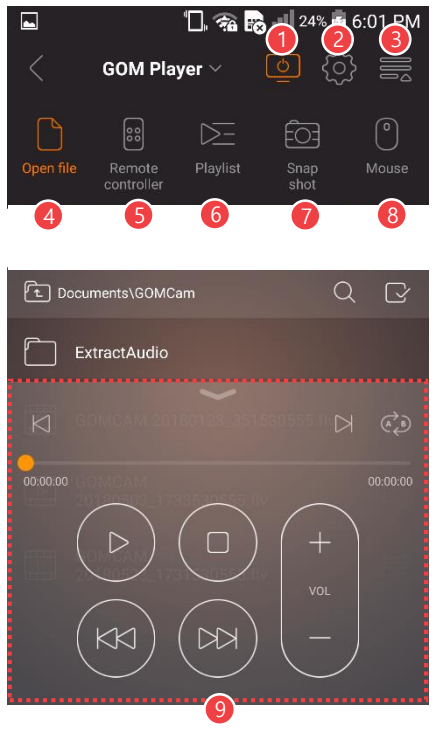

Figure 43. GOM Remote Application

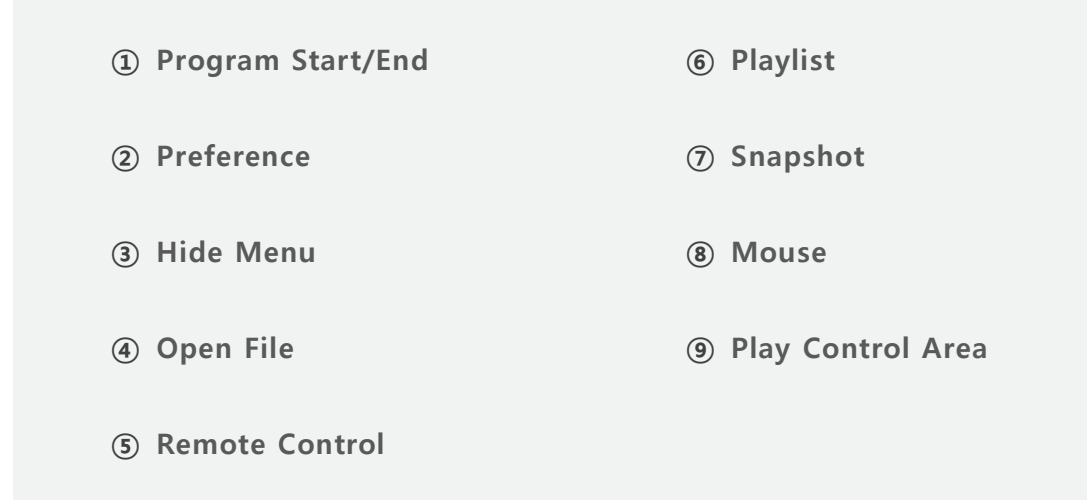

### Program Start/End

You can start or finish GOM Player Plus.

# **GOM PLAYER Plus**

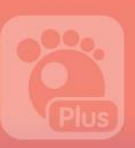

#### ② Preference

You can control your PC power, set user environment for GOM Remote Application environment, or find out how to use GOM Remote.

#### ③ Hide Menu

You can display or hide the menu shown on the top of the screen.

#### ④ Open File

You can play video files located on your PC.

#### ⑤ Remote Control

You can check and use the frequently used features during playback in the form of Remote Control.

#### ⑥ Playlist

You can see the current playlist.

#### ⑦ Snapshot

You can capture and save the image of the currently playing video.

#### ⑧ Mouse

You can directly control your mouse cursor by using the touch screen of your mobile device.

#### ⑨ Play Control Area

You can control various features of GOM Player Plus including playback, Pause/stop, volume, loop playback, etc.

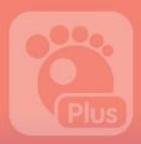

# Preference Settings (Quick Settings)

This part describes the ways to set the preference and output setting of GOM Player Plus. if you click Preference  $(4)$  Icon on the top bar area or select the **Preference** menu in the

basic menu, the Preference window will appear.

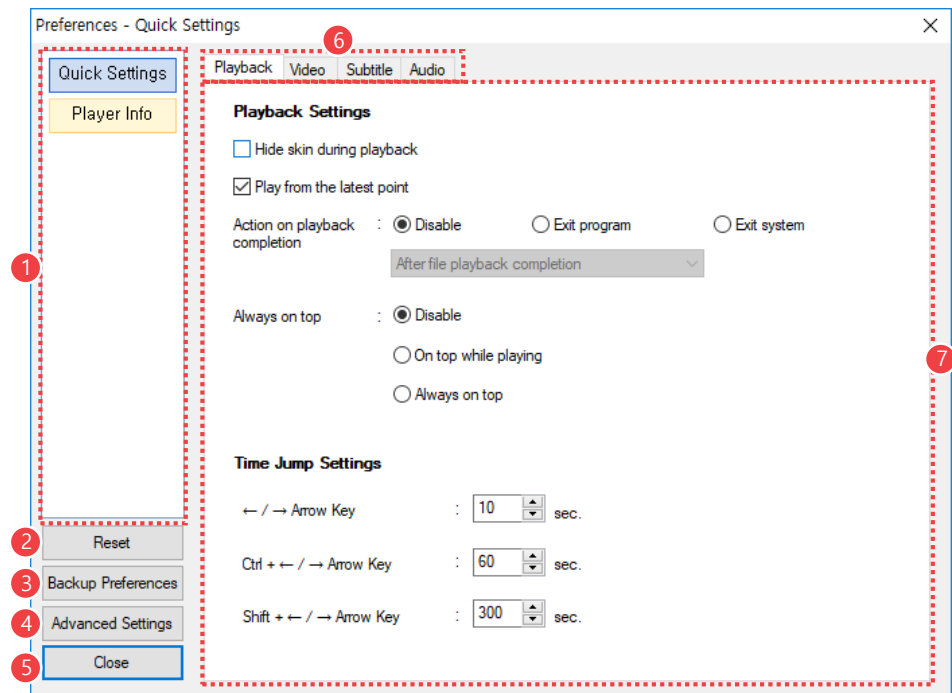

Figure 44. Preference > Quick Settings

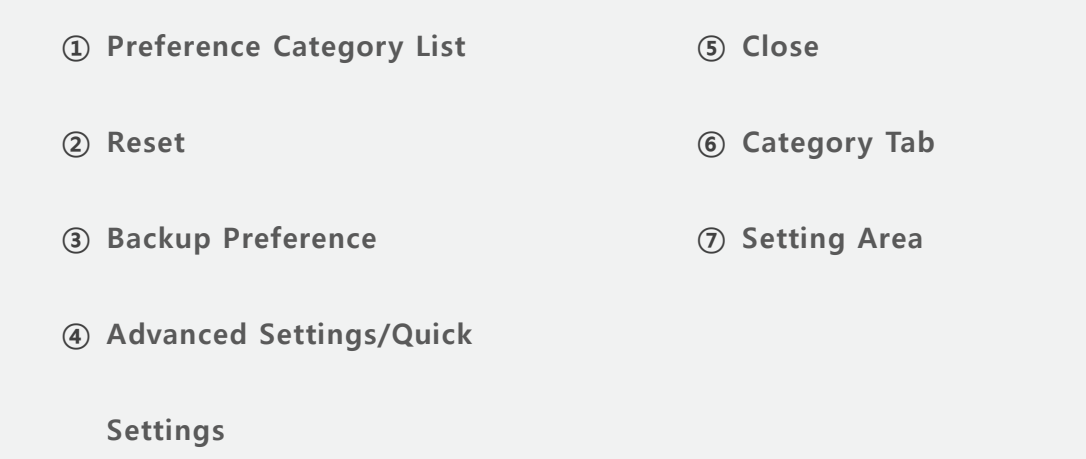
# **GOM PLAYER Plus**

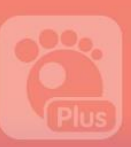

#### ① Preference Category List

You can select which environment to set.

- Quick Settings: You can manage the settings regarding playback, video, subtitle, and audio.
- Player Info.: You can check the information on GOM Player Plus or cancel the license.

#### ② Reset

Change all settings to the default mode of the program.

#### ③ Backup Preference

Store the currently set preference information in a register file.

#### ④ Advanced Settings/Quick Settings

Convert to Quick Settings or Advanced Settings.

#### ⑤ Close

Close the Preference window. The changed settings will be kept as it is.

#### ⑥ Category Tab

Select the setting category included in the selected preference.

#### ⑦ Setting Area

Check and modify setting items contained in the selected category.

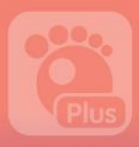

# **GOM PLAYER (Plus)**

## 1. Quick Settings

It enables you to check and modify the frequently used settings for your use of GOM Player Plus. If you click the category tab on the top, the setting item for the relevant category will appear.

## 1) Playback

You can configure the preference related to video playback .

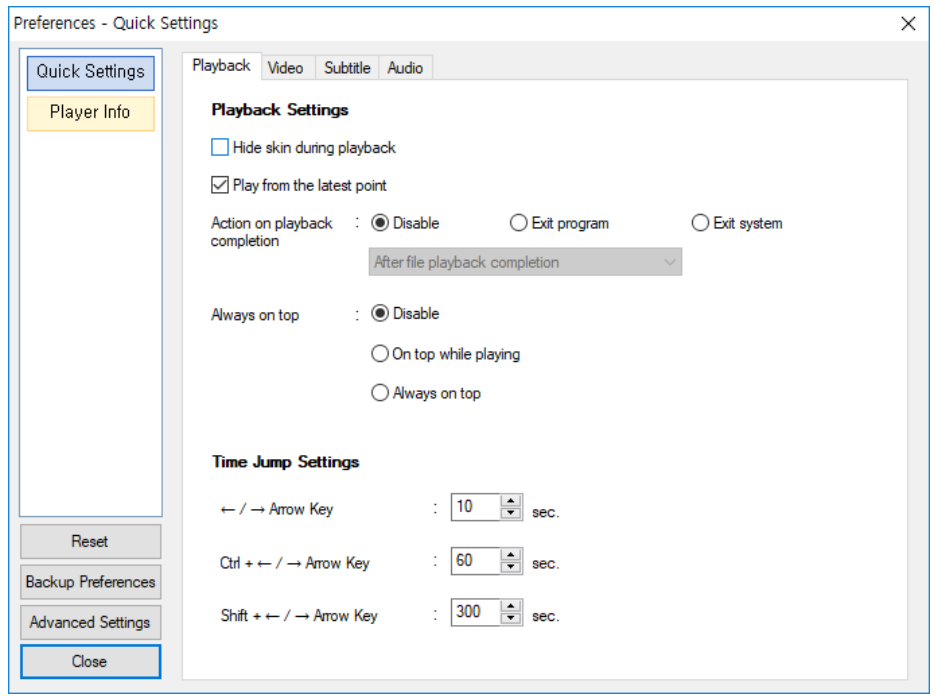

Figure 45. Quick Settings > Playback Tab

- Playback Settings: You can manage the settings related to video playback.
- Time Jump Settings: When you change the playback loop using the keyboard shortcut key, this function enables you to set a specific unit for time jump.

# **GOM PLAYER Plus**

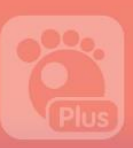

## 2) Video

You can manage the detailed setting on playback video (aspect ratio, color, reverse/rotate, et.)

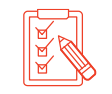

If you place the mouse cursor over the question mark  $(?)$  Icon, you will see the detailed explanation on the relevant item displayed on screen.

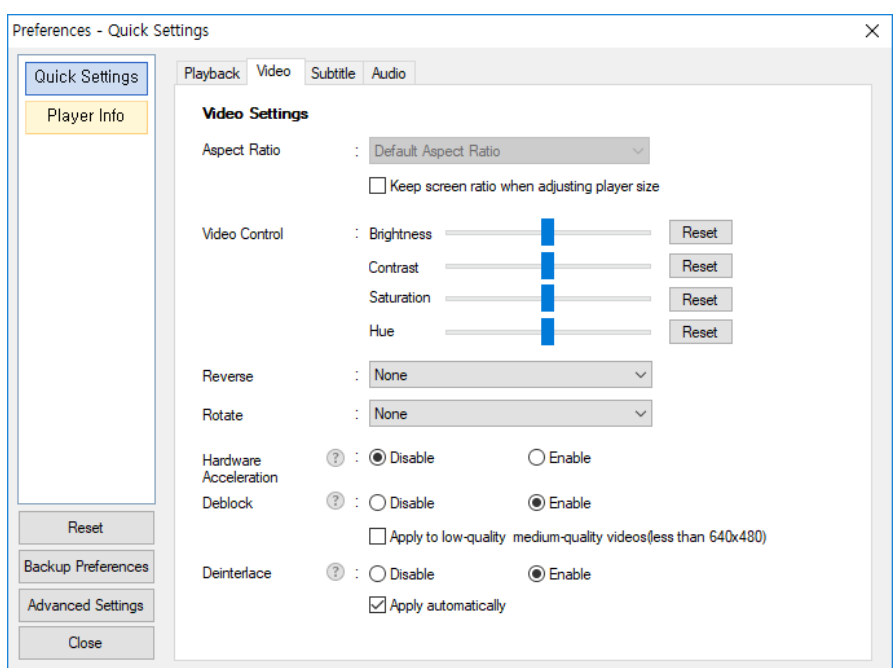

Figure 46. Quick Settings > Video Tab

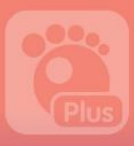

## 3) Subtitles

You can manage the detailed setting on subtitles (text encoding, font size and color, outline, subtitle recommendation feature, etc.)

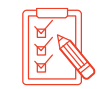

If you place the mouse cursor over the question mark  $(2)$  Icon, you will see the detailed explanation on the relevant item displayed on screen.

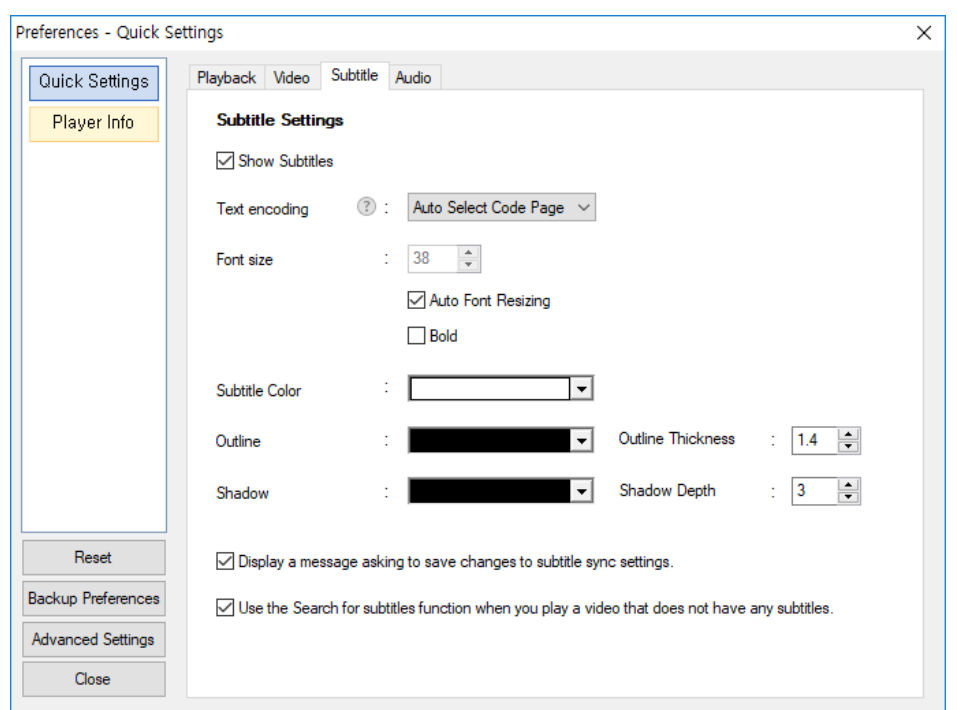

Figure 47. Quick Settings > Subtitle Tab

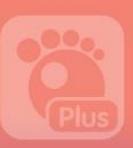

## 4) Audio

You can manage the detailed setting on Audio (Output device and channel, equalizer, normalizer, voice filter, etc.).

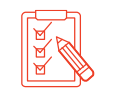

If you place the mouse cursor over the question mark  $(?)$  Icon, you will see the detailed explanation on the relevant item displayed on screen.

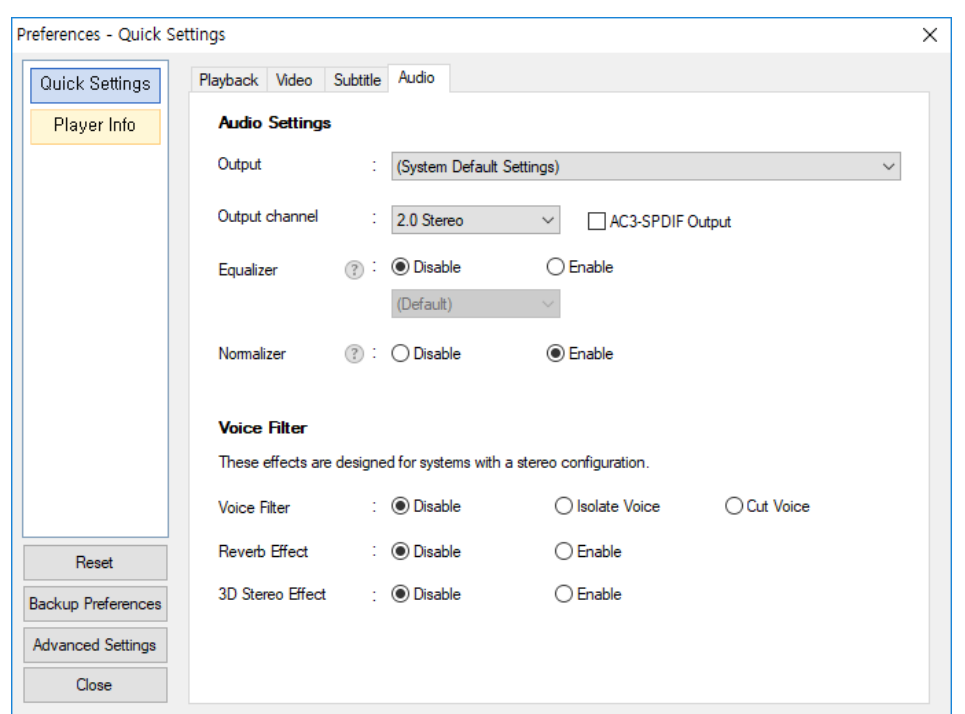

#### Figure 48. Quick Settings > Audio Tab

- Audio Settings: Allow you to select output device and channel regarding audio and whether or not to use specific features such as equalizer and normalizer.
- Voice Filter: Allow you to determine whether or not to use voice filter, Reverb effect and 3D stereo effect.

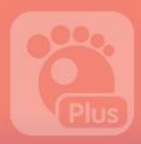

## 2. How to Set the Player Info.

You can find the program information of GOM Player Plus.

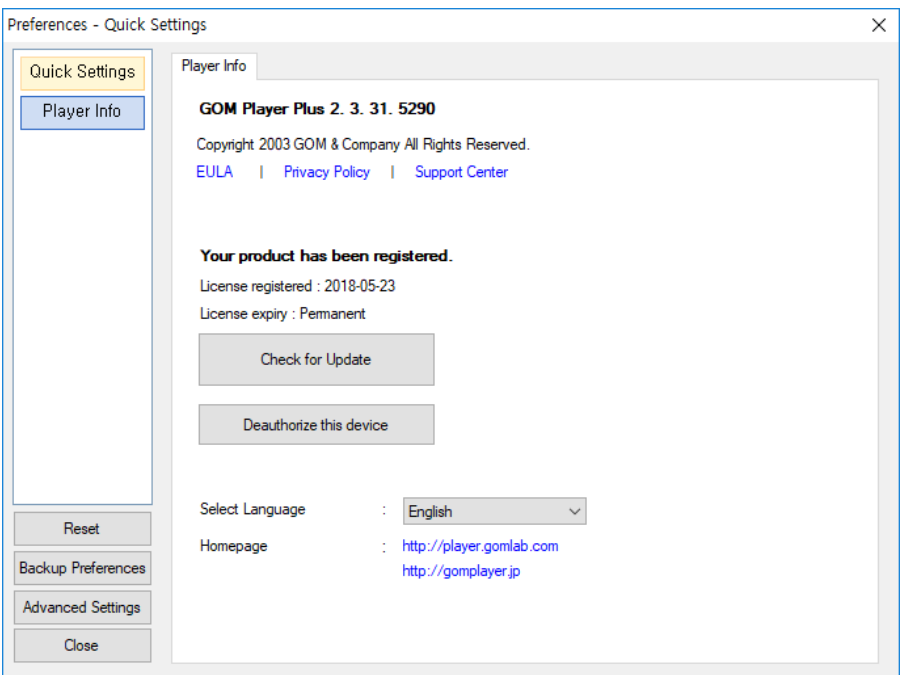

Figure 49. Player Info > Player Info Tab

- Check for Update: Check the latest version of GOM Player Plus registered online. If There is the later version available online than the current one, and a window popup opens and asks if you want to download the latest version for update.
- Deauthorize this device: Able to cancel license registered in your PC.
- Select Language: Able to set basic UI language.

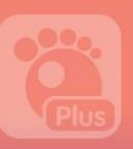

# Preferences (Advanced Settings)

This part explains about how to set the default usage environment and output environment of GOM Player Plus. If you click the Preference  $(4)$  Icon found in the top bar area or select the Preference menu from the basic menu, the Preference window will appear.

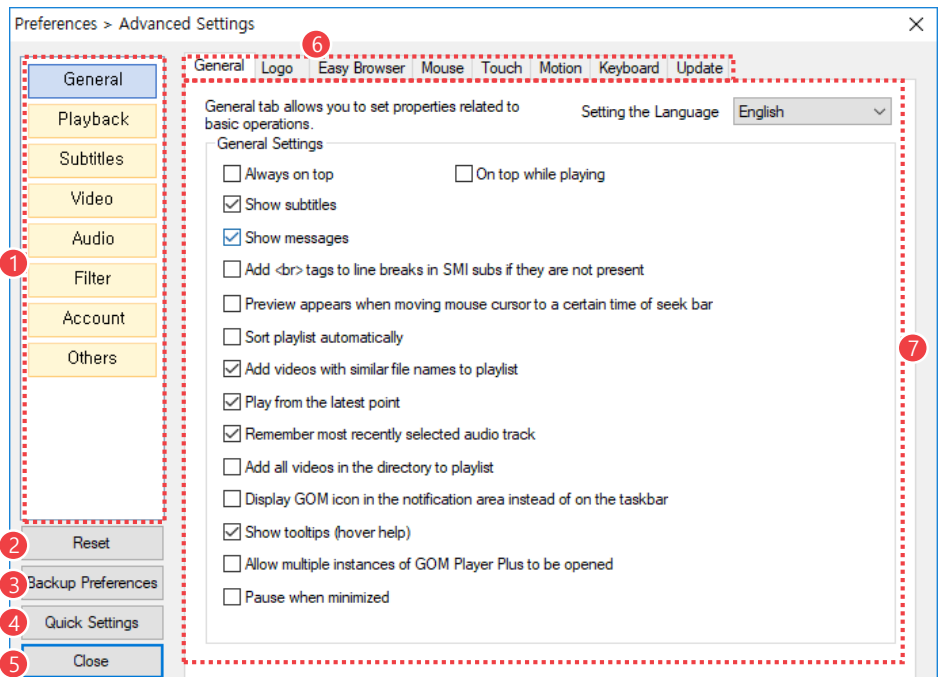

Figure 50. Preference > Advanced Settings

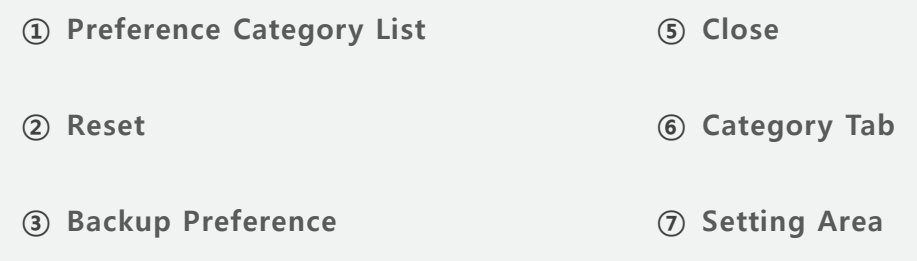

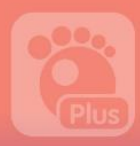

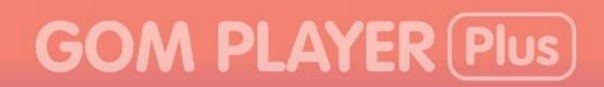

#### ④ Advanced Settings/Quick

Settings

#### ① Preference Category List

You can select which environment to set.

#### ② Reset

Change all settings to the default mode of the program.

#### ③ Backup Preference

Store the currently set preference information in a register file. After exiting from GOM Player Plus, double-click the saved registry file, execute it, click the Yes button, and complete the registration in the registry, you can retrieve the saved environment information.

#### ④ Advanced Settings/Quick Settings

Display Advanced Settings or Quick Settings screen.

#### ⑤ Close

Close the Preference window. The changed settings will be kept as it is.

#### ⑥ Category Tab

Select the setting category included in the selected preference.

#### ⑦ Setting Area

Check and modify setting items contained in the selected category

# **GOM PLAYER Plus**

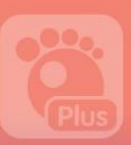

## 2. General Settings

You can configure basic items necessary to use the program.

## 1) General

You can configure general aspects of the program.

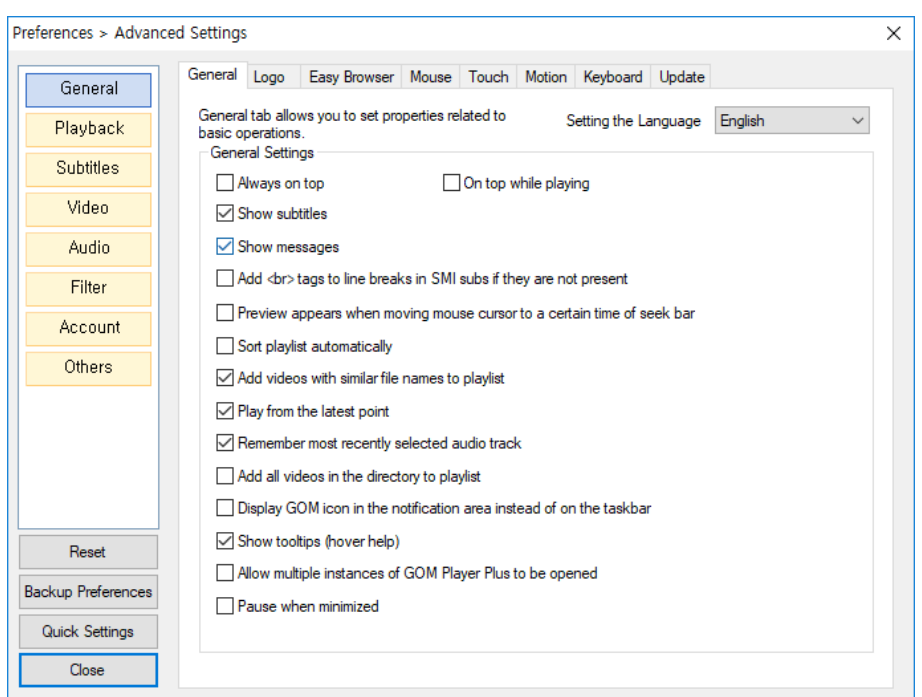

Figure 51. General Settings > General Tab

- Setting the Language: Able to configure the language (UI) to be used in the program.
- General Settings: Able to configure general aspects of the program. If you tick the checkbox attached to the end of each item, the relevant item will be configured.

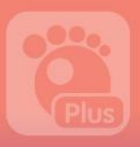

## 2) Logo

You can configure the logo to use as the background image of the main screen.

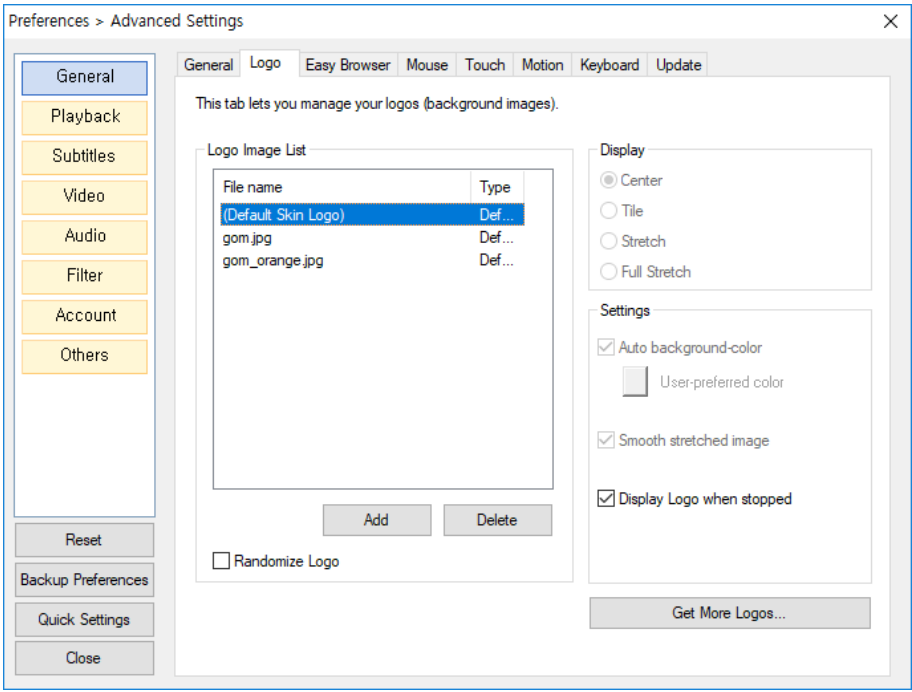

Figure 52. General Settings > Logo Tab

- Logo Image List: Select the logo as the background image of the main screen. To add or delete a specific image as the logo image, simply click the Add or Delete button. If you select the file name, the corresponding logo is instantly configured as the background image.
- Randomize Logo: Whenever you run the program, one of the logos in the logo image list will be set on the random basis.
- Display: Configure how to display a logo.
- **Settings:** Configure items related to logo images.

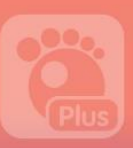

### 3) Easy Browser

You can configure the size of easy browser window, UI and folder display method, etc.

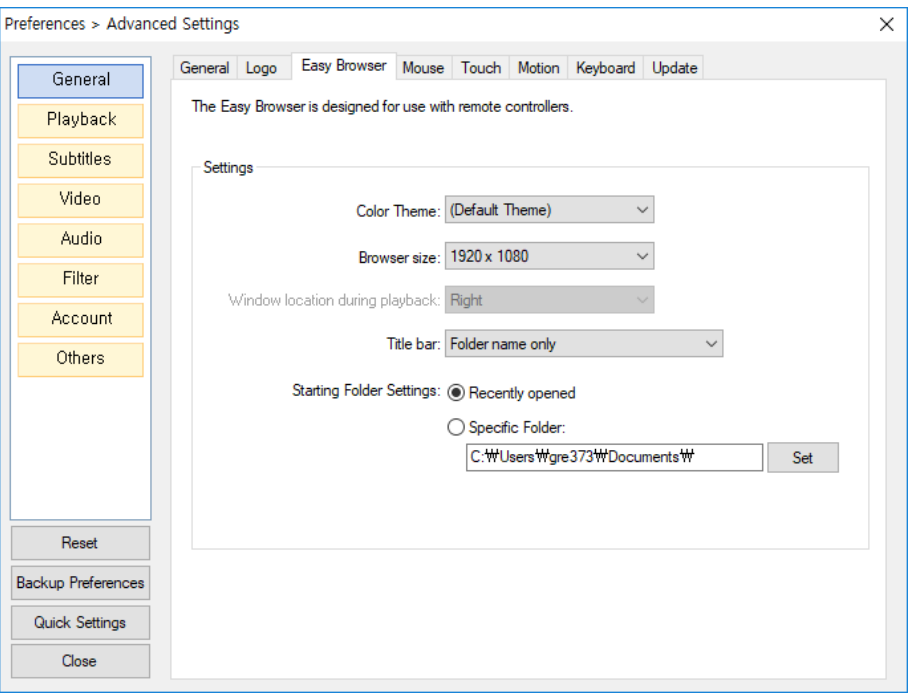

Figure 53. General Settings > Easy Browser Tab

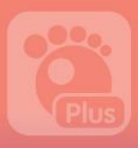

### 4) Mouse

You can configure the settings for customized program actions according to mouse actions.

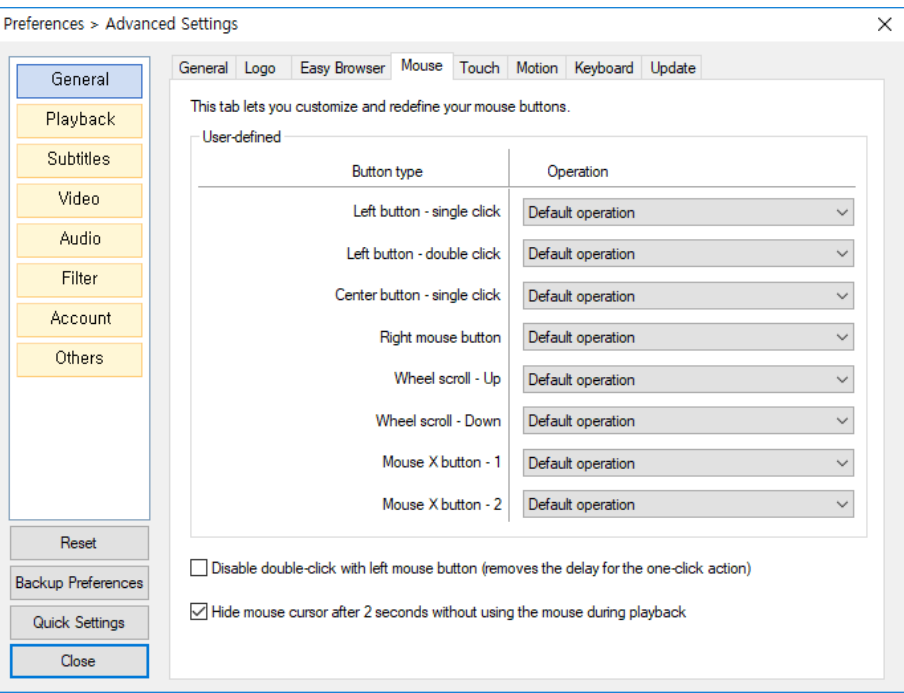

Figure 54. General Settings > Mouse Tab

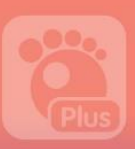

## 5) Touch

You can configure the settings for customized program actions according to touch functions when touch feature is in use.

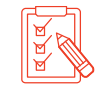

Touch function is only available for a monitor that support touch feature.

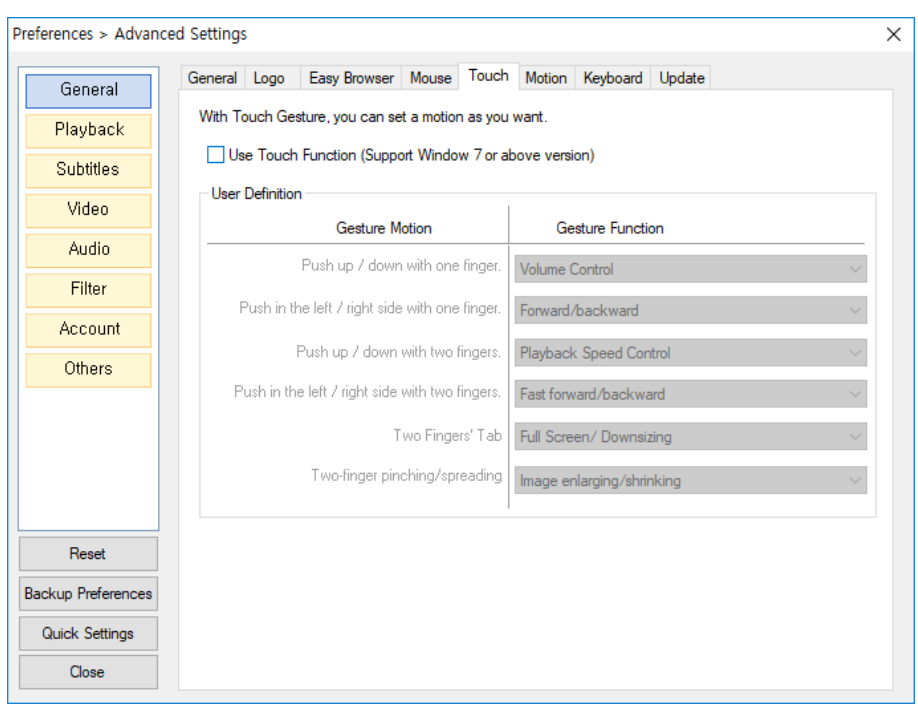

Figure 55. General Settings > Touch Tab

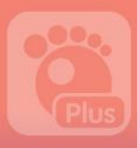

### 6) Motion

You can determine whether or not to use gesture motion functions.

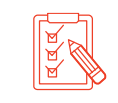

Gesture motion function is only available in the RealSense camera desktop setup.

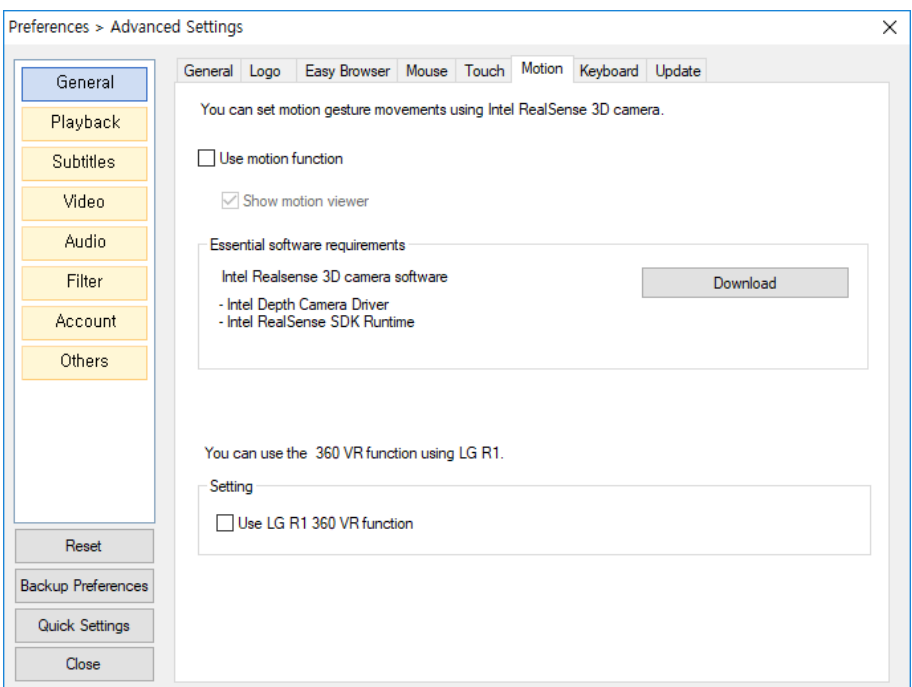

Figure 56. General Settings > Motion Tab

# **GOM PLAYER Plus**

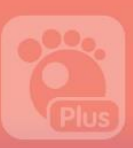

The followings are gesture modes by different functions.

#### Table 2. Gesture modes by different functions

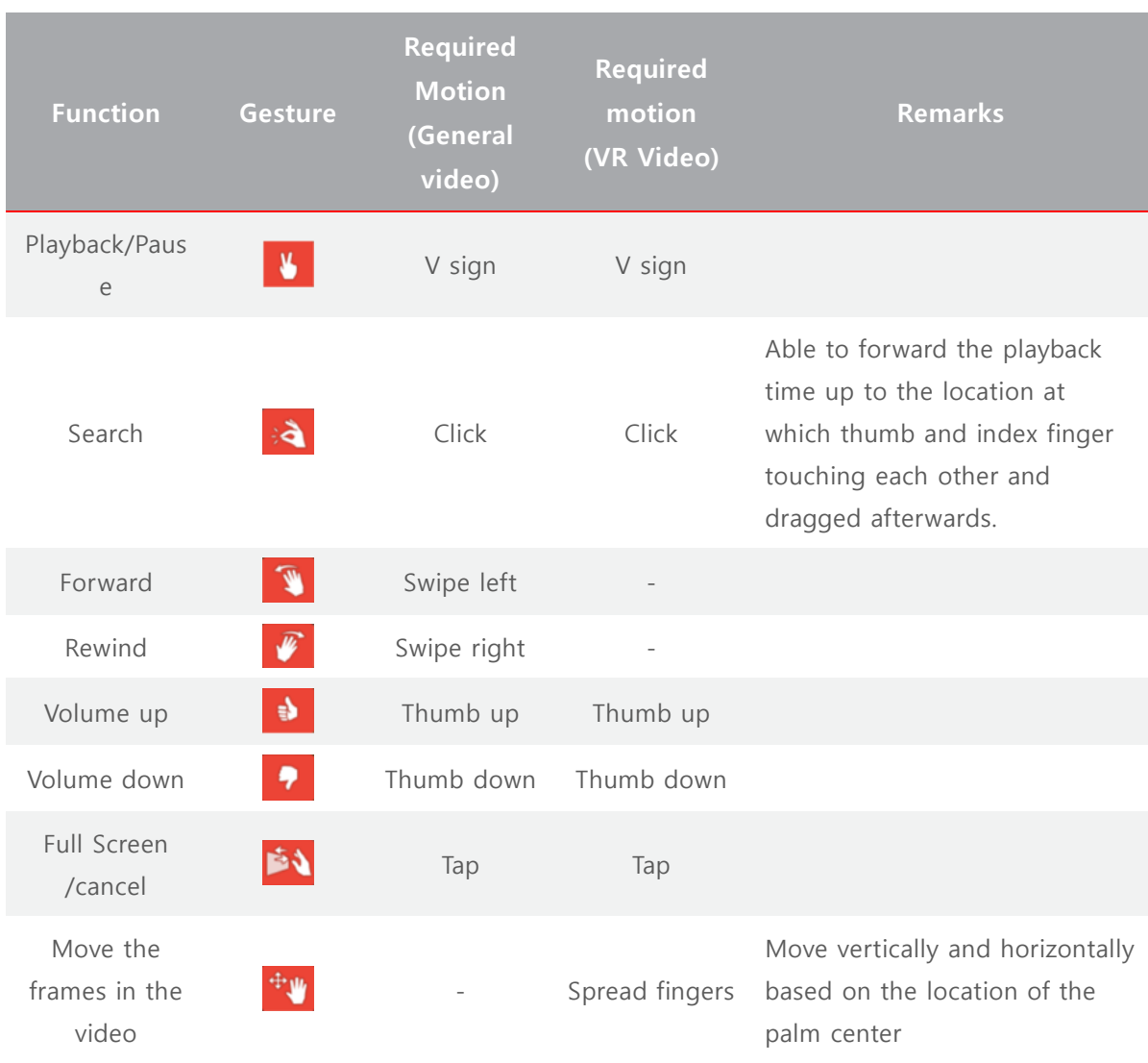

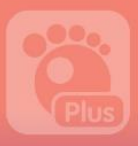

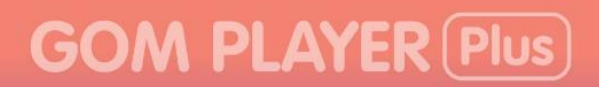

## 7) Keyboard

Allow you to add, modify or delete keyboard shortcut keys.

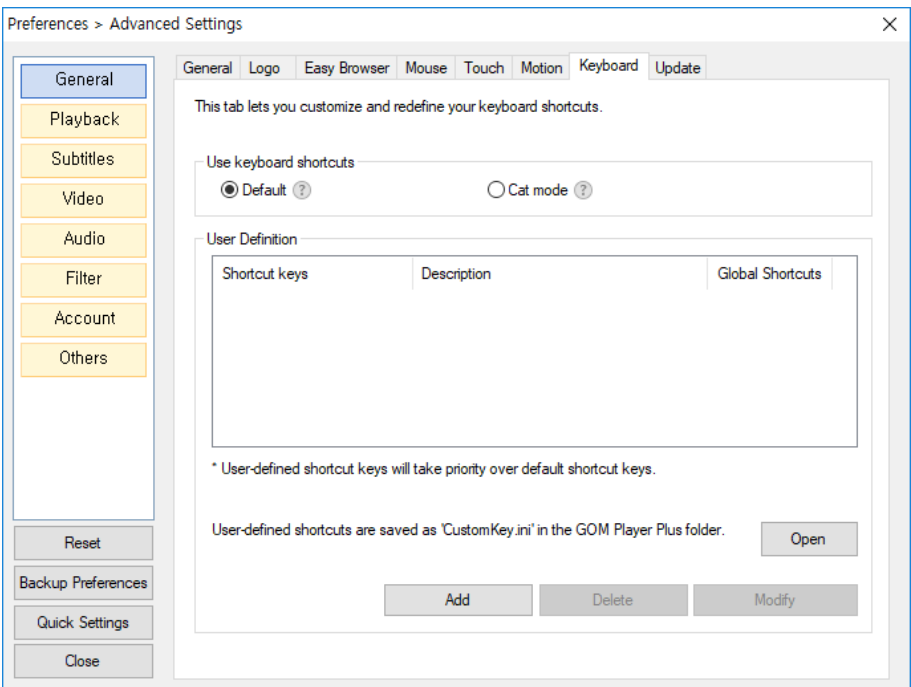

Figure 57. General Settings > Keybaord Tab

- Use Keyboard Shortcuts: Configure how to use shortcut keys.
	- Default: Use all the basic program shortcut keys and user-defined shortcut keys.
	- Cat mode: Use user-defined shortcut keys only.
- User-defined: Add new shortcut keys or edit or delete the existing shortcut keys.

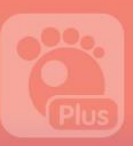

## 8) Update

Determine whether or not to use a program update notification and/or update to the latest version.

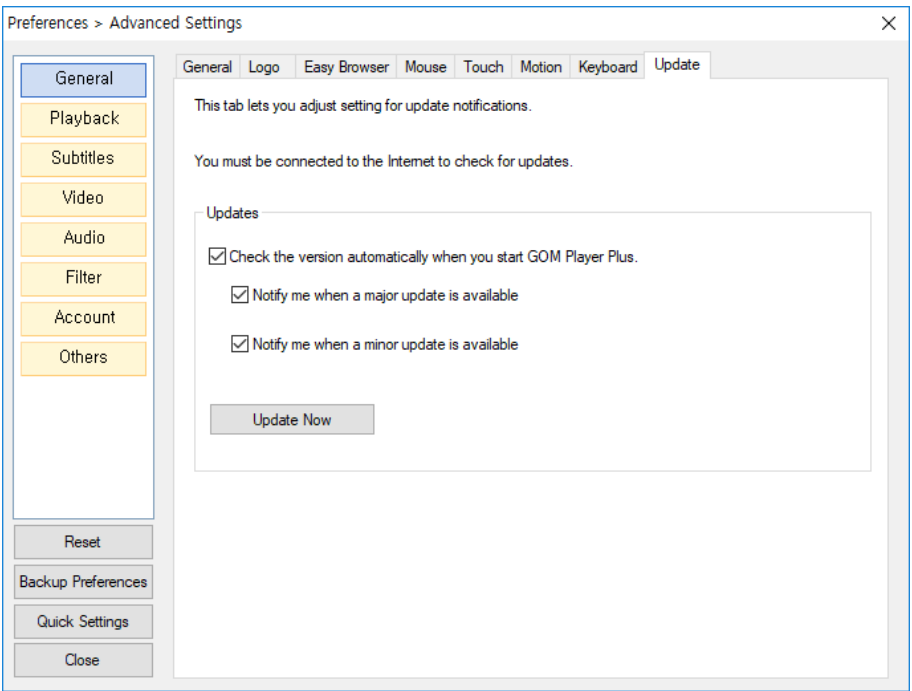

Figure 58. General Settings > Update Tab

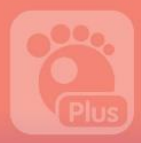

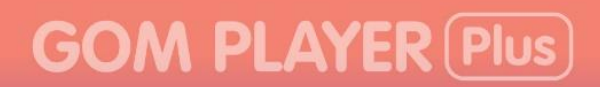

## 3. Playback

You can configure detailed settings on video playback.

## 1) Playback

You can configure detailed items on video playback.

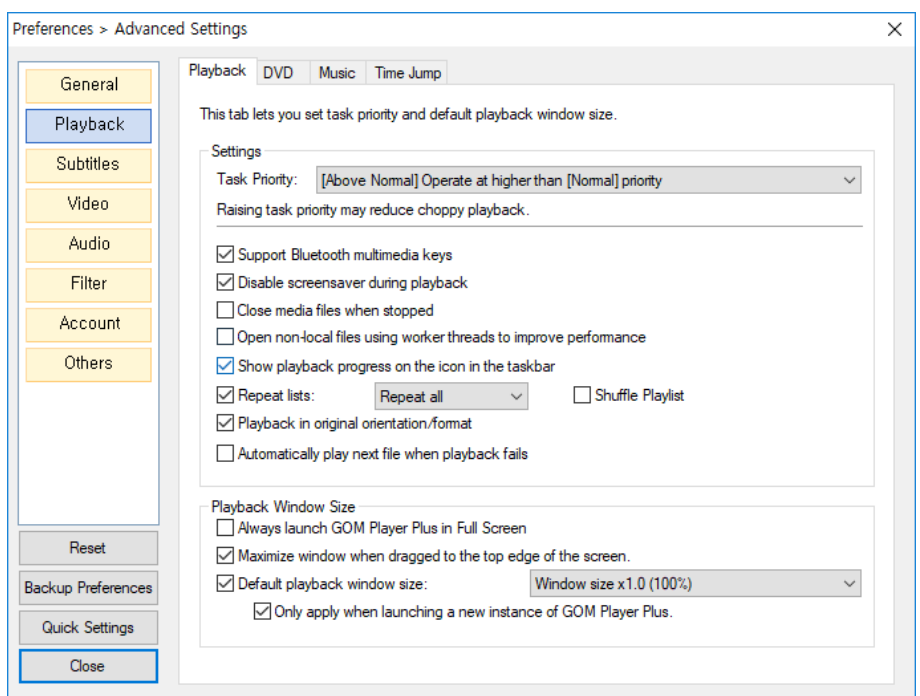

Figure 59. Playback > Playback Tab

- Settings: Determine the task priority during a video playback or configure items related to playback.
- Playback Window Size: set the window frame size of GOM Player Plus.

# **GOM PLAYER Plus**

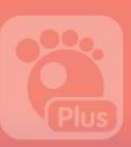

## 2) DVD

You can configure detailed items on DVD playback.

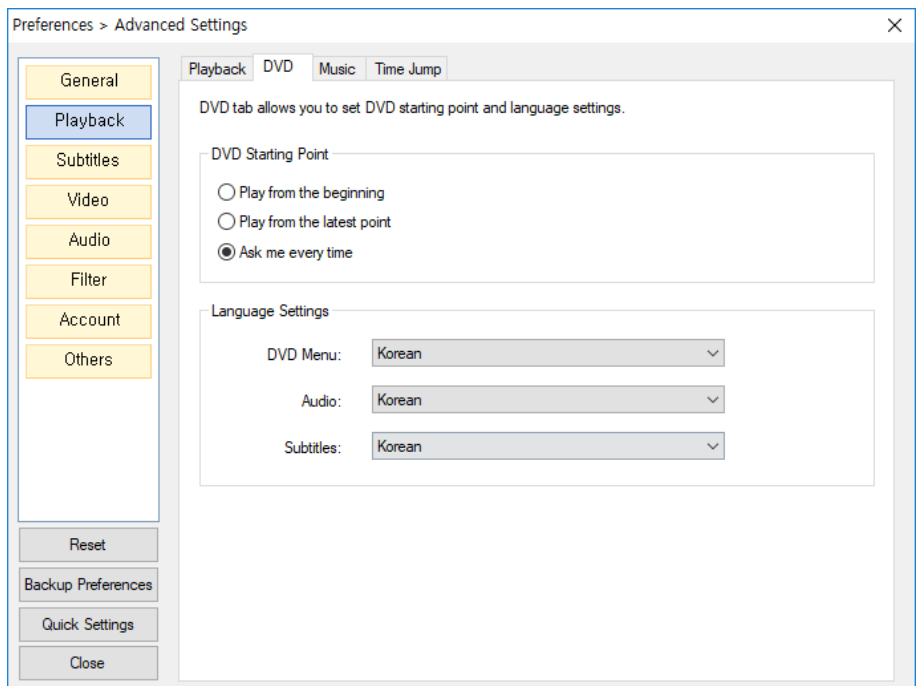

Figure 60. Playback Settings > DVD Tab

- DVD Starting Point: determine which way to continue on the paused video.
- Language Settings: Configure a language for menus, audio and subtitles embedded in a DVD.

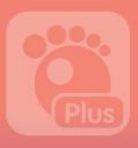

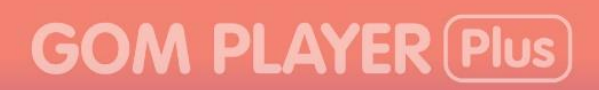

## 3) Music

You can configure detailed items on Music play.

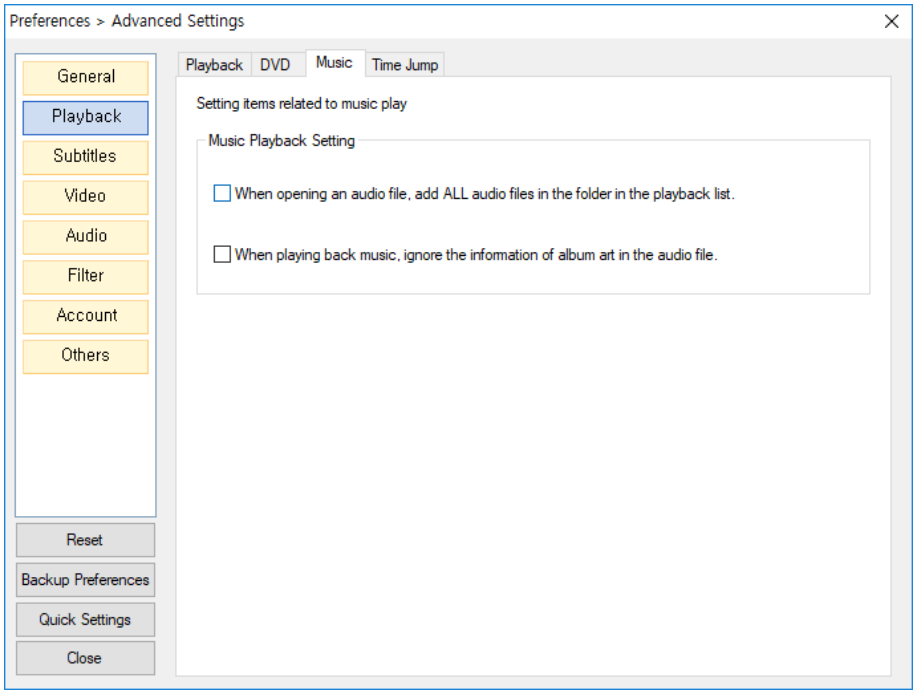

Figure 61. Playback Settings > Music Tab

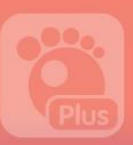

## 4) Time Jump

You can configure the frame rate of time jump when you change the specific playback section of the currently playing video.

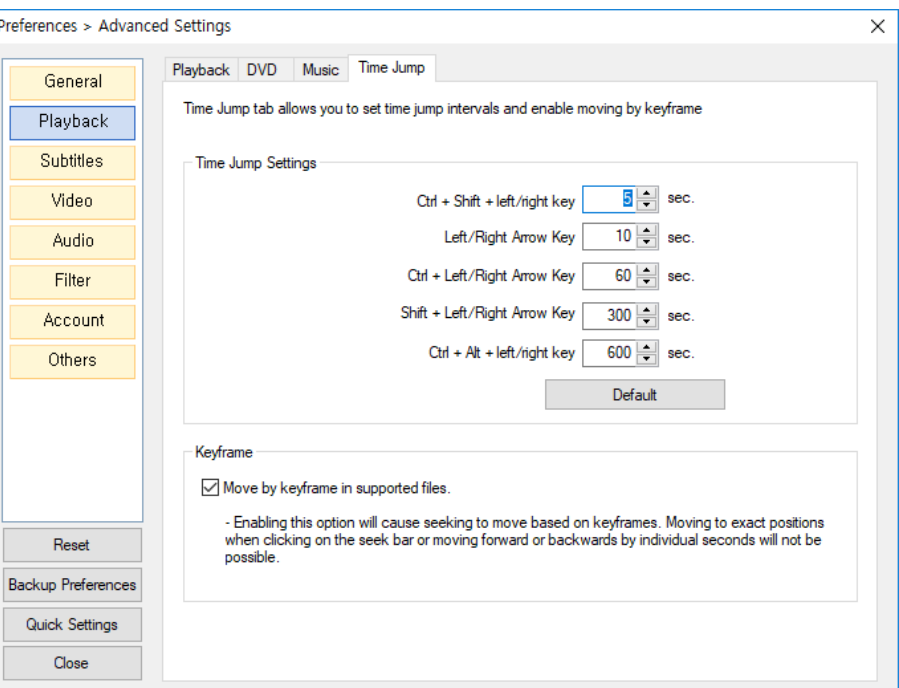

Figure 62. Playback Settings > Time Jump Tab

- Time Jump Setting: Configure the frame rate for changing the playback section using keyboard shortcut keys.
- Keyframe: configure to move through the playback sections of a video using key frames.

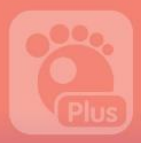

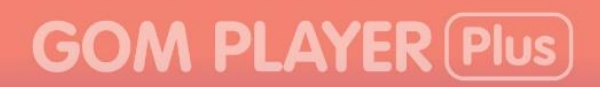

## 4. Subtitles

You can configure items related to the subtitles of a video.

## 1) Font

Manage subtitle font and style.

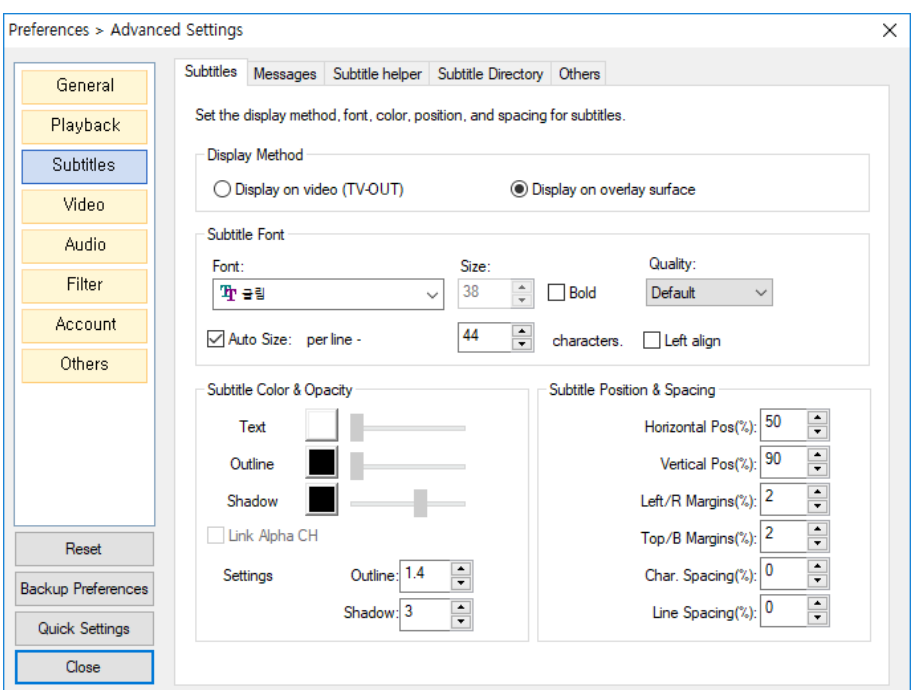

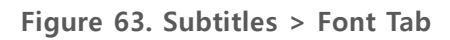

- Font: Select a font for subtitles.
	- Font: Select among various fonts installed in your PC.
- Settings: Configure font styles (size, effect, etc.)

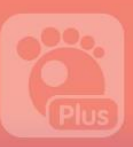

### 2) Messages

Manage font and styles, etc., of the message displayed during the program function.

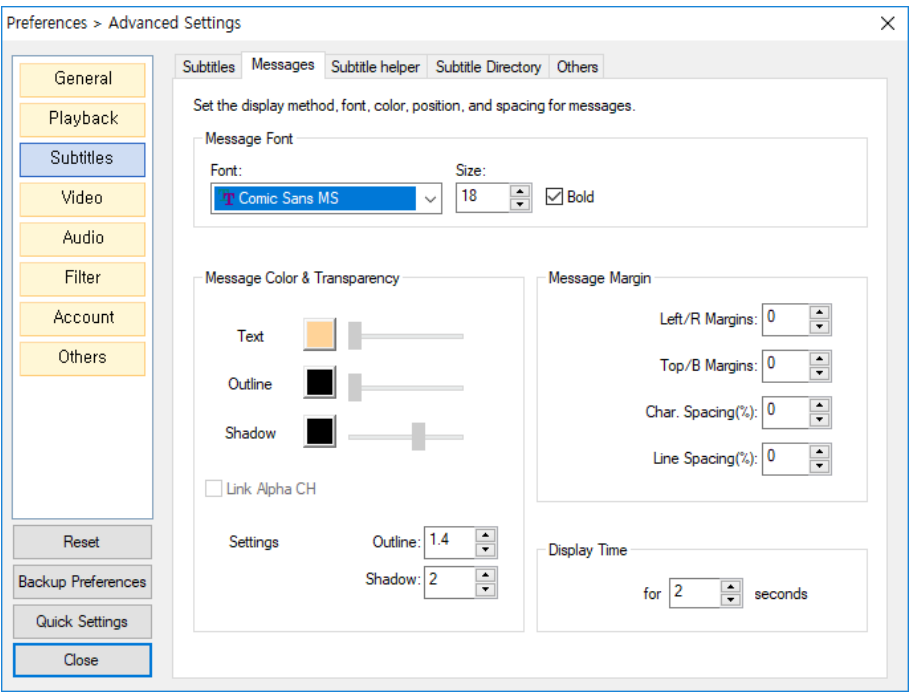

Figure 64. Subtitles > Messages Tab

- Message Font: Configure font style and size of the message.
- Message Color & Transparency: Set up the color, outline, shadow, transparency of the message.
- Message Margin: Manage the margin, character spacing, line spacing of the message.
- **Display Time**: Configure the duration the message to be displayed on screen

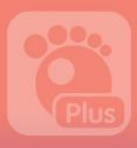

## 3) Search for Subtitles

You can set up to automatically the appropriate subtitles for the currently playing video from the database of the GOM Player Homepage.

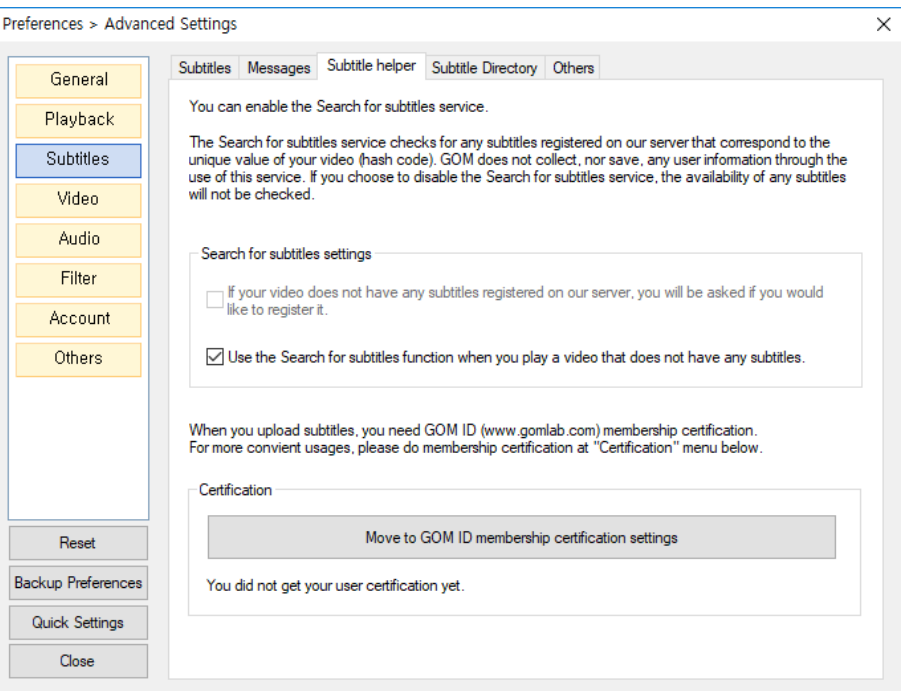

Figure 65. Subtitles > Subtitle Helper Tab

• Search for Subtitles Settings: You can set up subtitle upload alarm and determine whether or not to use subtitle recommendation feature.

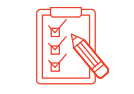

To activate the subtitle upload alarm feature, you have to sign in the GOM Player Plus and get membership certifiation.

• **Certification**: Obtain a membership and certification of the GOM Player Plus.

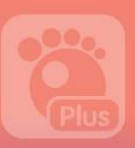

### 4) Subtitle Directory

If you have stored a video and the matching subtitles in different folders, you can set up the folder to contain the corresponding subtitles. If you set up the subtitle folder, the corresponding subtitles for a video will be searched in both video and subtitle folders when the video is played.

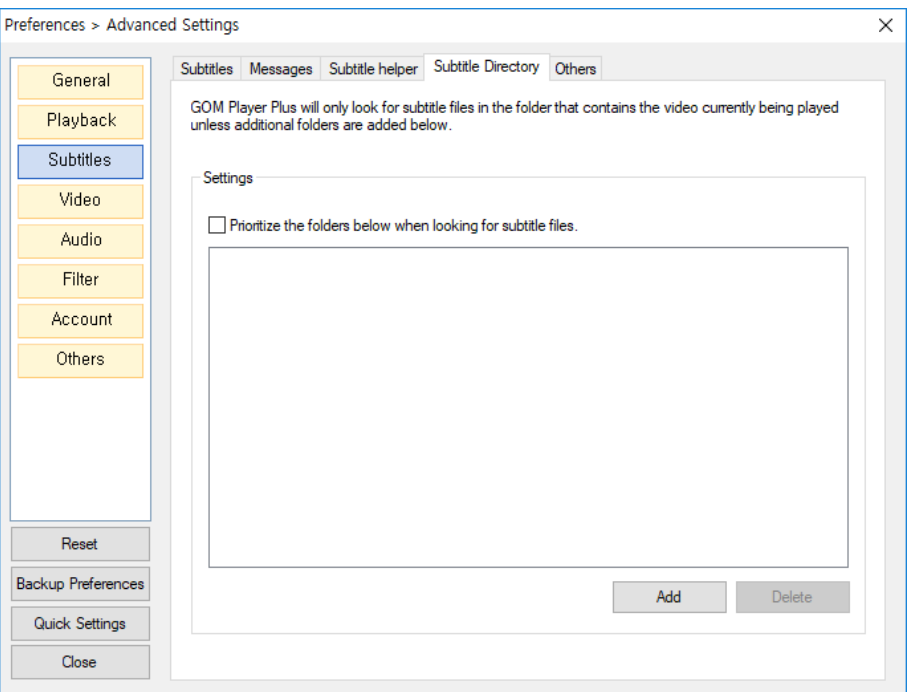

Figure 66. Subtitles > Subtitle Directory Tab

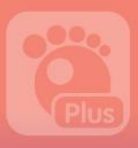

### 5) Others

You can manage other features including multiple subtitles, language codes, Time Sync duration, among others.

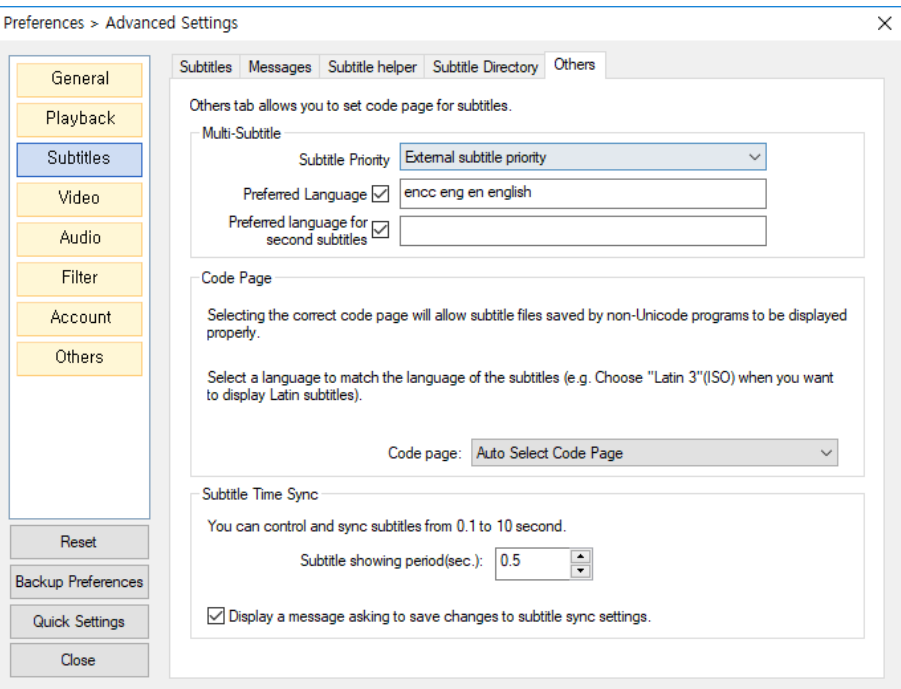

Figure 67. Subtitles > Others Tab

- Multi-subtitle: Set the priority of the subtitles and languages when searching for the matching subtitles for a video.
	- **Subtitle Priority**: Set the priority for the subtitles between one embedded in the

video and external subtitles.

- Preferred Language: Set the priority for the language, if subtitle files consist of

multiple languages.

- Preferred Language for second subtitles: Determine the alternative language to

choose if the preferred language is not available.

- Code Page: Set up the language code to store a subtitle file.
- Subtitle showing period(sec.): Determine the time unit to adjust the sync between a video and subtitles.

# **GOM PLAYER Plus**

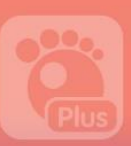

## 5. Video

You can set up the items related to a video playback.

## 1) Video

Manage items related to video output.

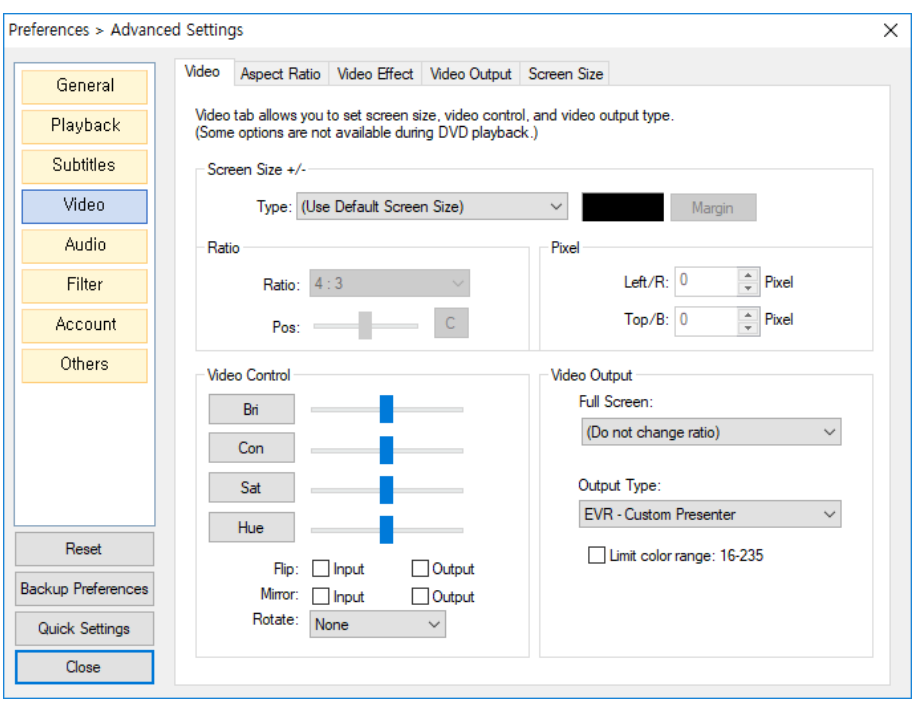

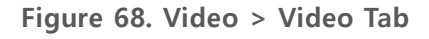

- Screen Size +/-: Increase or decrease a video in terms of ratio or pixel scale.
- Ratio: When you resize a video by changing aspect ratio, you can configure the ratio and location to be applied. This feature will be activated if you choose to enlarge or reduce a video by changing its ratio in the Screen Size +/-.
- Pixel: Set up the pixel values to be applied when enlarging or shrinking a video in terms of pixel scale. It will be activated when you choose to resize the video by changing its pixel in the in the Screen Size  $+/-$ .
- Video Control: Adjust the brightness, contrast, situation, and hue of a video or turn it upside down or rotate.
- Video Output: Determine the resolution and output type of a full-screen video.

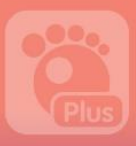

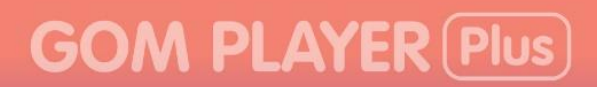

### 2) Aspect Ratio

You can set up the aspect ratio of the currently playing video.

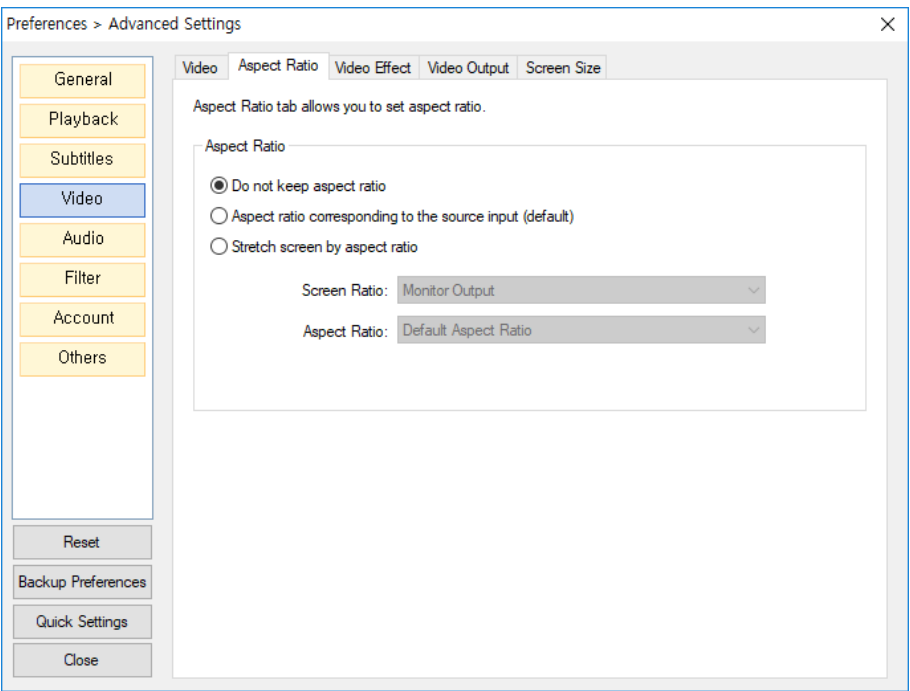

Figure 69. Video > Aspect Ratio Tab

- Do not keep aspect ratio: Ignore the original video's aspect ratio and fit the video to the current screen size.
- Aspect ratio corresponding to the source input(default): Keep the original video's aspect ratio and fit the video to the current screen size.
- Stretch screen by aspect ratio: Keep the original aspect ratio and fit the video to the monito screen. If the screen is not large enough, the horizontal or vertical sides may not be shown.

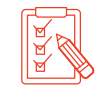

If you select the User-defined ratio in the Aspect Ratio settings, you can adjust the aspect ratio as you want.

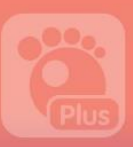

## 3) Video Effect

You can revise the video quality or add various effects to a video.

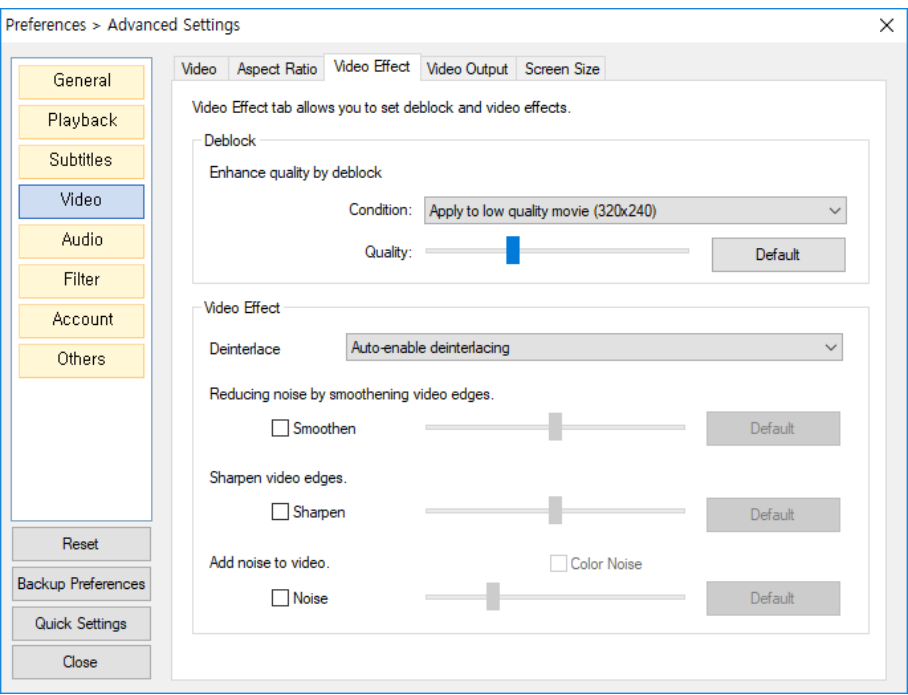

Figure 70. Video > Video Effect Tab

- Deblock: Eliminate the blocking effect in a video.
- Video Effect: Adjust the quality of a video to have a softer or sharper look.
	- Deinterlace<sup>3</sup>: Set up the way to use the deinterlace feature.
	- **Smoothen**: Adjust a video to look smoother.
	- **Sharpen**: Adjust a video to look sharper.

 $\overline{a}$ 

- **Noise**: Set up a video to have a noise effect.

<sup>3</sup> Deinterlace: the process of converting the interlace scanning such as analog TV signal into other scanning mode. Applying the deinterlace helps improve a video quality.

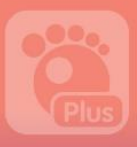

 $\overline{a}$ 

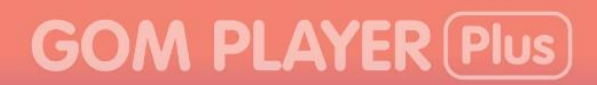

## 4) Video Output

You can adjust the detail on color output of a video.

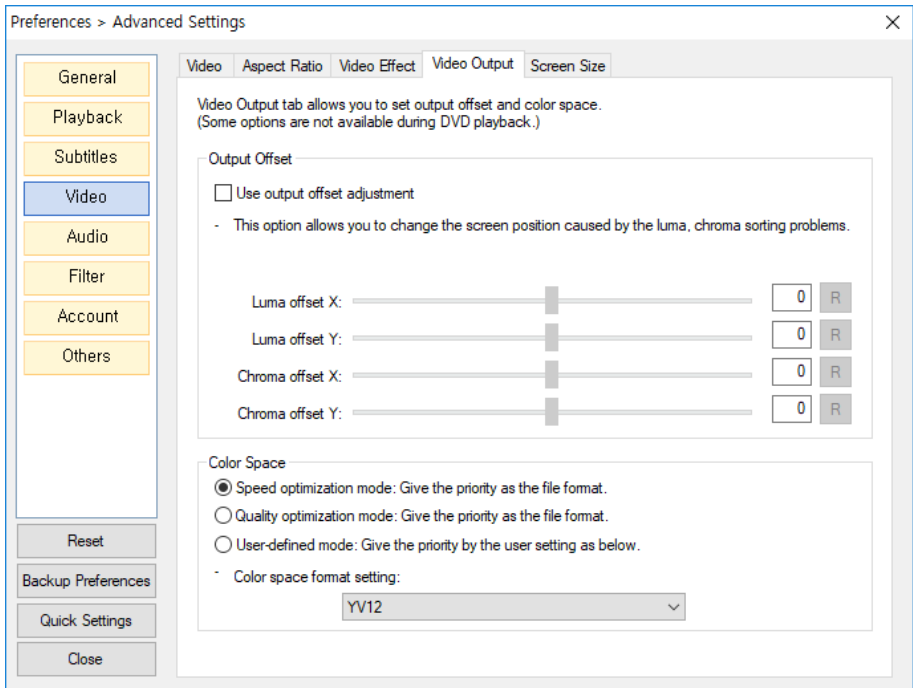

Figure 71. Video > Video Output Tab

- Output Offset: Adjust the hue shift phenomenon by configuring video output offset.
- Color Space<sup>4</sup>: Choose a color space to optimize the color of a video.

<sup>4</sup> Color Space: A three-dimensional, cylinder shaped coordinates that places hue, one of the three elements of color in circle from the one axis, represents the changes in brightness with the distance along a horizontal plane and that of saturation in a horizontal direction and it is called color space..

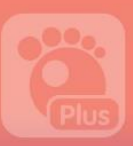

## 5) Screen Size

You can modify the size of the original video to a specific size.

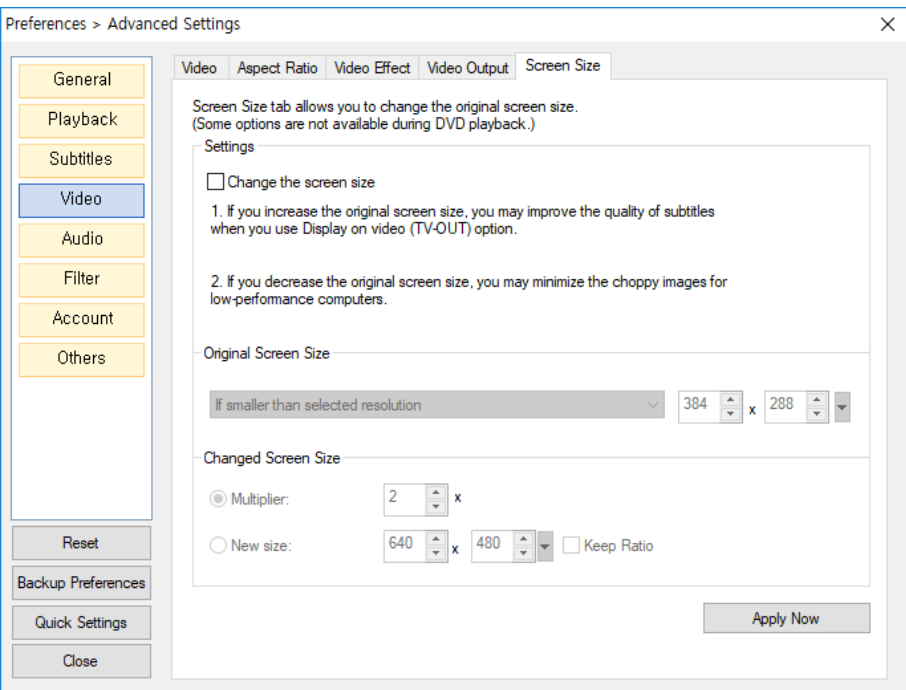

Figure 72. Video > Screen Size Tab

- Screen Size: Set up to automatically adjust the video size. If you tick the Change the screen size box, the settings below will be activated.
- Change the screen size: Set up the conditions to automatically adjust the size of a video.
	- **Always**: Always adjust the size of all videos.
	- If smaller than the selected resolution: If the resolution of a video is lower than

the designated one, automatically resize the video.

- If larger than the selected resolution: If the resolution of a video is higher than

the designated one, automatically resize the video.

- Changed Screen Size: configure the size of a video that is automatically adjusted.
	- **Multiplier**: Expand or reduce the original video as much as the selected multiple
	- New size: Adjust the original video to be resized to the selected pixel values.

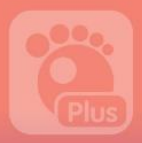

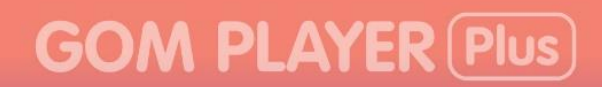

## 6. Audio

You can set up the details on the audio of a video.

### 1) Audio

Manage the settings for an audio output device, equalizer, normalizer, etc.

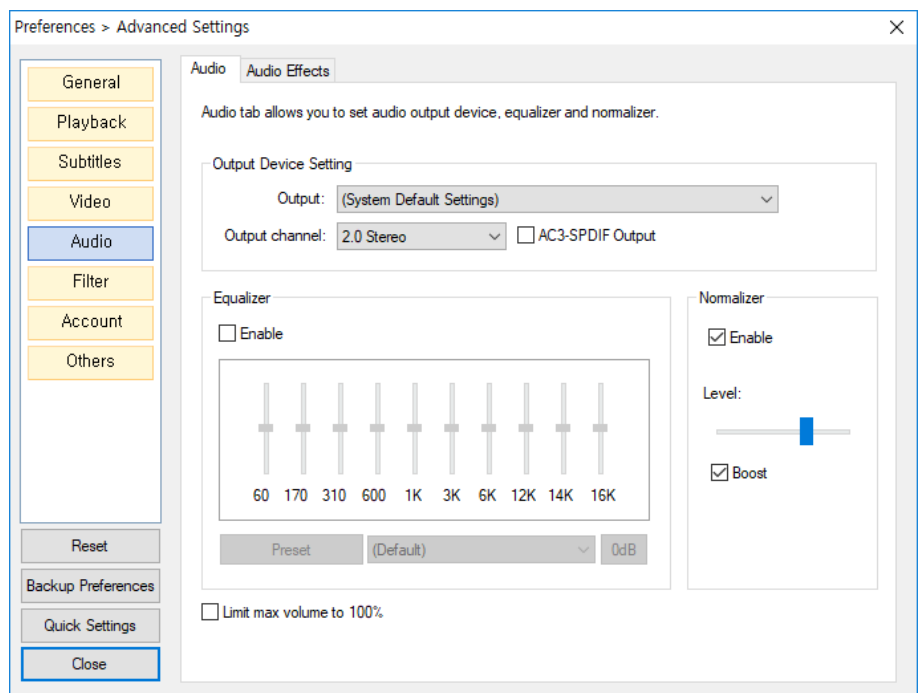

Figure 73. Audio > Audio Tab

- Output Device Setting: Configure an audio output device and output channel connected to your PC.
- **Equalizer**: Determine whether or not to use equalizer. You can calibrate each frequency to add them to a user present or use a preset offered by the program.
- **Normalizer**: Determine whether or not to use Normalizer.
- Limit max volume to 100%: Limit the max. volume of the volume adjustment bar found in the video control area.

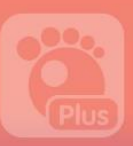

## 2) Sound Effect

You can control voice filter, reverberation (Reverb) effect, 3D Stereo(surround) effect, etc.

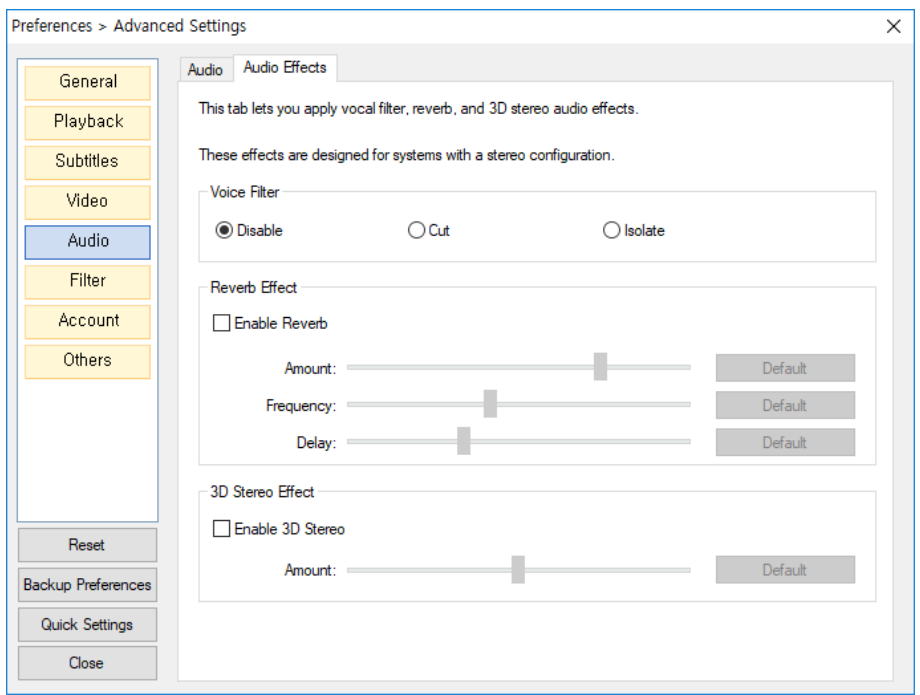

Figure 74. Audio > Audio Effects Tab

- Voice Filter: Eliminate or accentuate voice using the voice filter.
- Reverb Effect: Apply Reverb effect to sound and adjust the level of Reverb effect.
- 3D Stereo Effect: Apply 3D stereo effect to sound and adjust the level of 3D stereo effect.

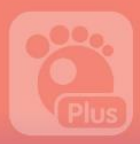

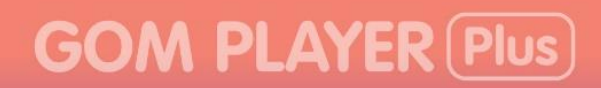

## 7. Filter

You can set up the details on the filter for a video playback.

## 1) Source Filter

Determine which video file to play using the internal source filter.

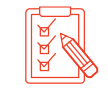

If you play a video file that does not adopt the internal source filter, it may cause some problem in the video playback.

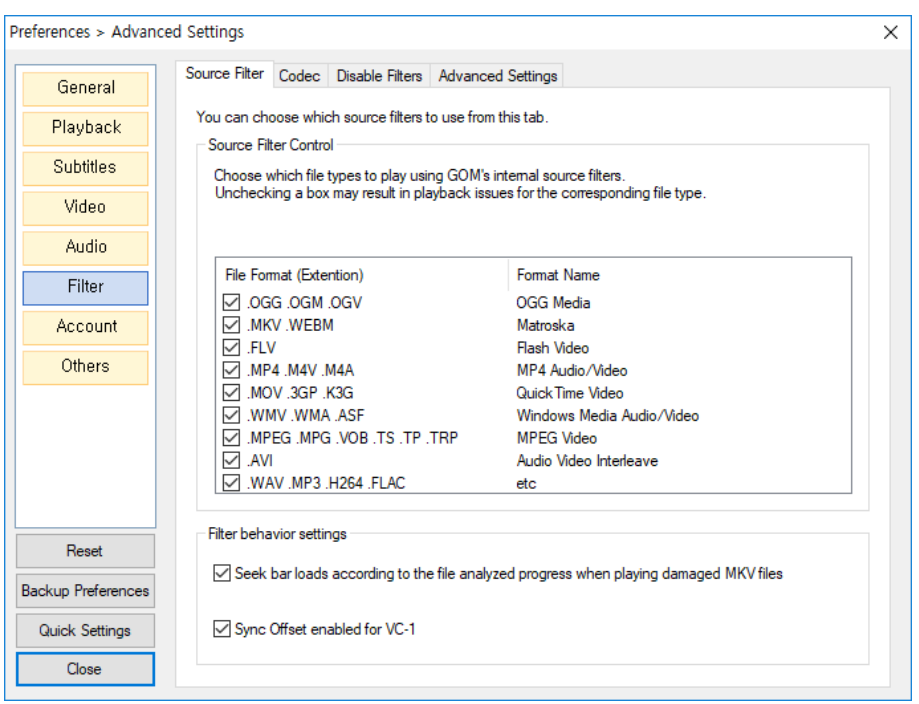

Figure 75. Filter> Source Filter Tab

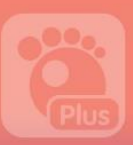

## 2) Codec

Determine which codec to use for a video playback .

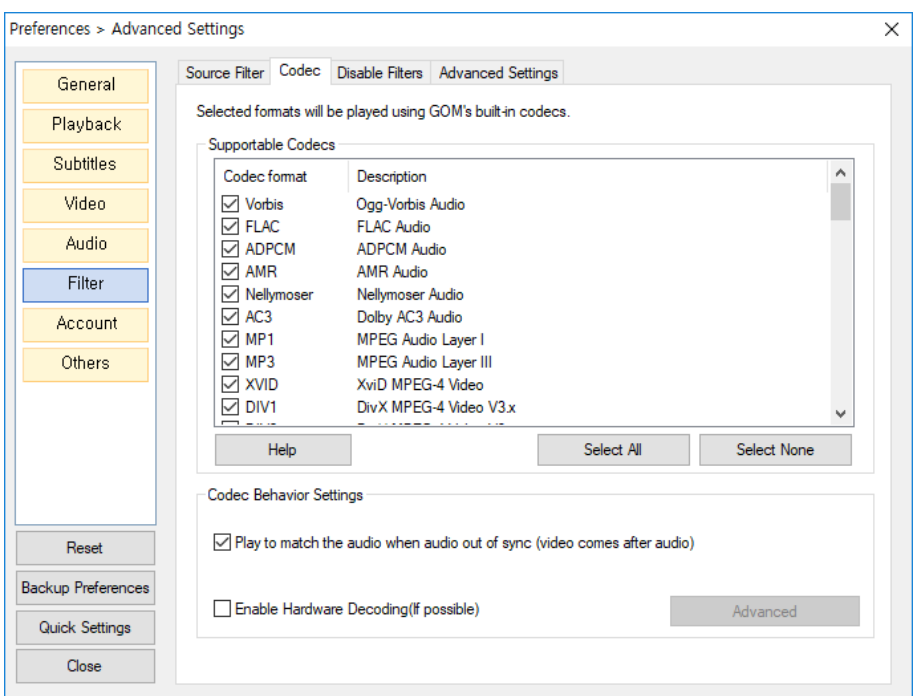

Figure 76. Filter> Codec Tab

- Supportable Codecs: Select the codec to use for a video playback.
- **Codec Behavior Settings:** Set up the method of Codec behavior
	- Play to match the audio when audio out of sync(video comes after audio):

When a video is not in sync with the audio, synchronize them based on audio timing.

- Enable Hardware Decoding (if possible) (DXVA 2.0, etc.): Use the hardware

acceleration function. You can automatically change the acceleration method by clicking the Advanced Settings button or determine whether or not to use the hardware acceleration feature for specific Codec.

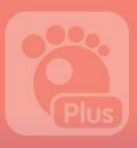

## 3) Disable Filters

You can select which filter to exclude for a video playback

| Preferences > Advanced Settings                                                                                                    |                                                                                                    |                                                                          | $\times$ |
|----------------------------------------------------------------------------------------------------|----------------------------------------------------------------------------------------------------|--------------------------------------------------------------------------|----------|
| General                                                                                                    | Disable Filters<br>Source Filter   Codec<br>This tab lets you disable filters you don't want GOM Player Plus to use. | <b>Advanced Settings</b>                                                 |          |
| <b>Playback</b><br><b>Subtitles</b>                                                                                                    | <b>Disabled Filters List</b><br>Selected filters will be disabled                                                    |                                                                          |          |
| Video                                                                                                    | Filter name                                                                                                    | Description                                                              |          |
| Audio                                                                                                    | FFDSHOW Audio Decoder<br>FFDSHOW Video Decoder                                                                       | Decoder's stability is in question<br>Decoder's stability is in question |          |
| Filter                                                                                                    | $\vee$ Nero Audio Decoder2<br>Nero Digital Audio Decoder                                                             | Decoder's stability is in question<br>Decoder's stability is in question |          |
| Account                                                                                                    | My Speed                                                                                                    | Problem with synchronization                                             |          |
| Others                                                                                                    | <b>Magic Speed</b><br>Direct VobSub                                                                                  | Problem with synchronization<br>Duplicate subtitles                      |          |
|                                                                                                    | $\vee$ DivX G400<br><b>DivY CABB Force</b>                                                                           | Duplicate subtitles<br>Dunlington aubition                               |          |
| Disable Internal Filters Settings<br>Instead of the internal filters, the external filters will be selected for the playback. The operations might<br>become unstable in some cases. Moreover, certain features such as image capture and video effects<br>may not work properly if GOM Video Filter is disabled.<br>Reset<br>Disable internal video filter (GOM Video Filter)<br><b>Backup Preferences</b><br>Disable internal audio filter (GOM Audio Filter)<br><b>Quick Settings</b><br>Allow AC3Filter on internal audio filter output<br>Close |                                                                                                    |                                                                          |          |

Figure 77. Filter> Disable Filters Tab

- Disabled Filters List: Choose filters that will not be applied to a video playback.
- Disable Internal Filters Settings: Choose to block internal video or audio filters. IF this function is activated, only the external filters will be applicable to a video playback.
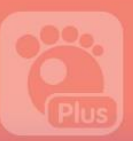

#### 4) Advanced Settings

You can configure the details on filters.

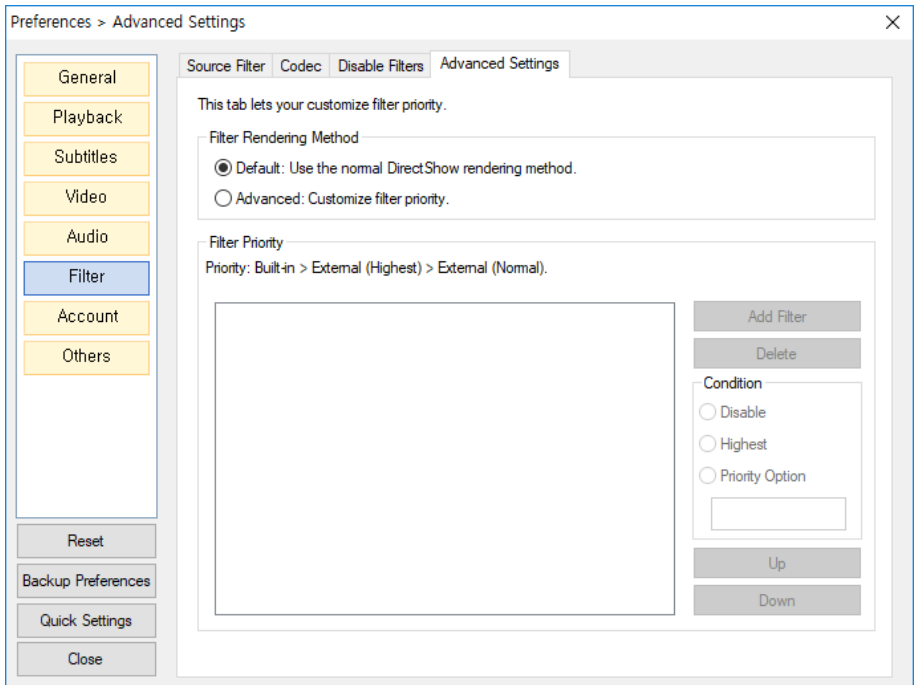

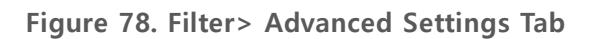

- Filter Rendering Method: Select the rendering method for a filter.
- Filter Priority: Add which filter to use during a video playback and set the priority among filters.

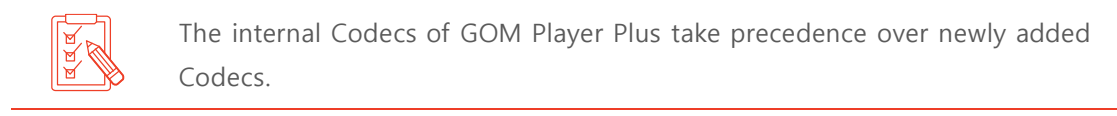

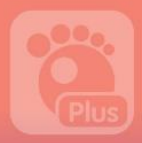

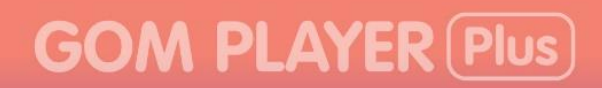

### 8. Account

You can set up the details related to GOM Plyer User certifications.

#### 1) Login

You can obtain Your GOM membership and complete the member ID certification in the GOM Player Homepage[\(www.gomlab.com\)](http://www.gomlab.com/).

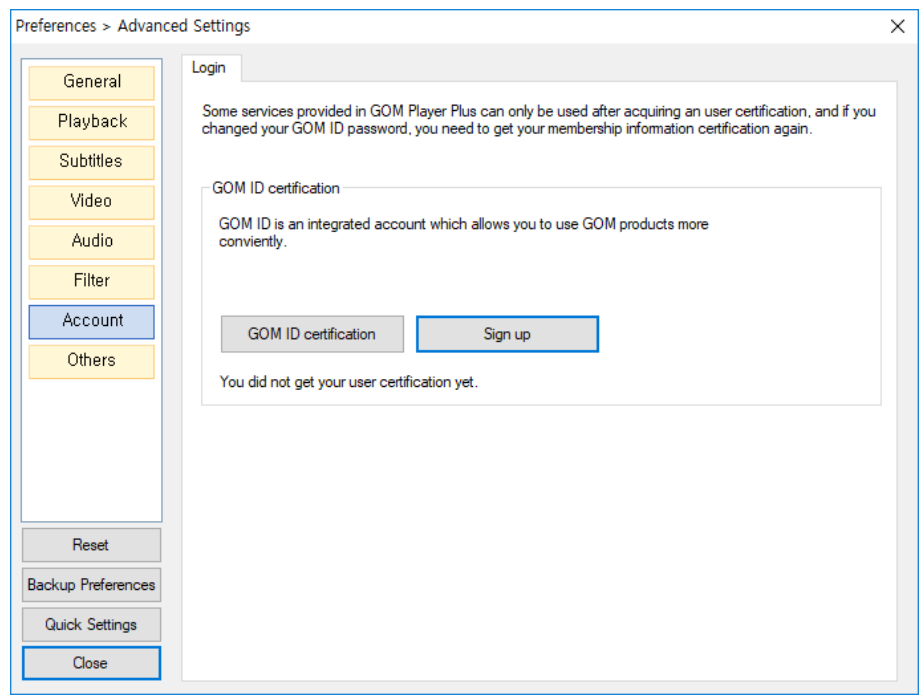

Figure 79. Account > Login Tab

- GOM ID Certification: you can certify your membership ID after entering your ID and password.
- Sign up: You can gain GOM player membership in the GOM Player Homepage.

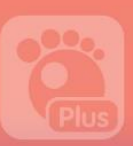

## 9. Others

You can set up the details concerning the use of the program.

#### 1) File Types

Select the file types to be played in GOM Player Plus.

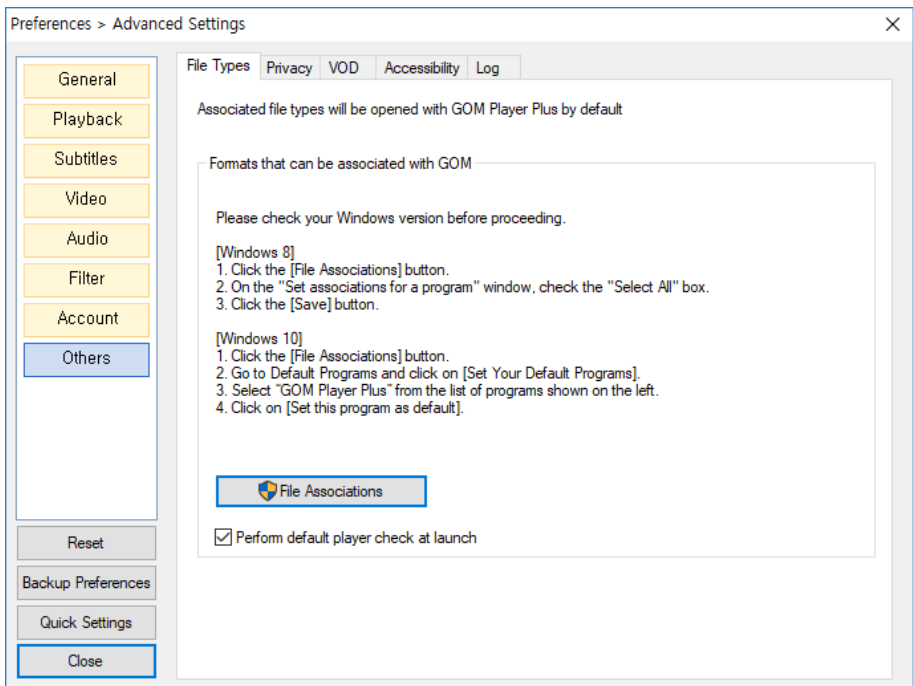

Figure 80. Others > File Types Tab

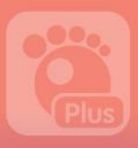

#### 2) Privacy

You can determine whether or not to save the relevant information of a playback file after playing a video.

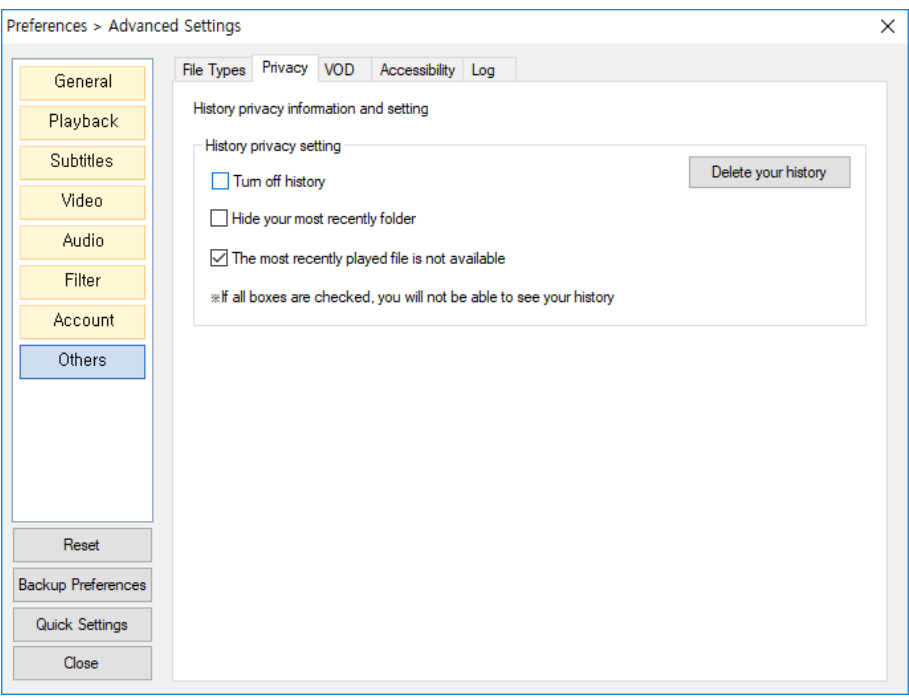

Figure 81. Others > Privacy Tab

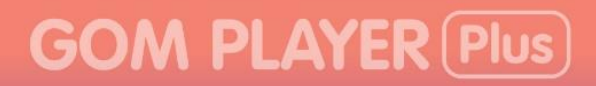

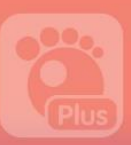

#### 3) Online

You can set up the VOD service environment.

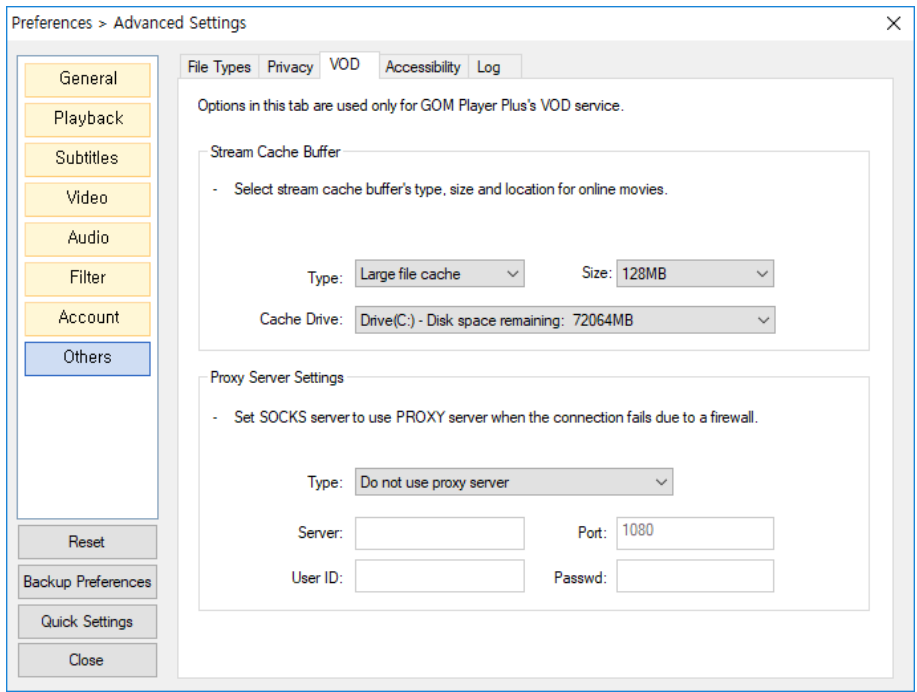

Figure 82. Others > Online Tab

- Stream Cache Buffer: Configure the type, size and location of stream cache butters required for watching high-definition online movies.
	- Large file cache: Use a part of HDD as cache. You can configure the size(64  $\sim$

1024 MB) and the location to assign the cache.

- **Memory cache**: Use a part of RAM as buffer. You can configure the size  $(8 \sim$ 

32MB).

• Proxy Server: Set up the SOCKS<sup>5</sup> information necessary for using a proxy server.

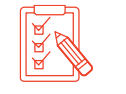

 $\overline{a}$ 

If you select the SOCKS ver. 5, the User ID and Password boxes are activated.

<sup>5</sup> SOCKS: A protocol required for the internal network users linked via the Local Area Network (LAN) to use a proxy server in order to connect with the external internet

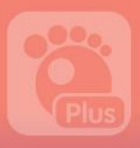

#### 4) Accessibility Setting (TTS)

You can set up the Text-To-Speech (TTS) feature. If you use the Text-To-Speech feature, you can hear the subtitles displayed on screen to be read.

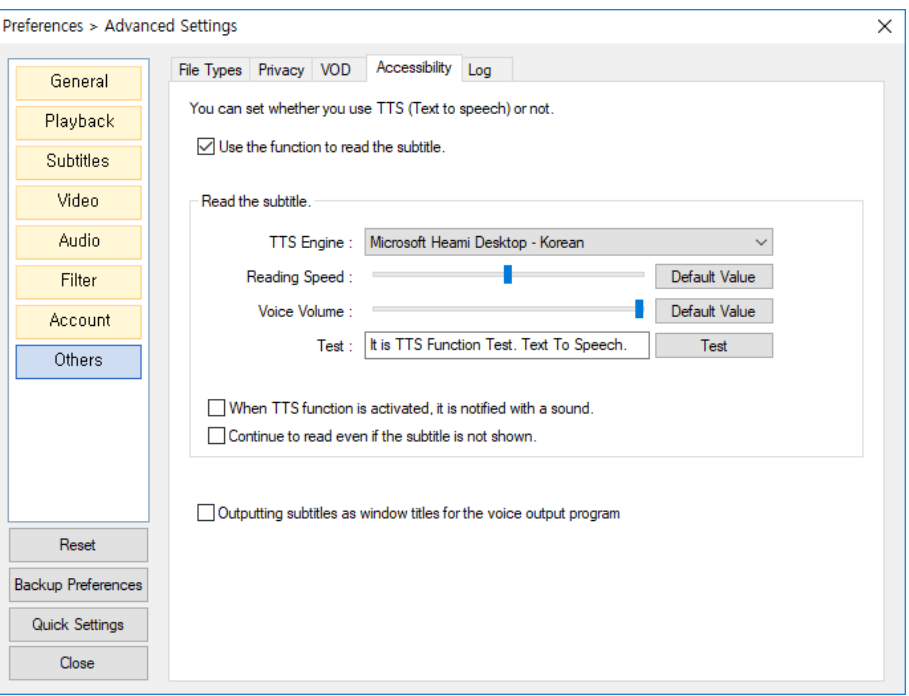

Figure 83. Others > Accessibility Setting(TTS) Tab

- Use the function to read the subtitle: Determine whether or not to use the Text-To-Speech feature. If you tick the box, the Text-To-Speech (TTS) Setting Area will be activated.
- Read the subtitle: Set up the TTS engine to convert, reading speed, and voice volume.
	- TTS Engine: You can select Korean (Microsoft Heami Desktop Korean) and

English (Microsoft Jira Desktop – English).

- Reading Speed: Determine the speed of reading the subtitle.
- Voice Volume: Determine the volume of the converted voice.
- Test: Convert the text in the sentence input box into voice.

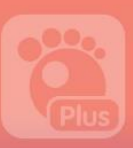

#### 5) Log

You can determine whether or not to create a log file for the playback video. The log file contains various information such as the name of playback video, list of filters used, video and audio input & output date.

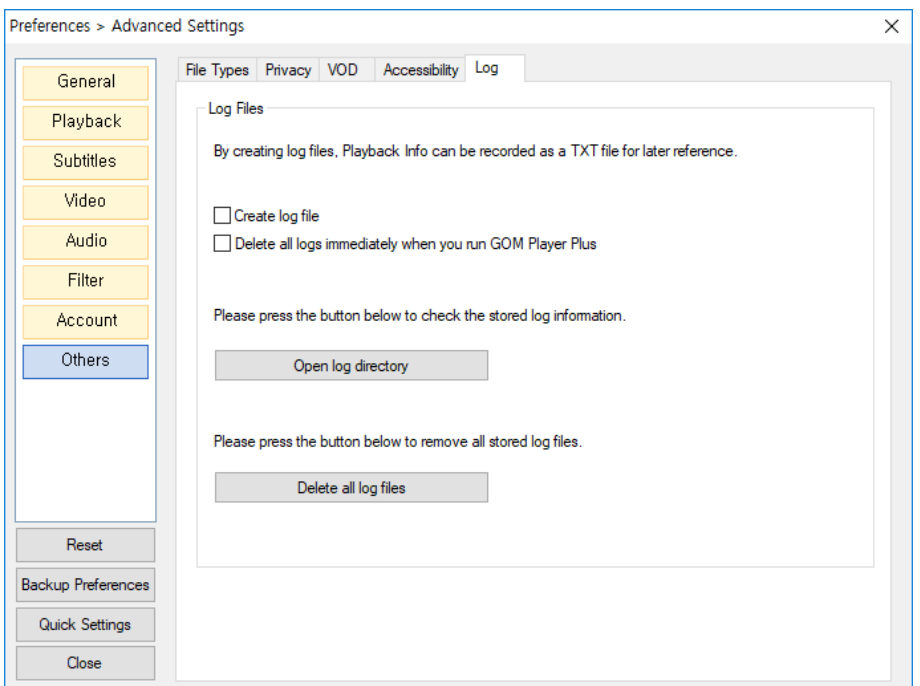

Figure 84. Others > Log Tab

- Open log directory: Show the folder in which the log file is stored.
- Delete all log files: Delete all log files in the log file storage directory.
	- When a log file is created, a window will pop up to notify the generation and storage of the log file in case of starting or finishing a program.

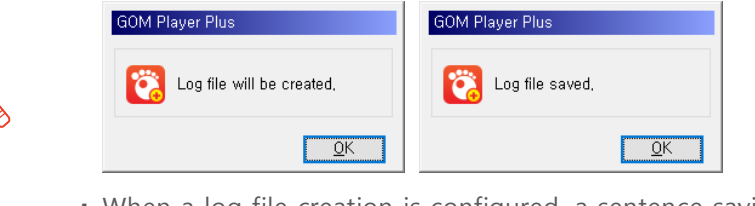

. When a log file creation is configured, a sentence saying "Log file is being recorded" is displayed in the title area of the top bar.

**GOM PLAYER (Plus) : Log file is being recorded.** 

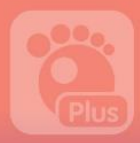

# Additional Information

This part describes the additional information to use GOM Player Plus.

## 1. System Requirements

System requirements to run GOM Player Plus are as such:

#### Table 3. System Requirements

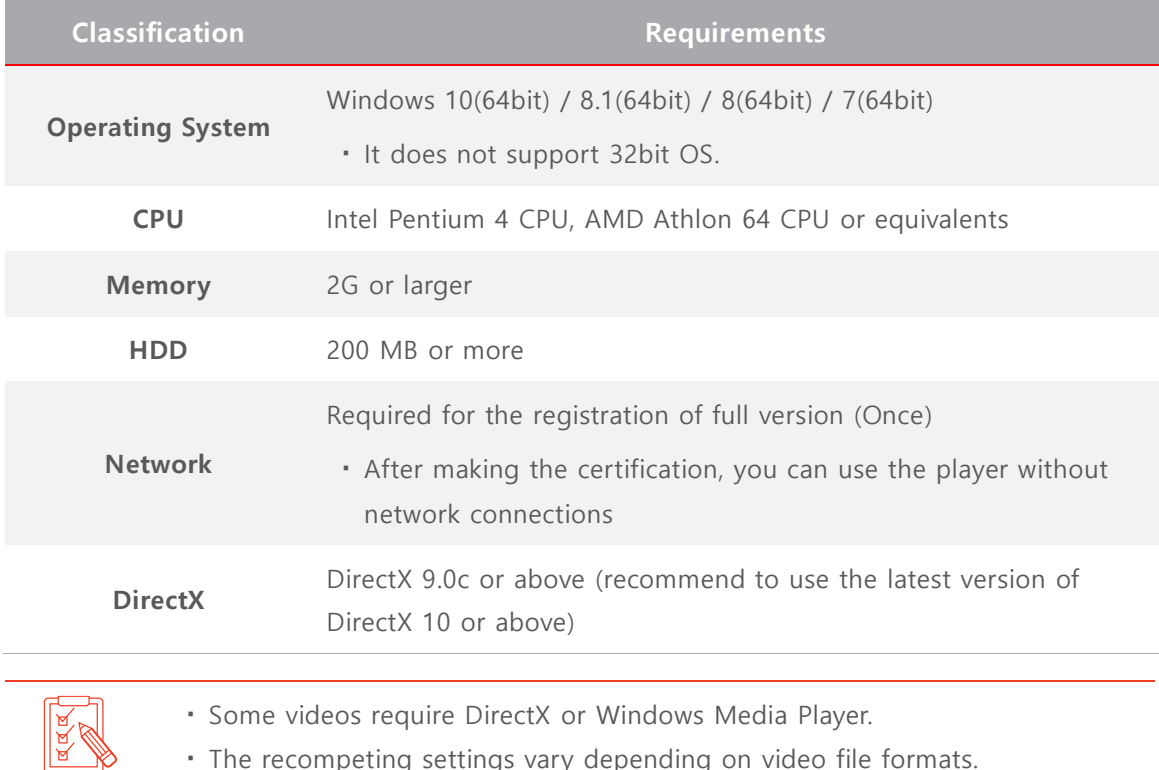

The recompeting settings vary depending on video file formats.

#### Table 4. Basic File Types Supported by the Player

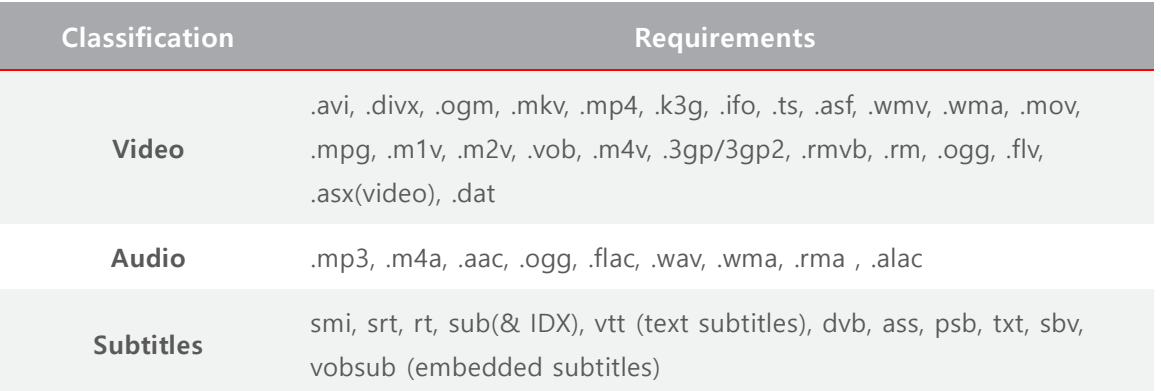

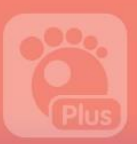

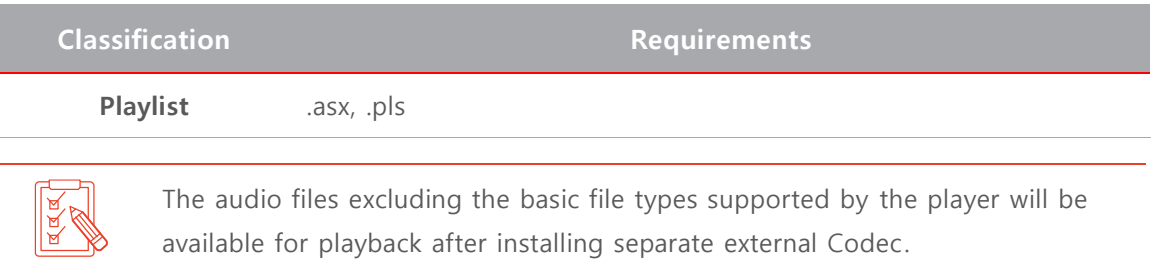

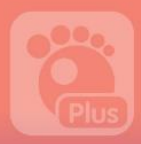

## 2. Shortcut Key Information

To ensure easy and faster access to different functions, GOM Player Plus has multiple shortcuts to a variety of functions.

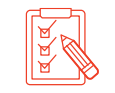

You can modify the existing shortcut keys or add new shortcut keys in the **General > Keyboard** Tab of the Preference (Advanced Settings).

### 1) Basic Shortcut key

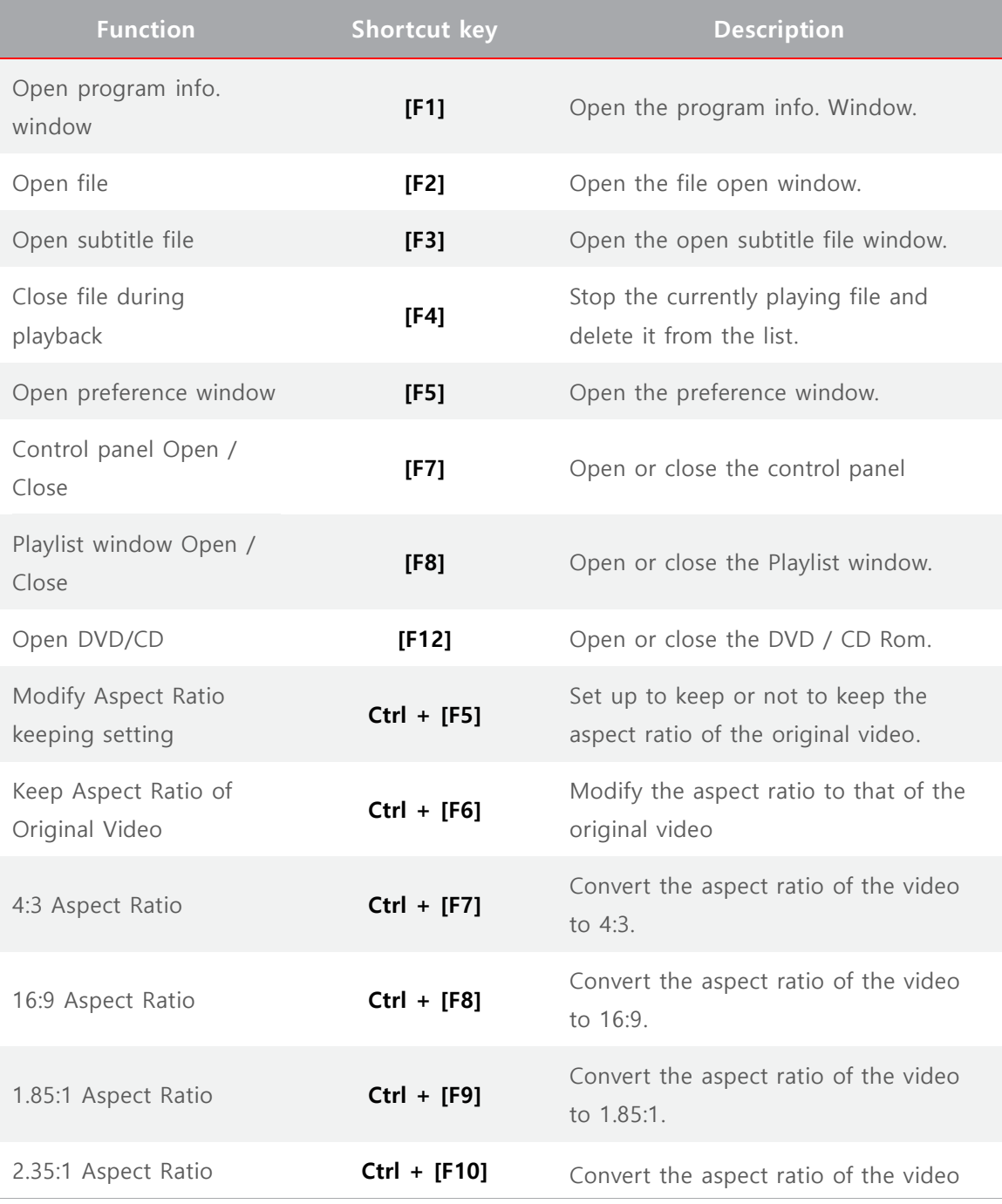

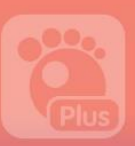

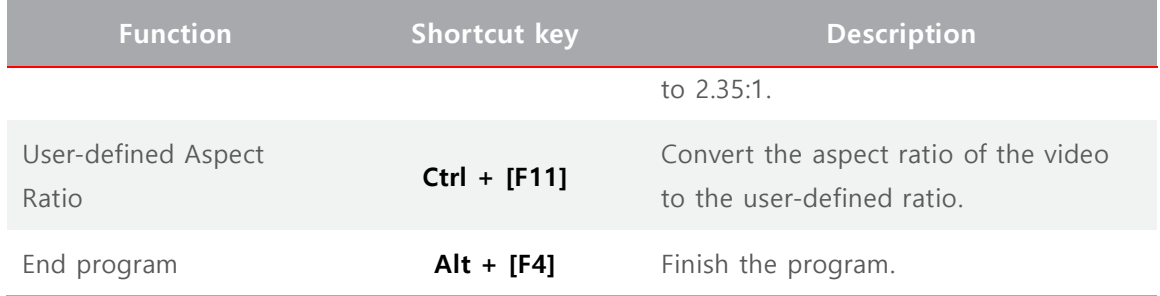

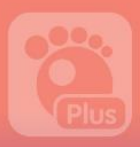

### 2) Shortcut keys for File Open

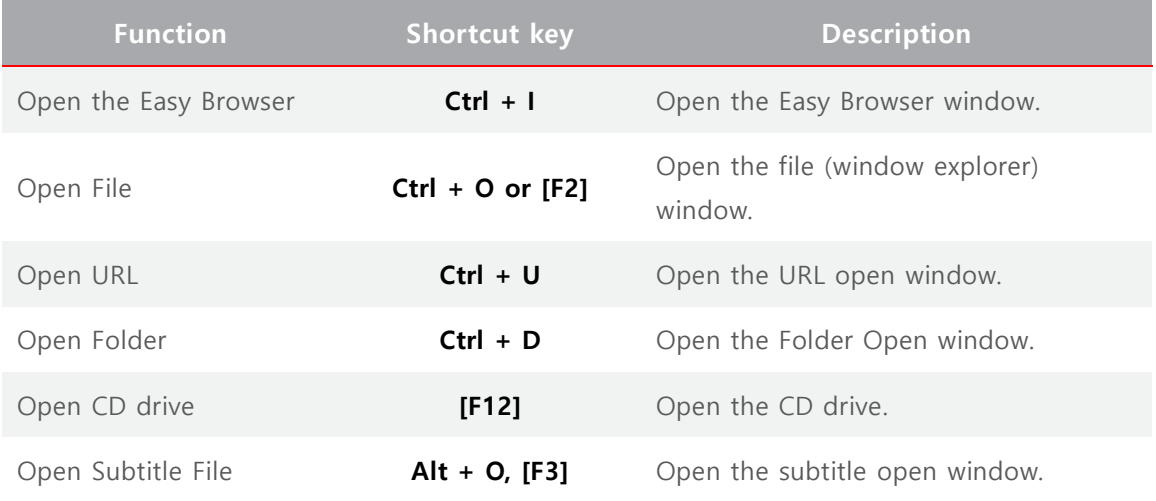

### 3) Shortcut keys for Favorites

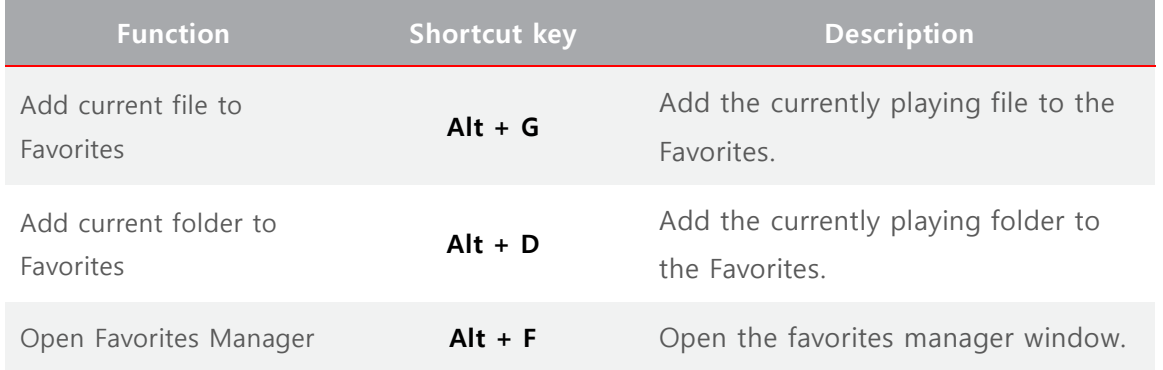

### 4) Shortcut keys for Playback Controls

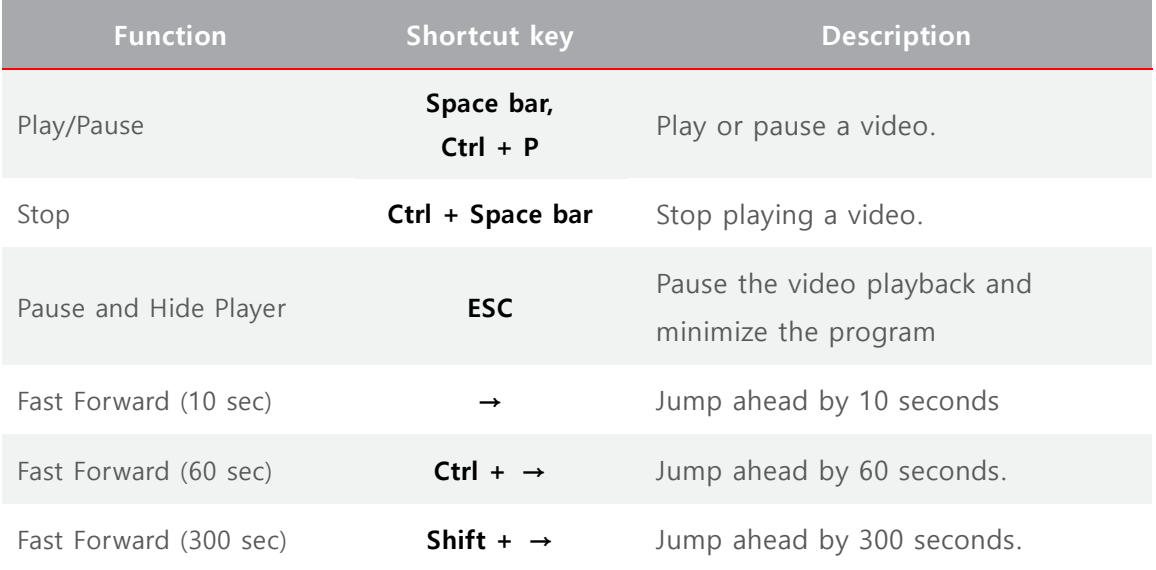

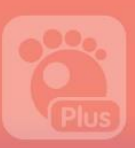

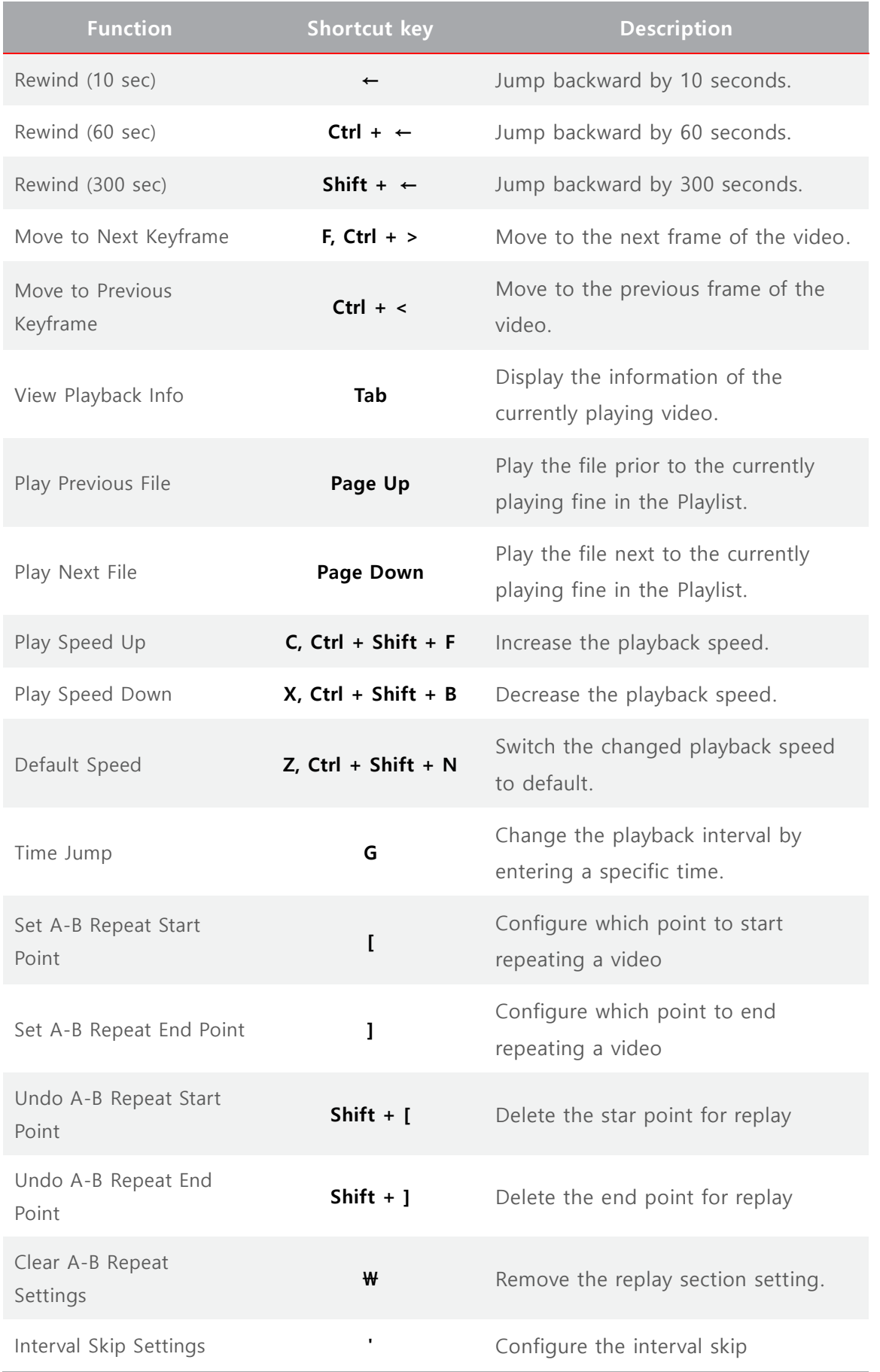

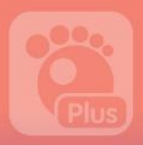

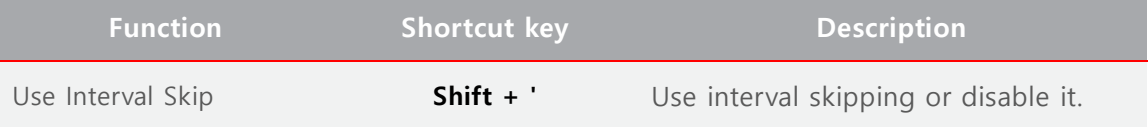

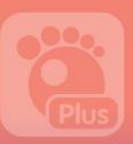

### 5) Shortcut key for Window Size and Position Change

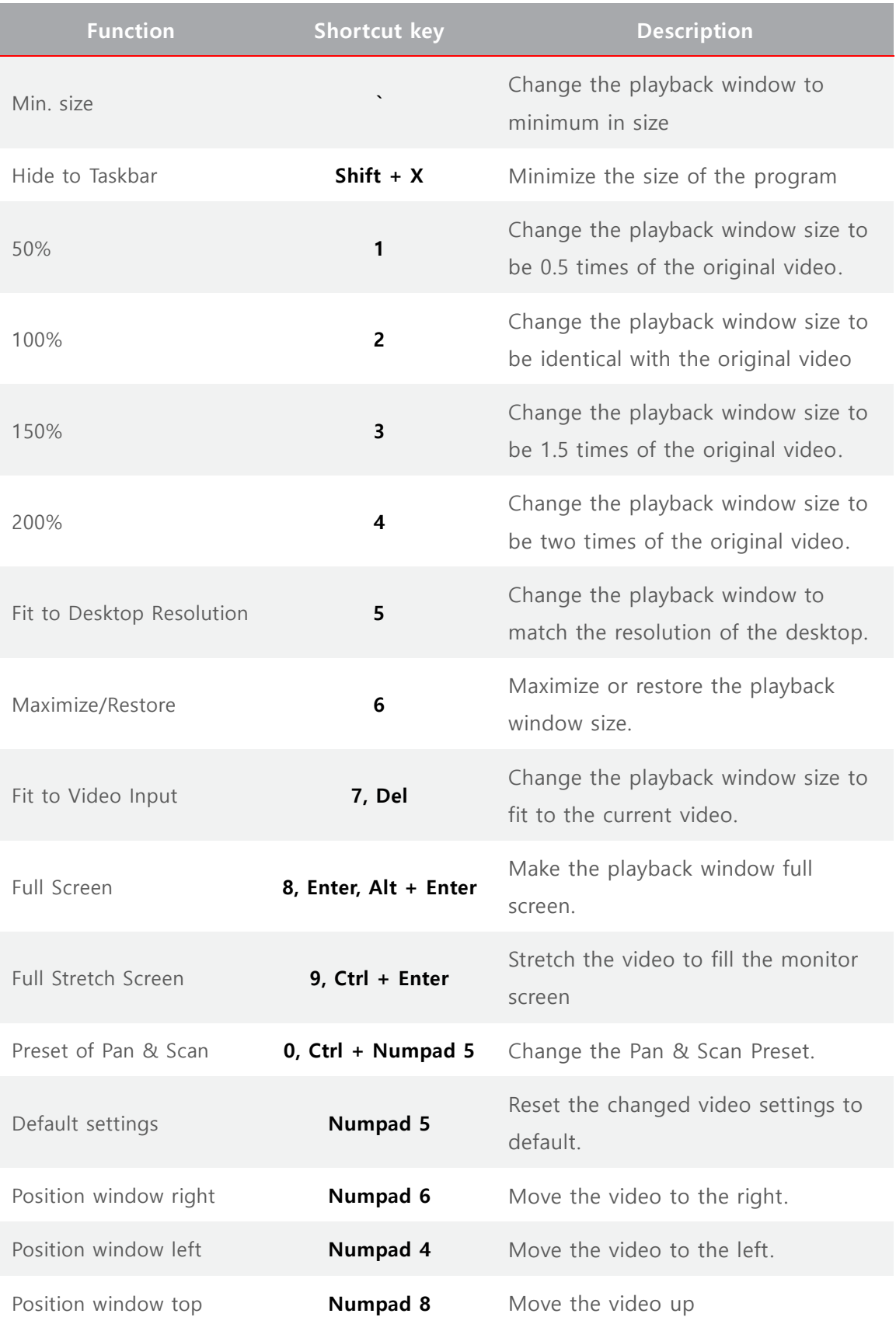

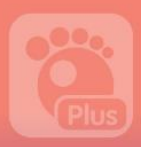

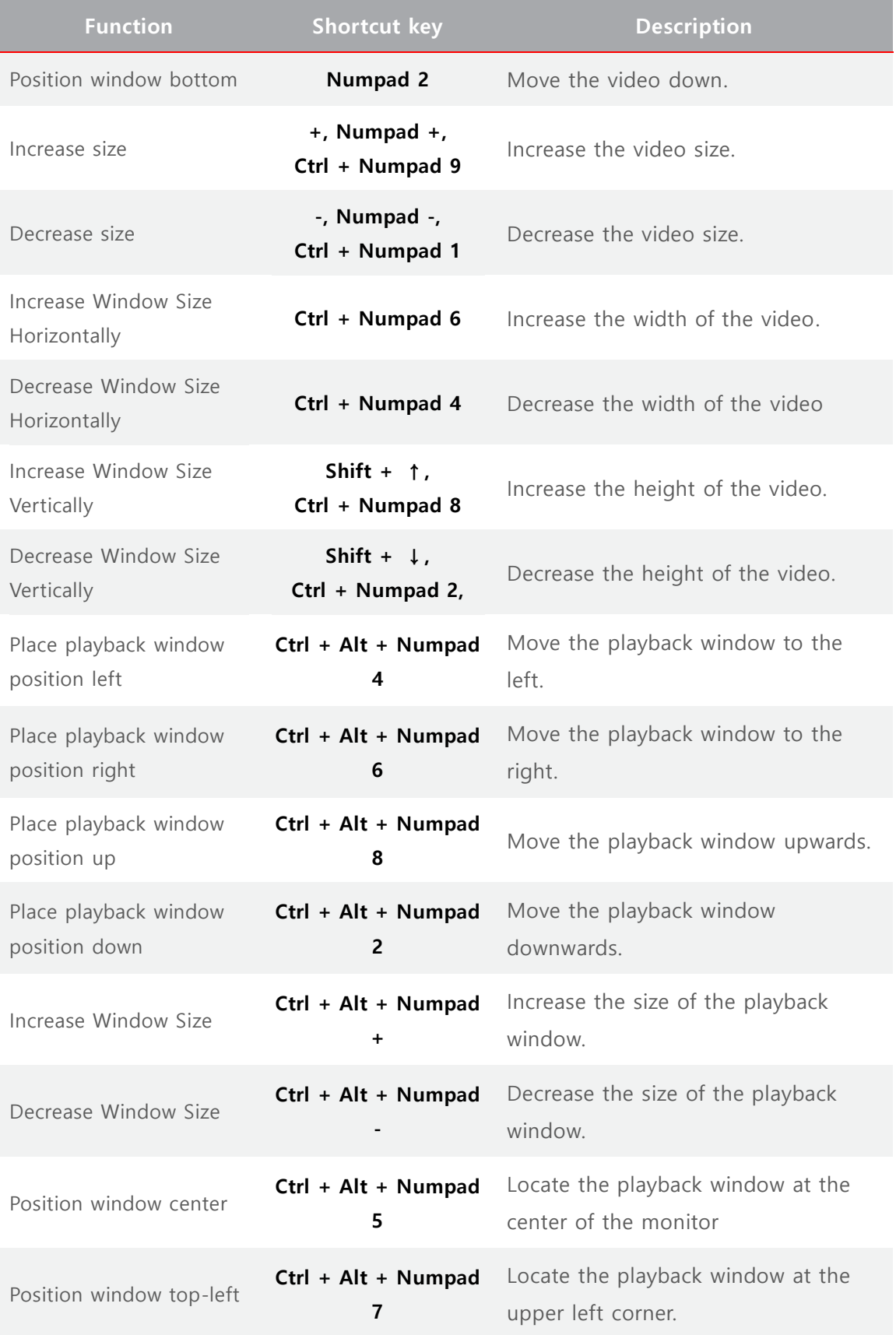

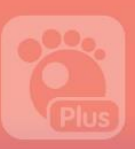

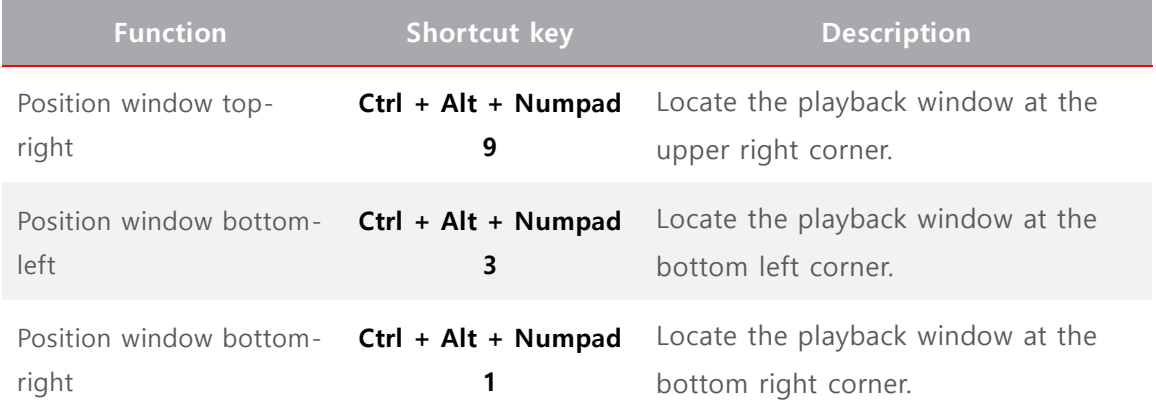

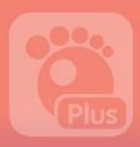

### 6) Shortcut keys for Video Control

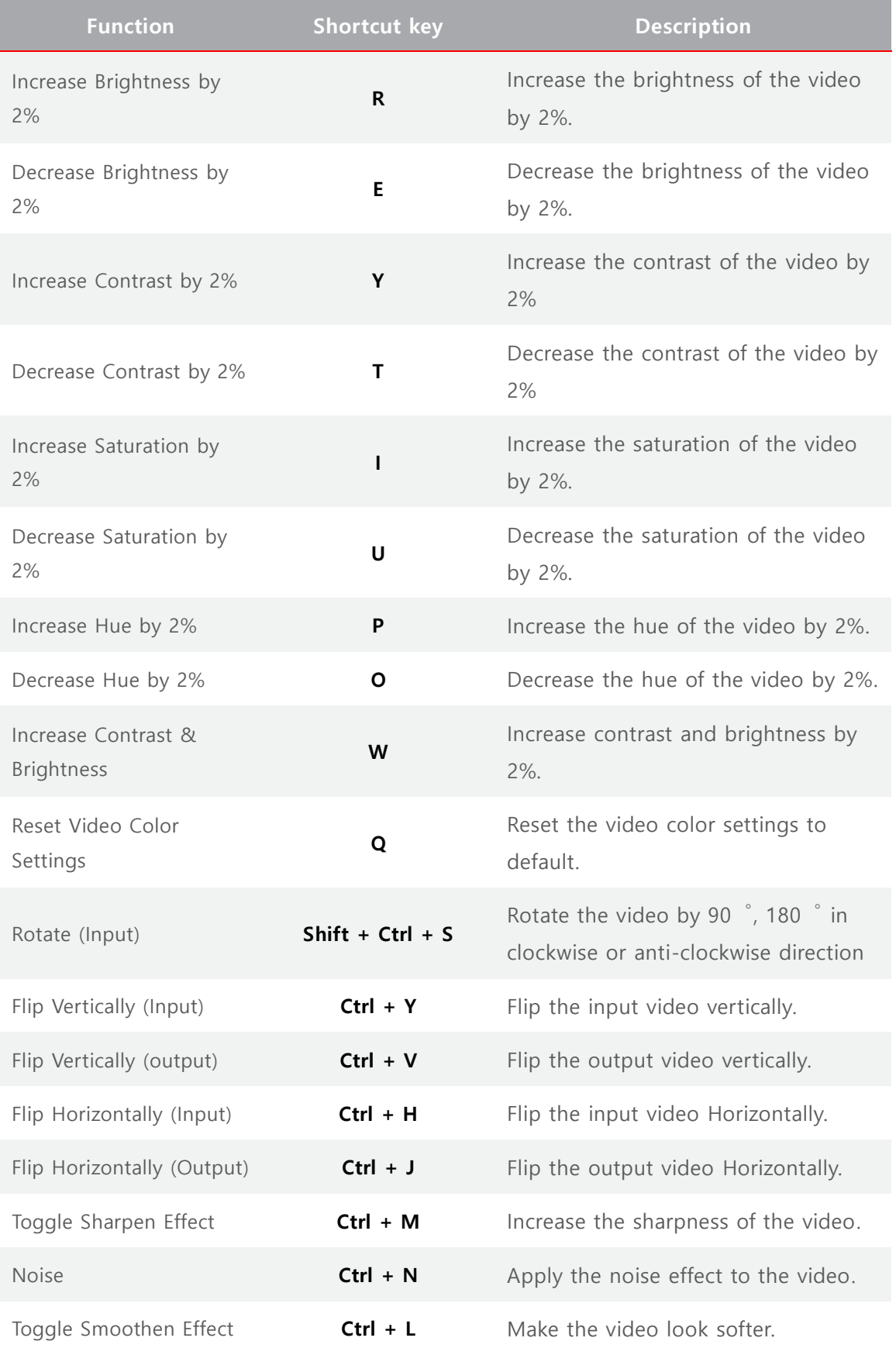

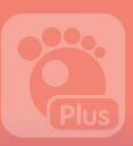

### 7) Shortcut keys for Audio Control

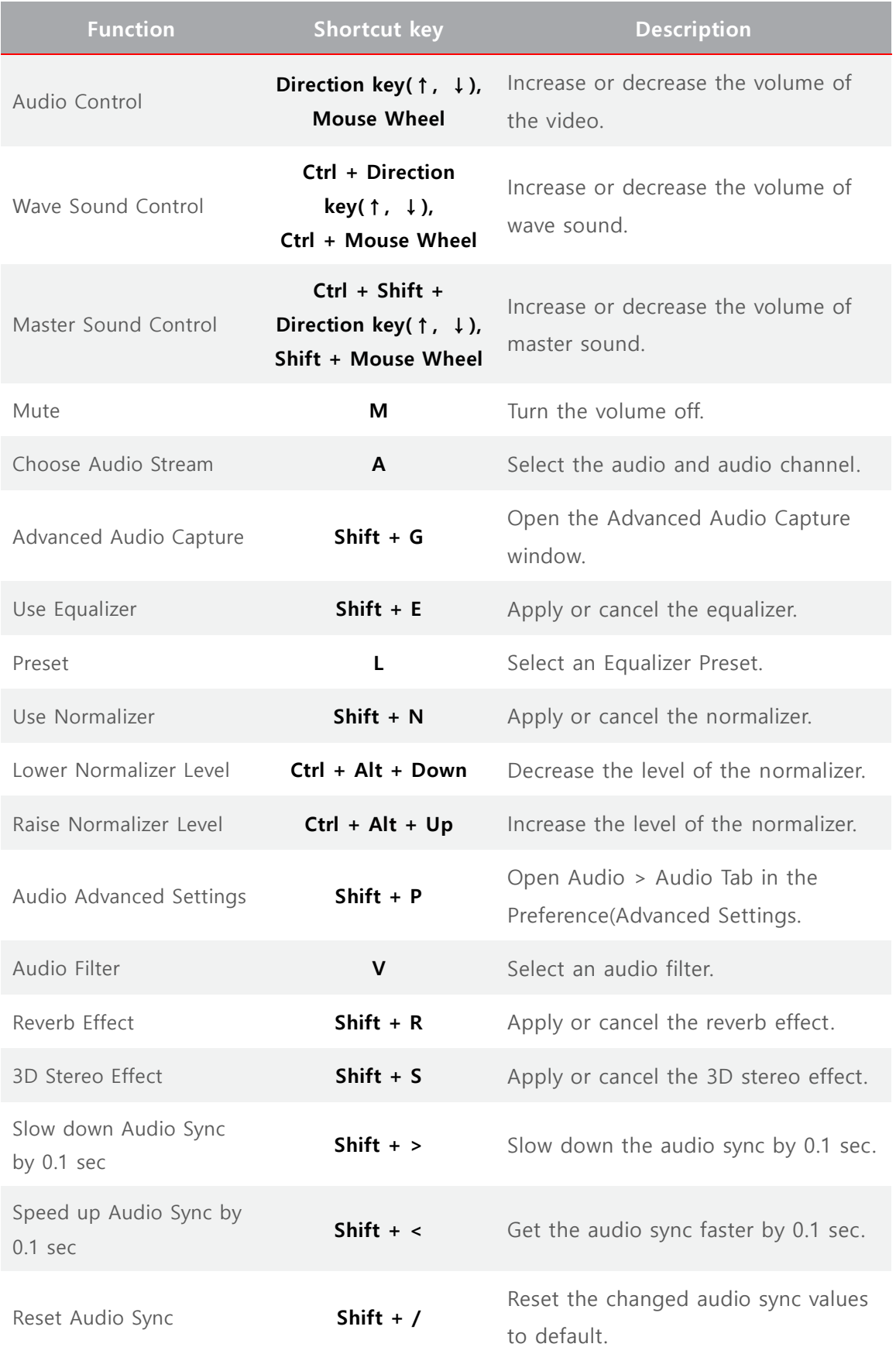

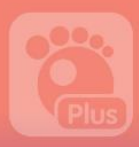

### 8) Shortcut keys for Screen Capture

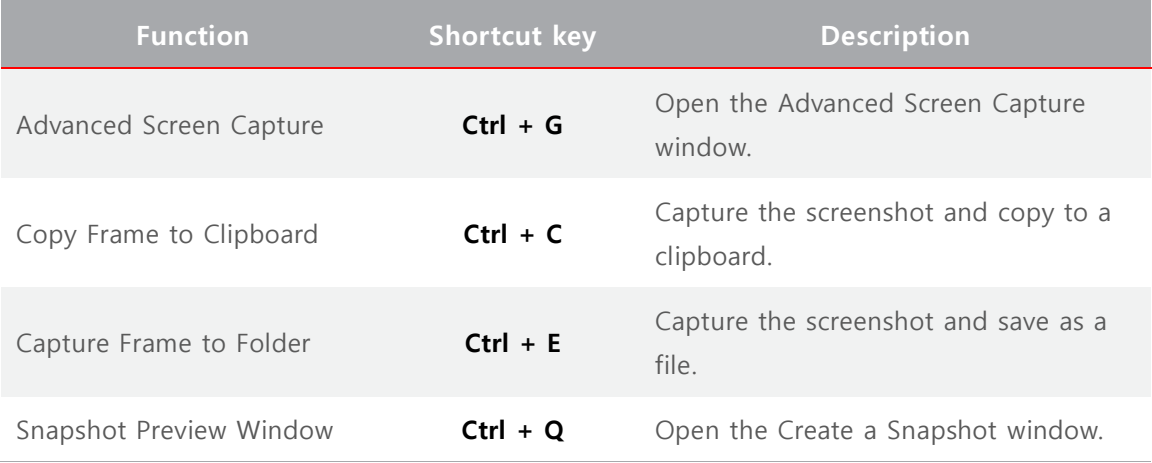

### 9) Shortcut keys for Subtitle Control

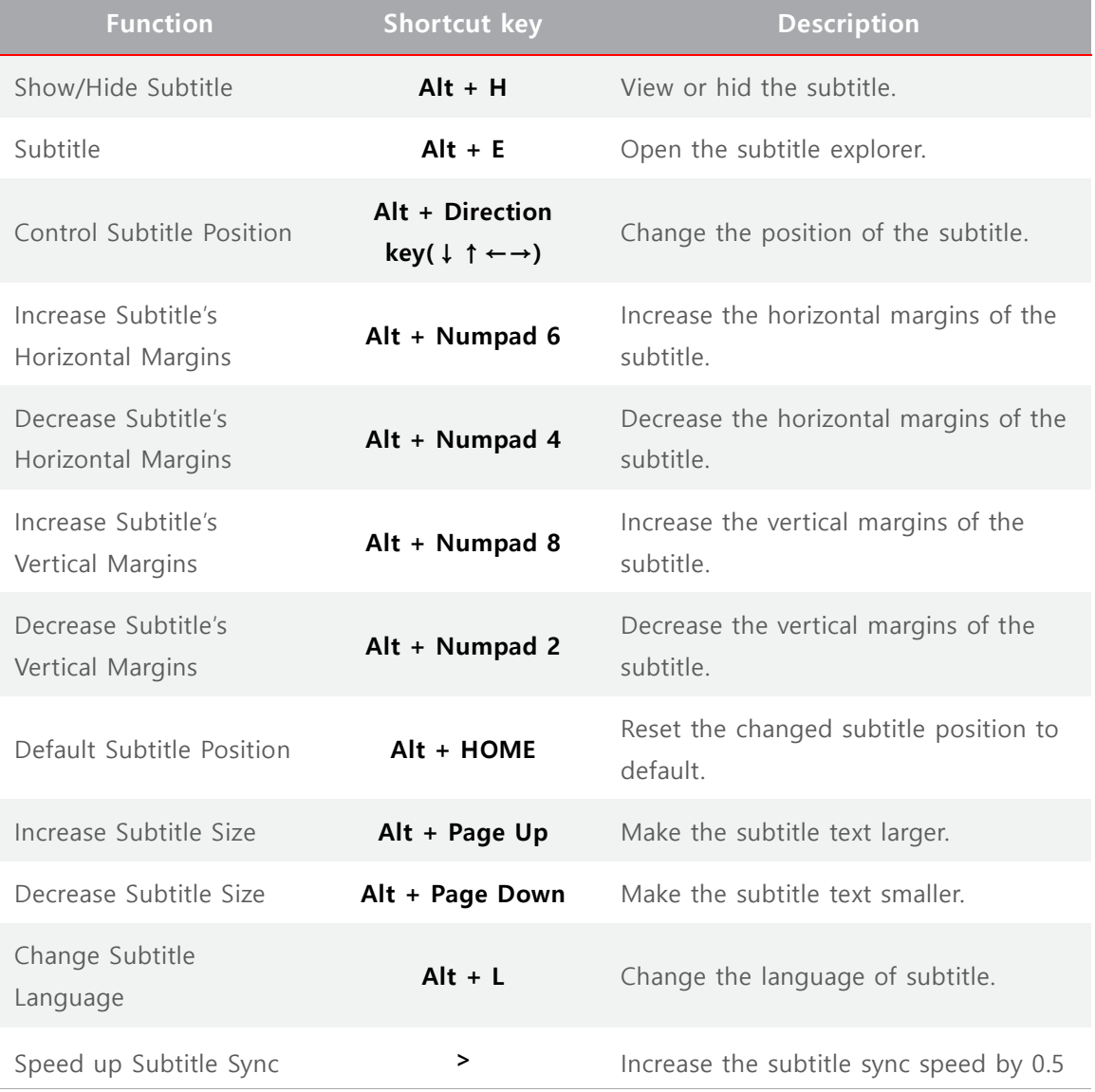

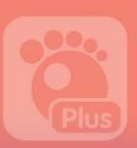

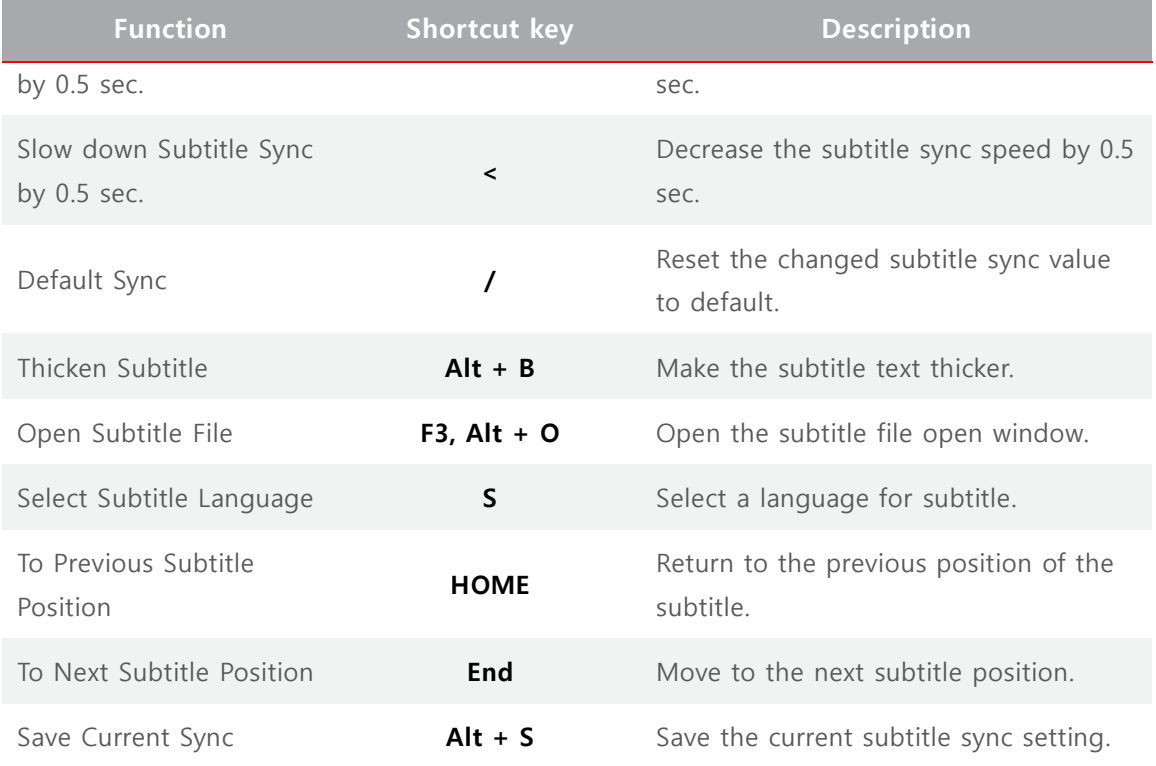

### 10) Shortcut keys for DVD Control

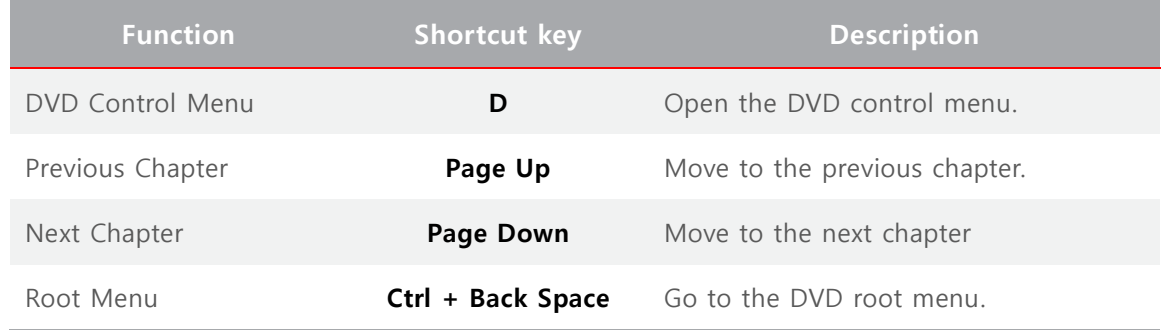

### 11) Other Shortcut keys

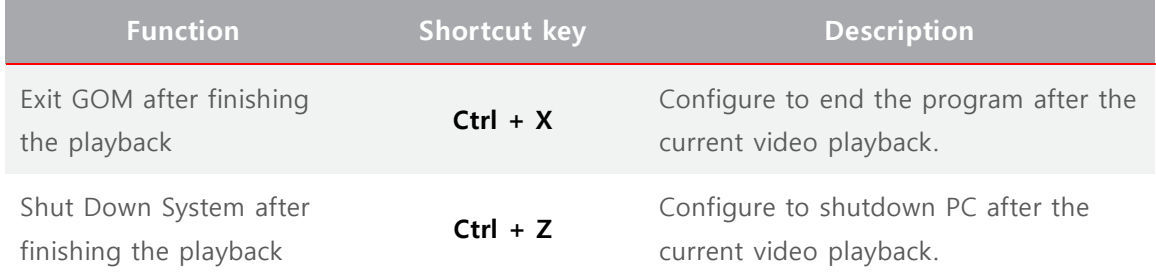

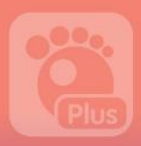

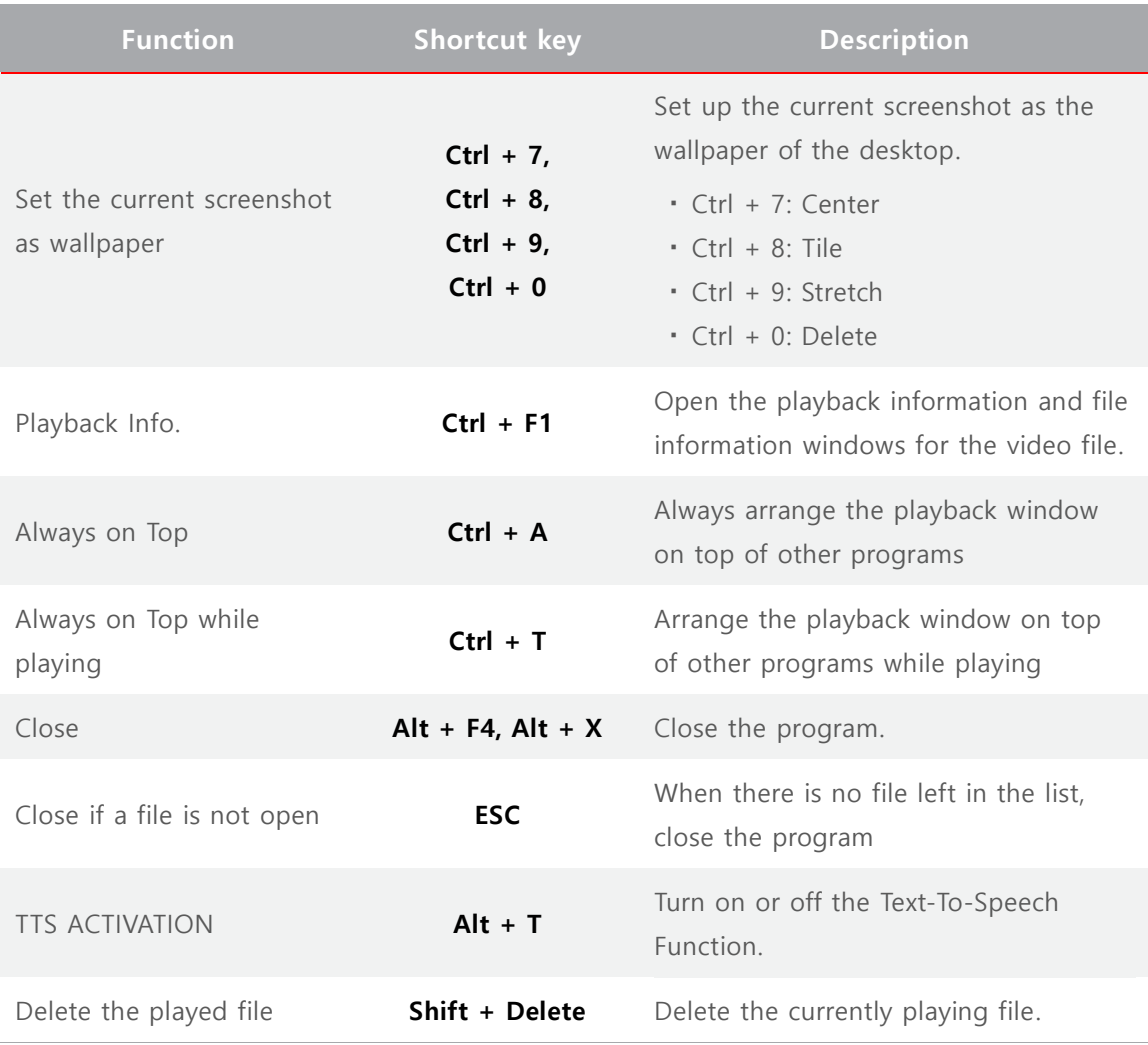

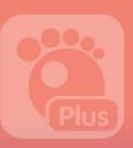

## 3. Find Codec

GOM Player Plus's built-in video Codecs required to play general video files allow users to play most of video files and clips. However, it may be necessary for some specially produced videos to install appropriate Codec for the videos in advance. When this happens, GOM Player Plus help users to easily find and install the necessary Codec.

If you play a video file that requires the external Codec installation, the Find Codec window will appear. If you click the Find Codec button, it will provide you with the information of the required Codec or the directory to download the necessary Codec.

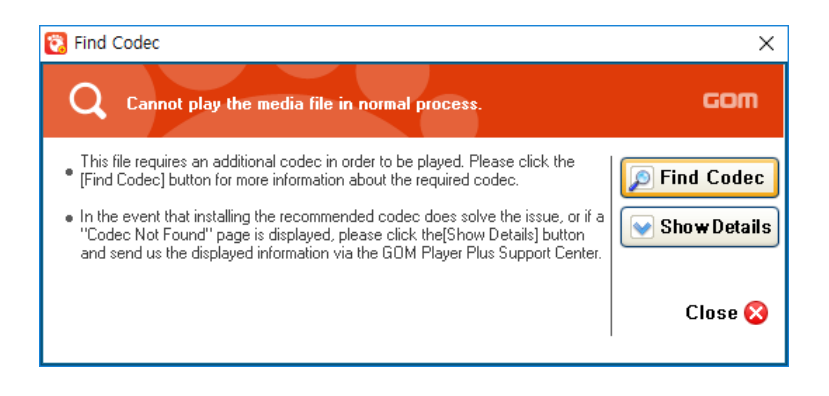

Figure 85. Find Codec Window

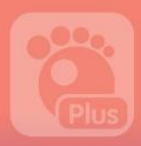

## 4. Frequently Asked Questions

This part describes the frequently asked questions and answers from GOM Player users .

#### 1) How can I access the official license key information for the full version player that I've purchased?

The full version license key that you've purchased can be found in the Customer Service > License > Find your license key. page in the [www.gomlab.com](http://www.gomlab.com/) Homepage. If you enter the email address that you used at the time of your purchase in the email box in the page and click the **Send** button, the license key information will be sent to the corresponding email.

> If you have entered additional email during your purchase of the full version license, you can also access to your license information using the secondary email. When this is the case, you must the Service Center in advance.

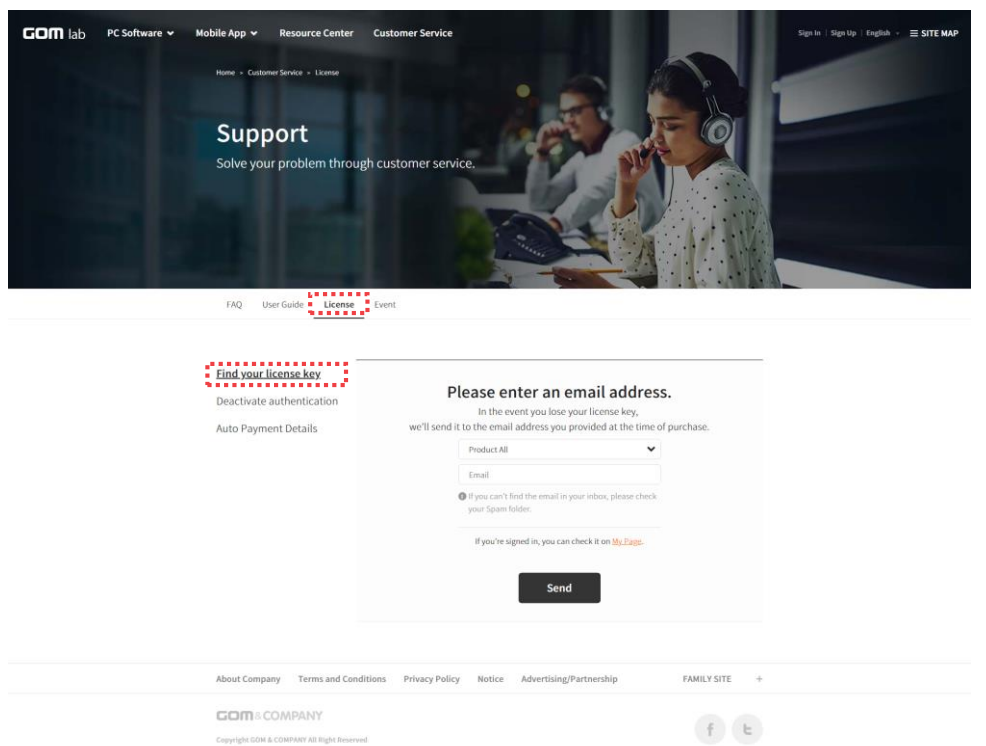

### 2) Can I use the same official license key on multiple PCs?

The full version license key of GOM Player Plus can only be registered in a single PC. Therefore, if you would like to use the player in a PC other than the one registered with the initial license, you have to cancel the license of the existing PC first and reregister it to the new PC.

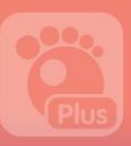

#### 3) Can I change the email address that I've entered at the time of official license purchase?

The email address that you have entered when you purchased a full-version license will be saved with the full version license key. Therefore, it is not possible to separate the email address only for modification. In particular, the basic email address is used to find or cancel your license, it is recommended to use an accessible email address.

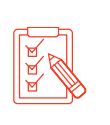

If you have entered additional email during your purchase of the full version license, you can also access to your license information using the secondary email. When this is the case, you must contact the Service Center in advance.

#### 4) If I re-install GOM Player Plus after formatting my PC, is it recognized as an officially licensed player?

The official registration information of GOM Player Plus will be stored in the relevant PC and used whenever the Player program is executed. Therefore, if you have formatted your PC and re-install the operation system, it will delete your official registration information cancelling your official license for GOM Player Plus. In this case, the free version GOM Player Plus will be executed.

If you have re-installed the operation system after formatting your PC, please follow the license registration steps to re-register the official license key.

#### 5) What is the difference between GOM Player and GOM Player Plus?

How GOM Player Plus differs from the previous GOM Player is illustrated below:

- As optimized for 64-bit Operating System, it is free from stuttering issue while playing a high-definition video.
- No advertisement shown in playback window, idle screen, and others
- The improved skin design does not disturb watching experience with an upscale and sophisticated look.
- You will be the first to get any answer to your inquiry, technical supports or event related news.

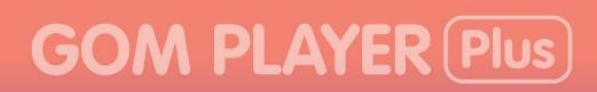

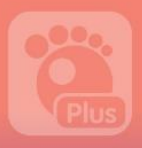

#### 6) Why doesn't GOM Player Plus offer all Codecs for free?

For two reasons: first, different videos may require different Codecs and; second, if any Codecs are included and allowed to install, the overlapping Codecs may interfere with one another, which may lead to various system issues. Therefore, GOM Player Plus has some built-in Codecs that are reliable and widely used for playing various video or media files. GOM Player Plus supports medias with typical file extensions such as AVI, MP4, FLV, WMV, MKV and OGM.

#### 7) Which information do you collect and transmit in the Codec Finder System?

It checks if there is appropriate Codec in the system for a video playback in GOM Player Plus. If there is no required Codec available, It will only sends the information directly related Codecs for the media to the Codec finder system. However, it will not collect, send or store other information including the video file info. File types, period, user's usage data, etc.

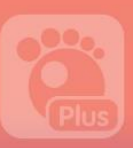

### 5. Payment

Please read the GOM Software License purchase and Refund policy before purchasing a full version license key.

Cancellation is available at any time within 14 days of your purchase date.(If you registered your license, you can not cancel your payment. So, Please use the free version sufficiently before purchasing the license.)

The genuine product in this policy includes an upgrade product.

1) The Agreement regarding the paid license of this Software shall be established by your consent to this Agreement, your application for the paid license, and acceptance thereof by GOM & Company. The other matters shall be in accordance with the policies issued by GOM & Company.

2) While using this Software on a paid basis, you may purchase the license at the GOM product homepage, or from a service provider who is authorized to sell licenses by GOM & Company.

3) When you make a normal payment for the charge, the license information will be sent to you at the email address saved in your profile, if you are a registered member, or to your email address entered by you for the purchase, if you are a non-registered member.

4) Payment of the amount shall mean that you also consent to the following: GOM & Company may provide to you various information that are deemed necessary for your use of the service by such means as email or wireless text messages, provided that you may refuse to receive such information at your discretion. However, GOM & Company may notify you of such matters as changes in important policies for the use of the service, which may include users who have refused to receive such information by such means as email.

5) After you purchase a Software license, you may cancel the payment if the refund warranty period defined by GOM & Company (no longer than 14 days) has not expired. Because you may not cancel or request a refund once license key is registered or after the refund warranty period has expired, it is recommended that you try using the free version sufficiently before purchasing a license.

6) If you use the payment information of a third party without their consent thereof, you shall be liable to civil/criminal liabilities, and may be subject to punishment under any relevant laws.

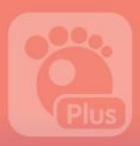

## 6. Refund Policy

Please read the GOM Software License purchase and Refund policy before purchasing a full version license key.

1) Company will make a final refund of the remaining 10% of the amount paid for the payment processing fee if the user exceeds the refund warranty period (within 14 days) determined by the company after purchasing the software license.

2) Refund of the software is only available before registering license.

3) In the case of a product bundle where more than two licenses are involved, since it is considered a single product, a refund for the whole product is not possible if one of the licenses is registered and partial cancellation or refund for any unused license is also not allowed.

4) If you have acquired the license free of charge, and not through a normal payment, but through special services (coupons, gift cards, bonus points given by administrators), you may not cancel your payment or request a refund, because you have not made any actual payment.

5) If you breach this Agreement or any relevant laws, by such acts as sharing of your paid Software license with any third parties, or executing this Software concurrently on a number of computers with only one paid license, payment cancellations or refund requests may not be allowed.

6) In any of the following cases, it will not be counted as the number of days of service use, and GOM & Company will not issue compensation for any damages:

- In the event GOM & Company cannot provide the service due to force majeure, such as national emergencies, or natural disasters;

- In the event GOM & Company carries out regular checks according to a schedule predefined by it, or expands the servers, or replaces any other equipment based on advance announcements;

- In the event the service cannot be provided due to causes imputable to you, such as ill intention or negligence;

- In the event the service cannot be provided due to inevitable causes by virtue of the telecommunications services;

- In the event the service cannot be provided due to faults of the telecommunications services provided by communications services other than GOM & Company; and

- In the event the service cannot be provided due to shortcomings or faults of the lines and equipment owned by individual communications services used by and/or based on your selection..

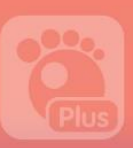

## 7. Manual Information

This part specifies the copyright information and revision history of this manual.

#### Copyright

#### Copyright 2018 GOM & Company All Rights Reserved.

The copyright and intellectual property of all the contents and designs are owned by GOM & Company Co., Ltd. If you have any question on this manual or the product, please contact the person in charge.

- Publisher: GOM & Company Co., Ltd.
- Address: GOM & Company Building, 216 Gaepo-ro, Gangnam-gu, Seoul, Korea
- Tel.: 02) 2193-5700
- Homepage: http://www.gomcorp.com/

#### Revision History

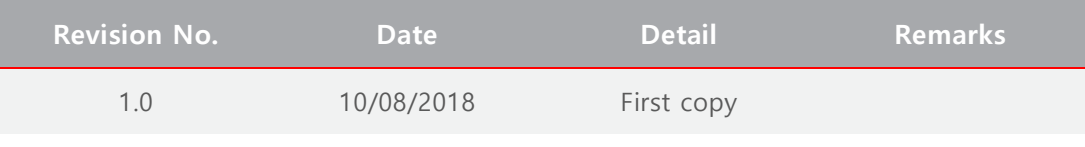

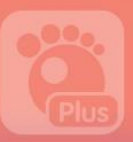